# HP Asset Manager

소프트웨어 버전: 9.50 Windows® 및 Linux® 운영 체제

## 설치 및 업그레이드

문서 릴리스 날짜: 2015년 3월 소프트웨어 릴리스 날짜: 2015년 3월

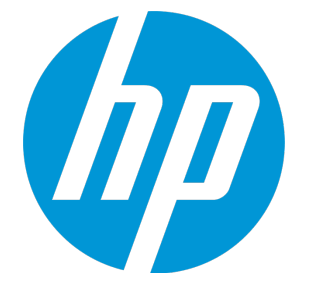

## <span id="page-1-0"></span>법적 고지 사항

## <span id="page-1-1"></span>보증

HP 제품 및 서비스에 대한 모든 보증 사항은 해당 제품 및 서비스와 함께 제공된 명시적 보증서에 규정되 어 있습니다. 여기에 수록된 어떤 내용도 추가 보증을 구성하는 것으로 해석될 수 없습니다. HP는 여기에 수록된 기술적 또는 편집상의 오류나 누락에 대해 책임지지 않습니다.

<span id="page-1-2"></span>여기에 수록된 정보는 통지 없이 변경될 수 있습니다.

## 제한된 권한 범례

기밀 컴퓨터 소프트웨어. 보유, 사용 또는 복사에 필요한 HP에서 제공한 유효한 라이센스. FAR 12.211 및 12.212에 의거하여 상용 컴퓨터 소프트웨어, 컴퓨터 소프트웨어 문서 및 상용 품목에 대한 기술 데이터 는 벤더의 표준 상용 라이센스 하에서 미국 정부에 사용이 허가되었습니다.

## <span id="page-1-3"></span>저작권 고지

<span id="page-1-4"></span>© Copyright 1994 - 2015 Hewlett-Packard Development Company, L.P.

## 상표 고지 사항

Adobe™는 Adobe Systems Incorporated의 상표입니다.

Microsoft® 및 Windows®는 Microsoft Corporation의 미국 등록 상표입니다.

Unix®는 The Open Group의 등록 상표입니다.

이 제품에는 'zlib' 범용 압축 라이브러리 인터페이스가 포함되어 있습니다. 관련 저작권 정보: Copyright © 1995-2002 Jean-loup Gailly and Mark Adler.

## <span id="page-2-0"></span>문서 업데이트

이 문서의 제목 페이지에는 다음 식별 정보가 포함됩니다.

- 소프트웨어 버전 번호 소프트웨어 버전을 나타냅니다.
- 문서 릴리스 날짜 문서가 업데이트될 때마다 변경됩니다.
- 소프트웨어 릴리스 날짜 이 소프트웨어 버전의 릴리스 날짜를 나타냅니다.

최근 업데이트를 확인하거나 문서의 최신 버전을 사용하고 있는지 확인하려면 다음 웹 사이트를 방문하 십시오. **https://softwaresupport.hp.com**

이 사이트를 사용하려면 HP Passport 사용자로 등록하여 로그인해야 합니다. HP Passport ID를 등록하 려면 다음 웹 사이트를 방문하십시오. **https://hpp12.passport.hp.com/hppcf/createuser.do**

또는 HP Software 지원 페이지의 맨 위에서 **Register** 링크를 클릭합니다.

적절한 제품 지원 서비스에 가입할 경우 업데이트 버전이나 새 버전도 제공됩니다. 자세한 내용은 HP 판 매 담당자에게 문의하십시오.

## <span id="page-3-0"></span>지원

다음 위치에서 HP Software 지원 온라인 웹 사이트를 방문하십시오. **https://softwaresupport.hp.com**

이 웹 사이트에서는 연락처 정보를 비롯하여 HP 소프트웨어에서 제공하는 제품, 서비스 및 지원에 대한 자세한 내용을 확인할 수 있습니다.

온라인 지원을 통해 사용자가 스스로 문제를 해결할 수 있습니다. 또한 업무 관리에 필요한 대화식 기술 지원 도구에 신속하고 효율적으로 액세스할 수 있습니다. 소중한 지원 고객으로서 지원 웹 사이트를 통 해 다음과 같은 혜택을 누릴 수 있습니다.

- 관심 있는 지식 문서를 검색할 수 있습니다.
- 지원 사례 및 개선 요청을 제출하고 추적할 수 있습니다.
- 소프트웨어 패치를 다운로드할 수 있습니다.
- 지워 계약을 관리할 수 있습니다.
- HP 고객지워센터 연락처를 조회할 수 있습니다.
- 사용 가능한 서비스에 대한 정보를 검토할 수 있습니다.
- 다른 소프트웨어 고객과의 토론에 참여할 수 있습니다.
- 소프트웨어 교육을 조사하고 등록할 수 있습니다.

대부분의 지원 영역을 이용하려면 HP Passport 사용자로 등록하여 로그인해야 합니다. 이 영역에서는 지원 계약이 필요할 수도 있습니다. HP Passport ID를 등록하려면 다음 위치로 이동하십시오.

#### **https://hpp12.passport.hp.com/hppcf/createuser.do**

액세스 수준에 대한 자세한 내용을 보려면 다음 위치로 이동하십시오.

#### **https://softwaresupport.hp.com/web/softwaresupport/access-levels**

**HP Software Solutions Now**에서는 HPSW 솔루션 및 통합 포털 웹 사이트에 액세스합니다. 이 사이트에 서는 비즈니스 요구 사항에 맞는 HP 제품 솔루션을 탐색할 수 있고 HP 제품 간의 전체 통합 목록 및 ITIL 프로세스 목록을 제공합니다. 이 웹 사이트의 URL은

**http://h20230.www2.hp.com/sc/solutions/index.jsp**입니다.

## 목차

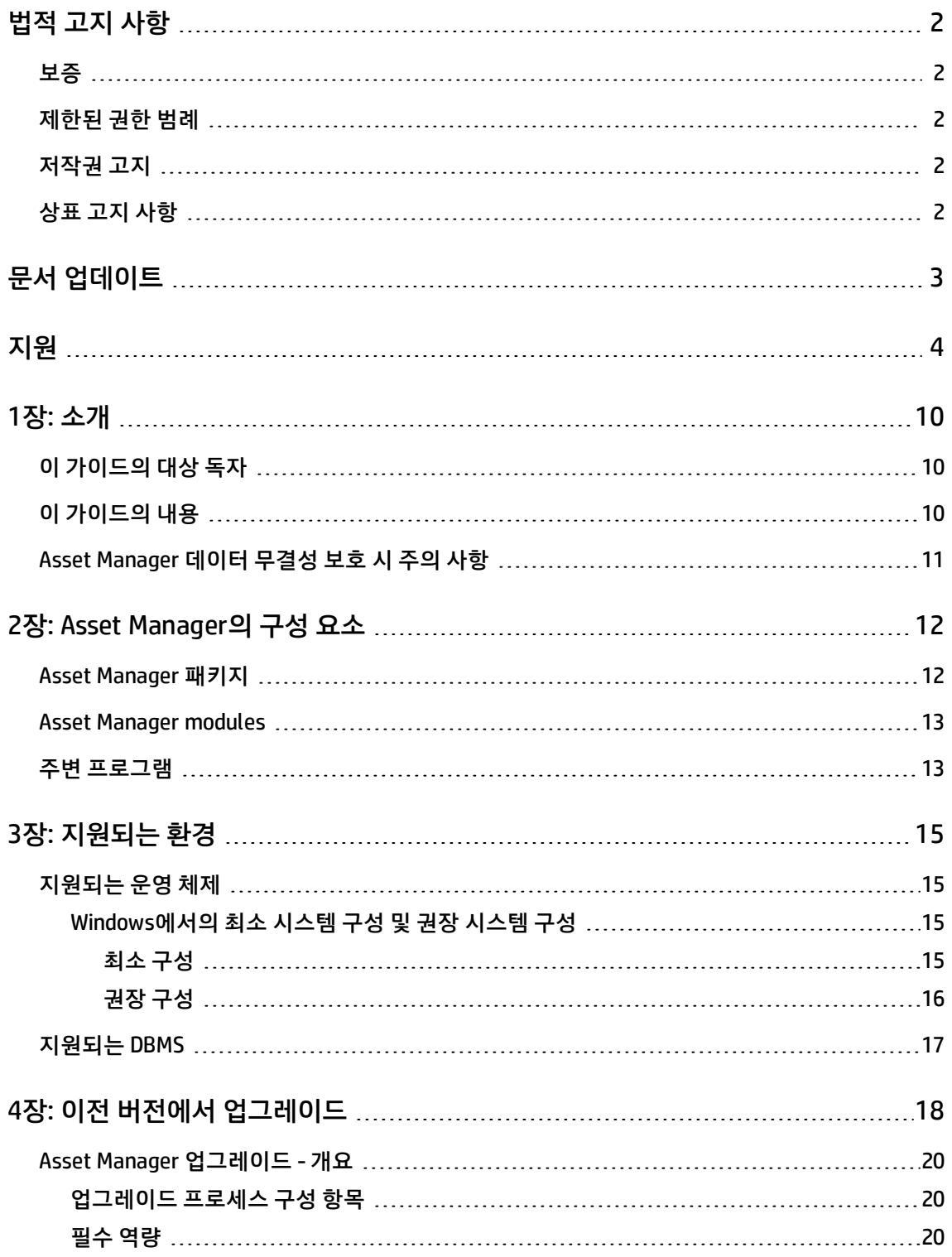

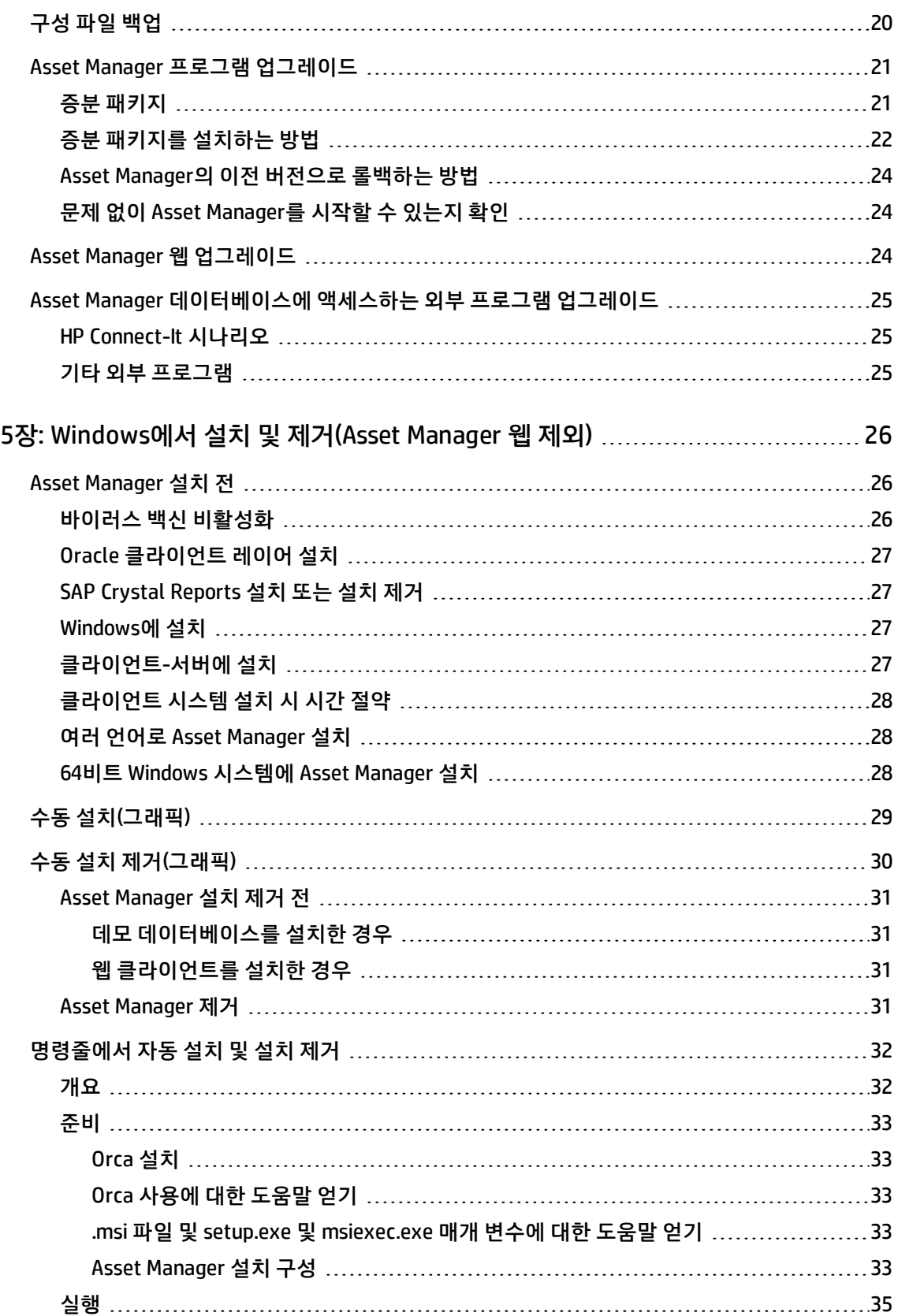

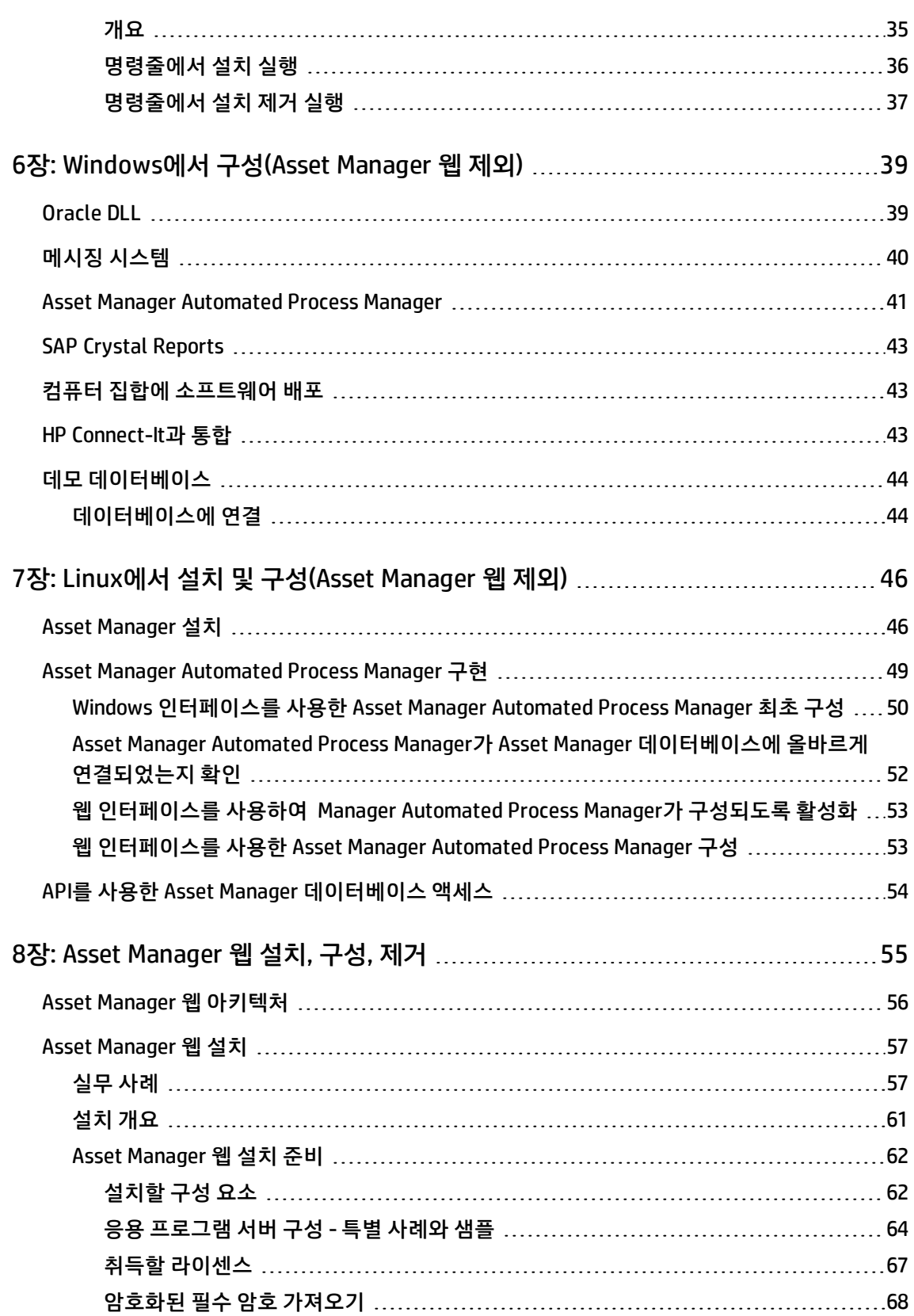

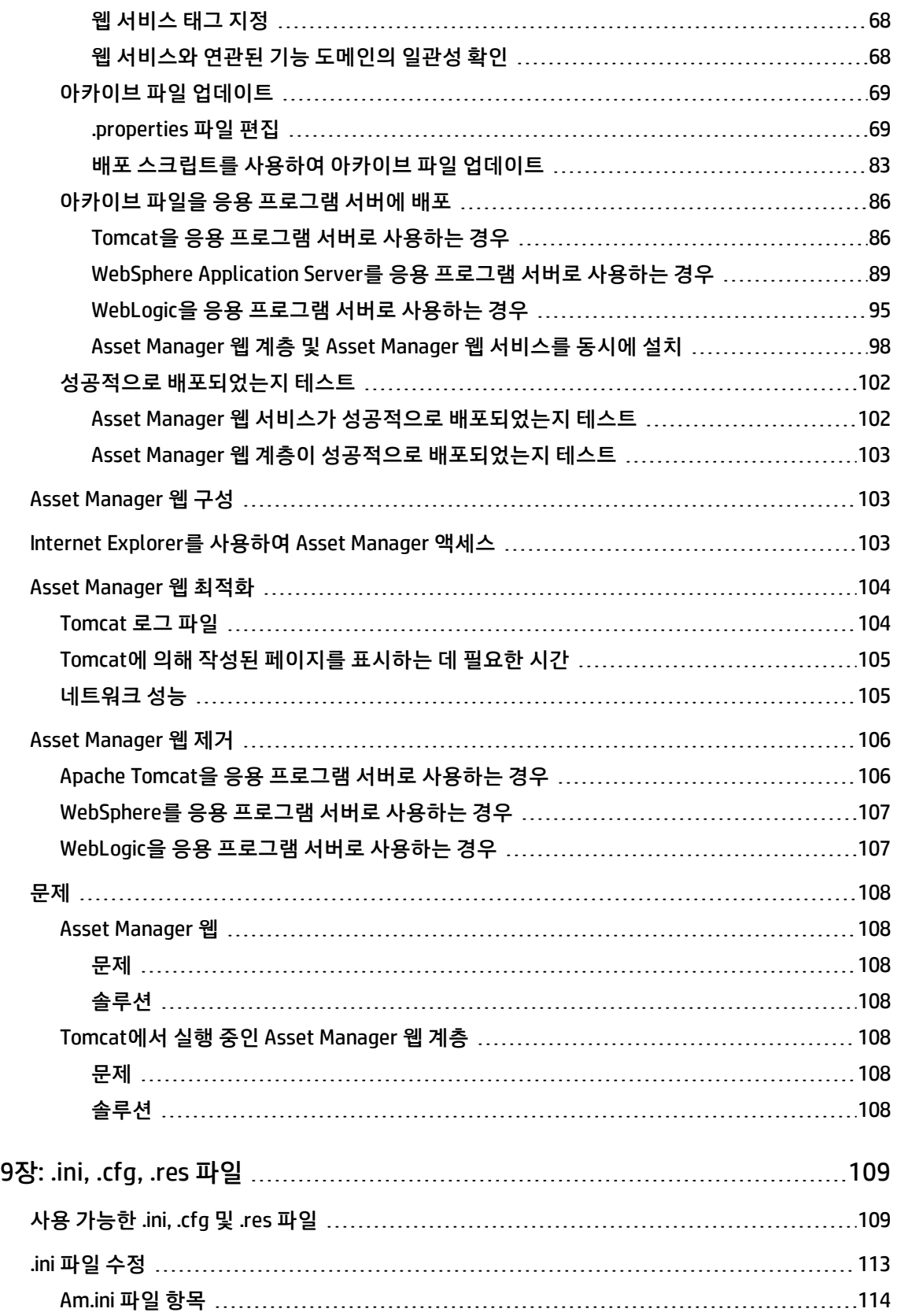

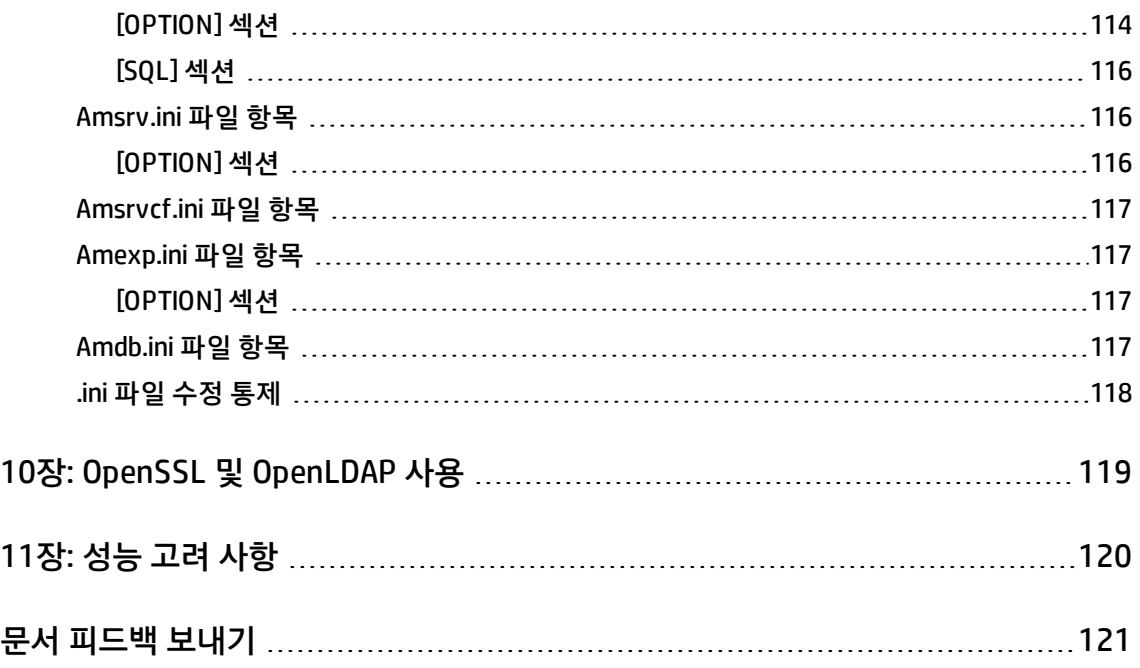

## <span id="page-9-0"></span>1장: 소개

#### 이 장의 내용은 다음과 같습니다.

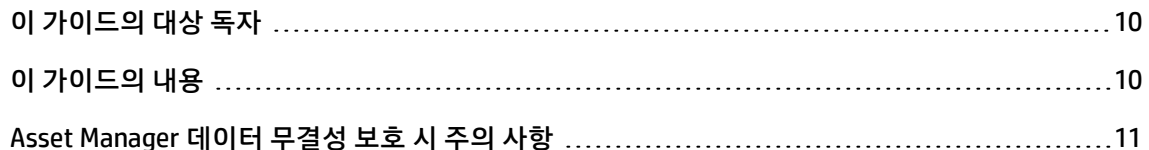

## <span id="page-9-1"></span>이 가이드의 대상 독자

이 가이드는 Asset Manager 9.50을 사용하는 모든 조직을 대상으로 작성되었습니다.

특히 다음을 수행하려는 엔지니어를 위해 제공됩니다.

- <sup>l</sup> Asset Manager 및 Asset Manager 웹 최초 설치
- <span id="page-9-2"></span>• 이전 버전의 Asset Manager 업그레이드

## 이 가이드의 내용

이 가이드는 다음에 대해 설명합니다.

- Asset Manager에 속한 프로그램
- Asset Manager가 작동하는 환경
- 이전 버전의 Asset Manager를 업그레이드하는 방법
- Asset Manager 및 Asset Manager 웹을 최초 설치하는 방법
- Asset Manager를 구성하는 방법
- Asset Manager를 조정하는 방법

**팁:** 이 응용 프로그램을 올바르게 설치하려면 여기에 설명된 지침에 철저히 따라야 합니다.

### <span id="page-10-0"></span>Asset Manager 데이터 무결성 보호 시 주의 사항

Asset Manager는 매우 다양한 기능을 제공합니다. 이러한 다양한 기능은 복잡한 데이터베이스 구조에 의존합니다.

- 데이터베이스에는 많은 테이블, 필드, 링크 및 인덱스가 포함되어 있습니다.
- 특정 임시 테이블은 그래픽 인터페이스에 의해 표시되지 않습니다.
- <sup>l</sup> 특정 링크, 필드 및 인덱스는 소프트웨어에 의해 자동으로 생성, 삭제 또는 수정됩니다.
- 추가 테이블, 필드, 링크 및 인덱스를 생성할 수 있습니다.

무결성과 관련하여 데이터베이스의 **내용**을 수정하려면 반드시 다음 응용 프로그램 중 하나를 사용해야 합니다.

- Windows 클라이언트
- <sup>l</sup> Asset Manager API
- Asset Manager 가져오기 도구
- 웹 클라이언트
- HP Software 게이트웨이
- HP Connect-It
- Asset Manager Automated Process Manager
- <sup>l</sup> Asset Manager 웹 서비스

무결성과 관련하여 데이터베이스의 **구조**를 수정하려면 반드시 Asset Manager Application Designer를 사용해야 합니다.

**주의:** 소프트웨어에 사용하기 위한 방법 이외의 방법으로 데이터베이스의 구조 또는 내용을 수정하 지 않아야 합니다. 수정할 경우 다음과 같은 방법으로 데이터베이스가 손상될 수 있습니다.

- 데이터 또는 링크의 예기치 않은 손실 또는 수정
- <sup>l</sup> "유령" 링크 또는 레코드 생성
- 중대한 오류 메시지 등

## <span id="page-11-0"></span>2장: Asset Manager의 구성 요소

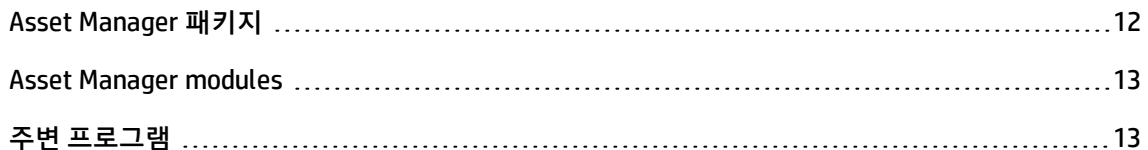

## <span id="page-11-1"></span>Asset Manager 패키지

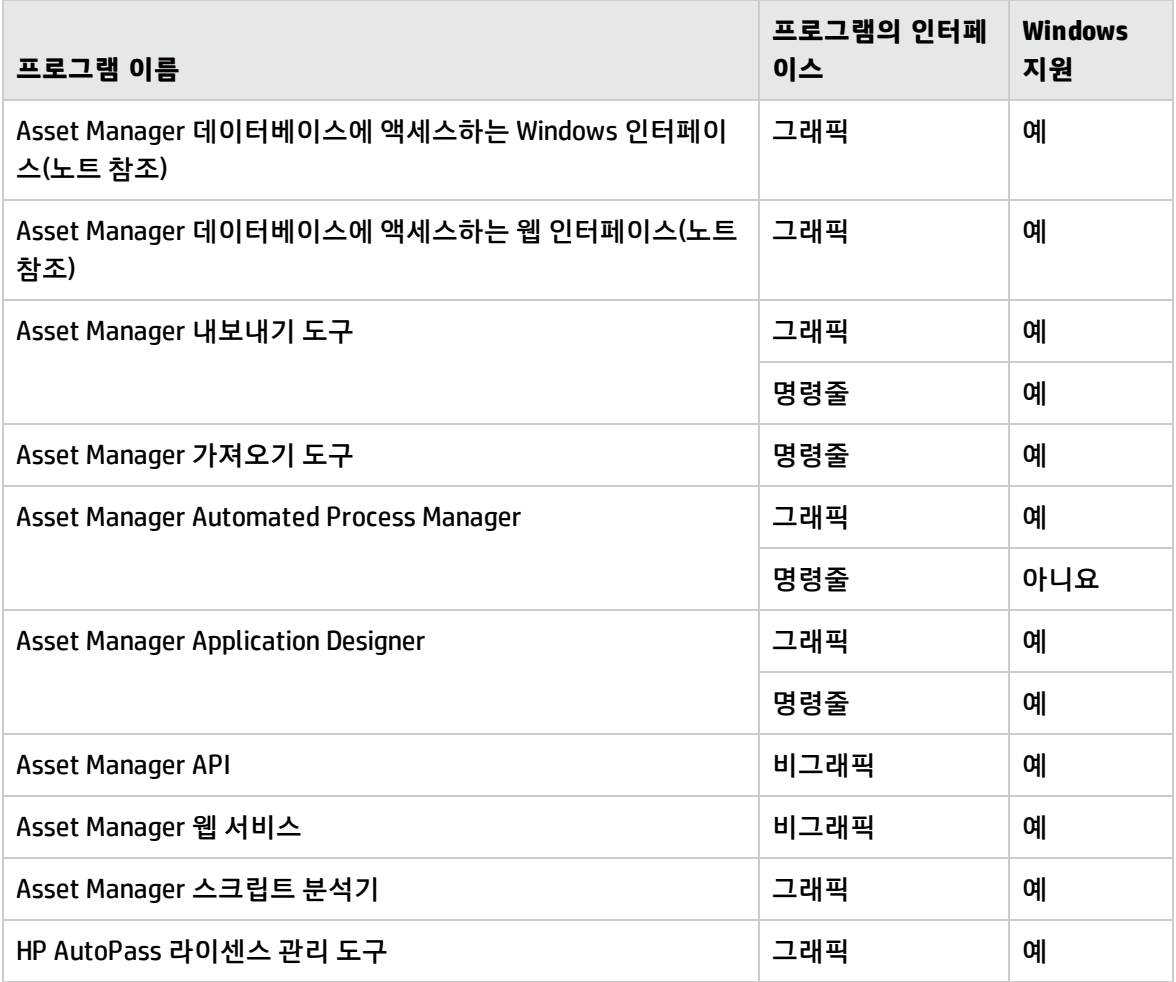

### <span id="page-12-0"></span>Asset Manager modules

Asset Manager 데이터베이스에 대한 Windows 및 웹 인터페이스는 다음 모듈에 대한 액세스 권한을 제 공합니다.

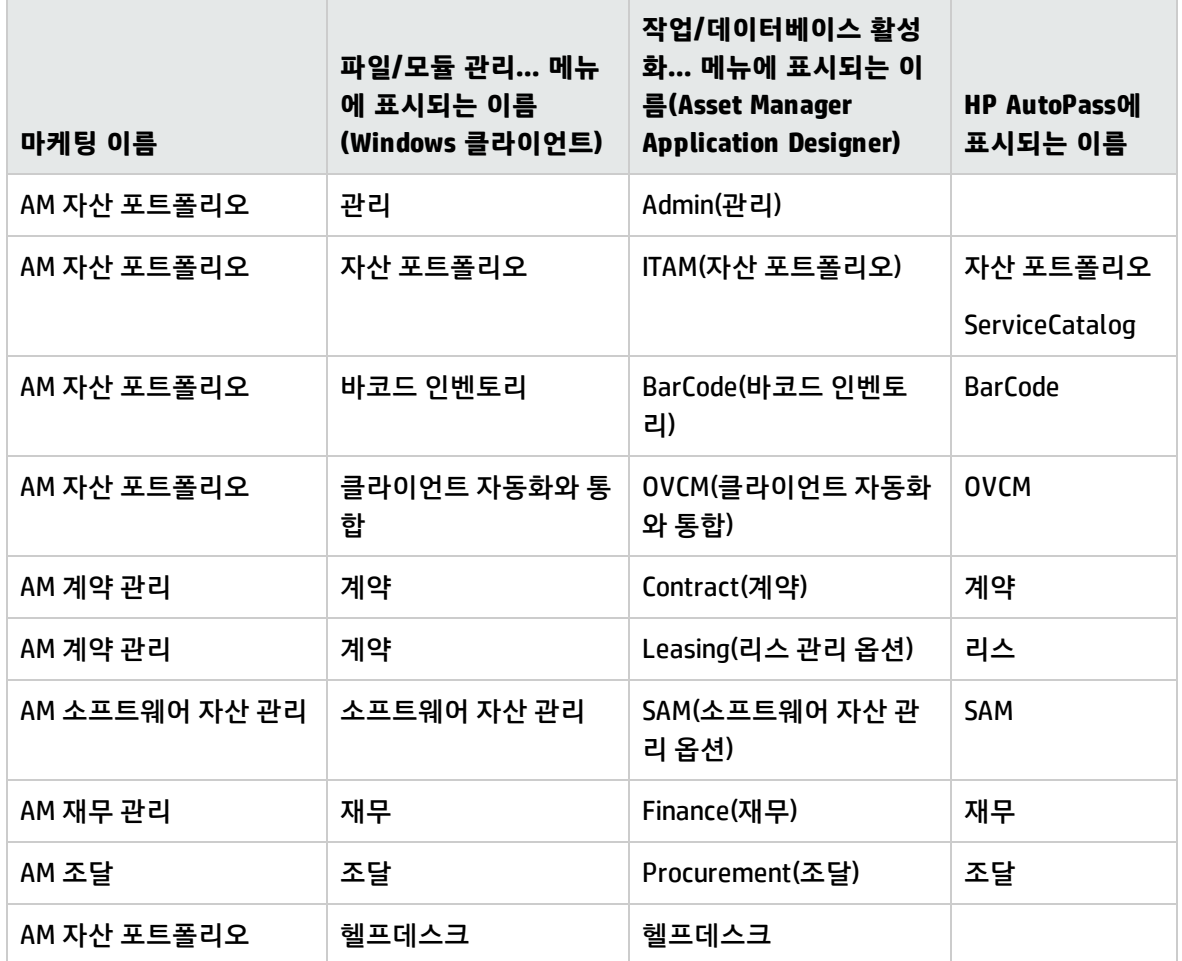

이러한 모듈에 대한 액세스는 Asset Manager에서 제공되는 HP AutoPass 라이센스 키에 따라 다릅니다. **관리** 가이드의 **라이센스 키 설치** 장을 참조하십시오.

## <span id="page-12-1"></span>주변 프로그램

다음 소프트웨어 응용 프로그램을 Asset Manager와 통합할 수 있습니다.

• HP Connect-It

설치 및 업그레이드 2장: Asset Manager의 구성 요소

- SAP Crystal Reports
- HP Discovery and Dependency Mapping Inventory
- HP Project and Portfolio Management
- HP Universal CMDB
- HP Service Manager
- OpenSSL 및 OpenLDAP

## <span id="page-14-0"></span>3장: 지원되는 환경

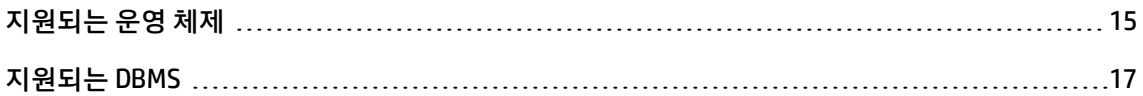

#### <span id="page-14-1"></span>지원되는 운영 체제

#### **Asset Manager 클라이언트 프로그램**

Asset Manager 클라이언트 프로그램은 다음을 지원합니다.

- Windows
- $\blacksquare$  Linux

지원되는 운영 체제 버전을 알아보려면 [www.hp.com/go/hpsoftwaresupport에](http://www.hp.com/go/hpsoftwaresupport)서 Support Matrix를 참 조하십시오.

**설치** 가이드의 **지원되는 환경** 장, **지원되는 운영 체제**\**Asset Manager 클라이언트 프로그램** 섹션을 참 조하십시오.

#### **Asset Manager 데이터베이스 서버**

서버는 DBMS에 의해 지원되는 모든 운영 체제 및 하드웨어 플랫폼에서 사용할 수 있습니다.

<span id="page-14-2"></span>이러한 지원되는 항목 목록을 보려면 DBMS 설명서를 참조하십시오.

#### <span id="page-14-3"></span>Windows에서의 최소 시스템 구성 및 권장 시스템 구성

#### 최소 구성

**Asset Manager Automated Process Manager, Asset Manager 웹 및 Asset Manager 웹 서비스를 제외 한 모든 프로그램**

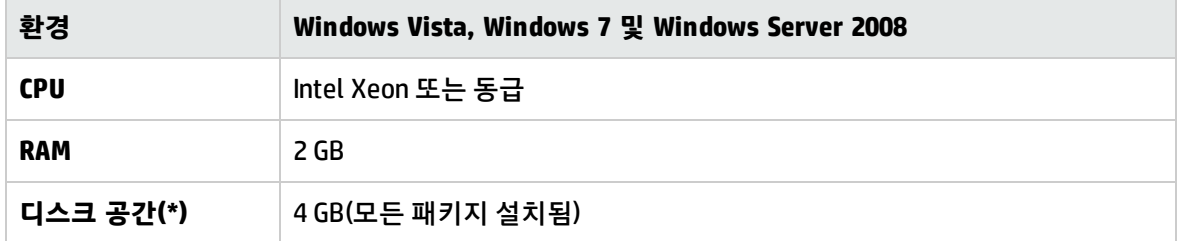

(\*) Asset Manager와 함께 설치된 파일은 약 700MB의 디스크 공간이 필요합니다(프로덕션 데이터베이 스 및 클라이언트 데이터베이스 레이어 제외).

#### **Asset Manager Automated Process Manager**

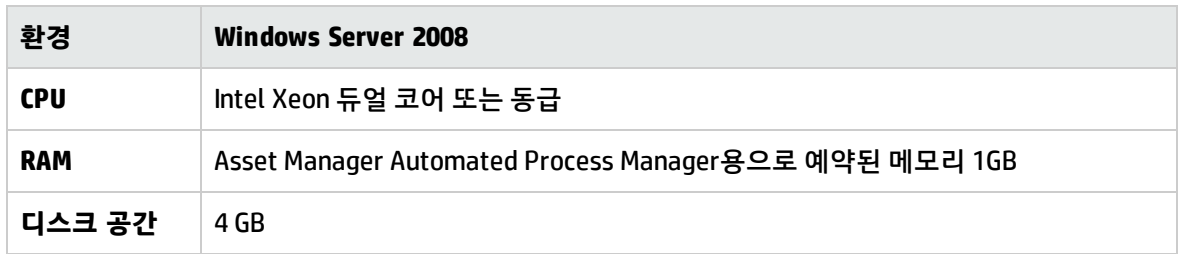

#### <span id="page-15-0"></span>권장 구성

#### **Asset Manager Automated Process Manager, Asset Manager 웹 및 Asset Manager 웹 서비스를 제외 한 모든 프로그램**

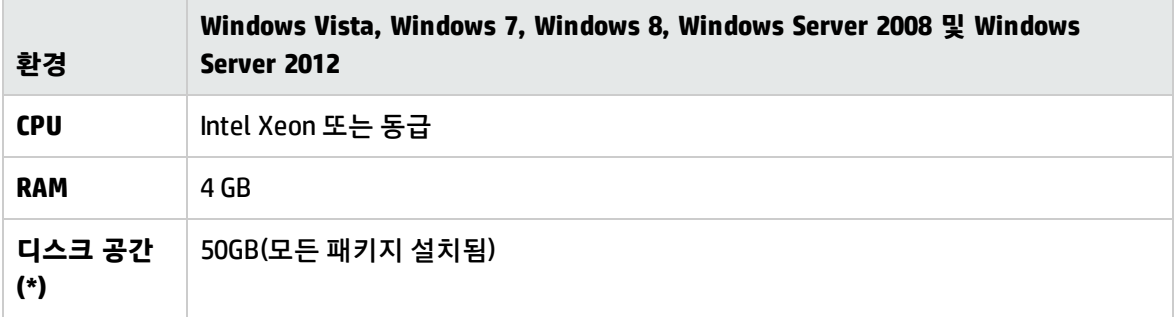

(\*) Asset Manager와 함께 설치된 파일(클라이언트만 해당)은 약 350MB의 디스크 공간이 필요합니다(프 로덕션 데이터베이스 및 클라이언트 데이터베이스 레이어 제외).

#### **Asset Manager Automated Process Manager**

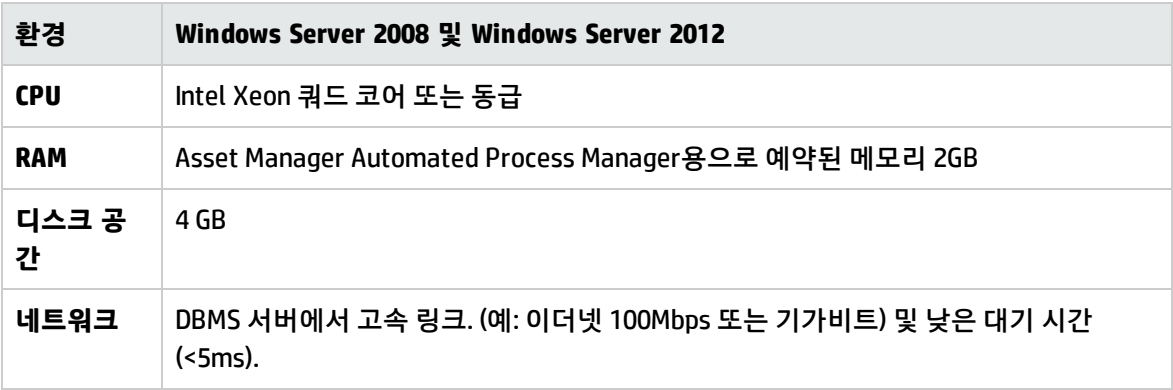

#### **Asset Manager 웹**

Asset Manager 웹을 지원하는 데 필요한 구성에 대한 자세한 내용은 **AM Sizing Guide Using Oracle DB2 or MSSQL**을 참조하십시오. 이 백서는 **릴리스 노트**, **관련 설명서** 장, **Asset Manager 참조 문서/백서** 섹션에서 설명하는 위치에 제공됩니다.

## <span id="page-16-0"></span>지원되는 DBMS

Asset Manager 데이터베이스에 대해 다음 DBMS가 지원됩니다.

- Microsoft SQL Server
- Oracle Database Server
- IBM DB2 UDB

지원되는 DBMS 버전(서버, 클라이언트, 네트워크 프로토콜, 드라이버 등)을 알아보려면 [https://softwaresupport.hp.com/group/softwaresupport/support-matrices에](https://softwaresupport.hp.com/group/softwaresupport/support-matrices)서 Support Matrix를 참조 하십시오.

**주의:** Support Matrix에 설명된 것과 다른 버전의 Asset Manager(이후 버전도 마찬가지) 또는 서비 스 팩은 제대로 작동하지 않을 수 있습니다.

**주의:** 해당 공급업체가 더 이상 지원하지 않는 버전의 Asset Manager 서비스 팩은 제대로 작동하지 않을 수 있습니다.

## <span id="page-17-0"></span>4장: 이전 버전에서 업그레이드

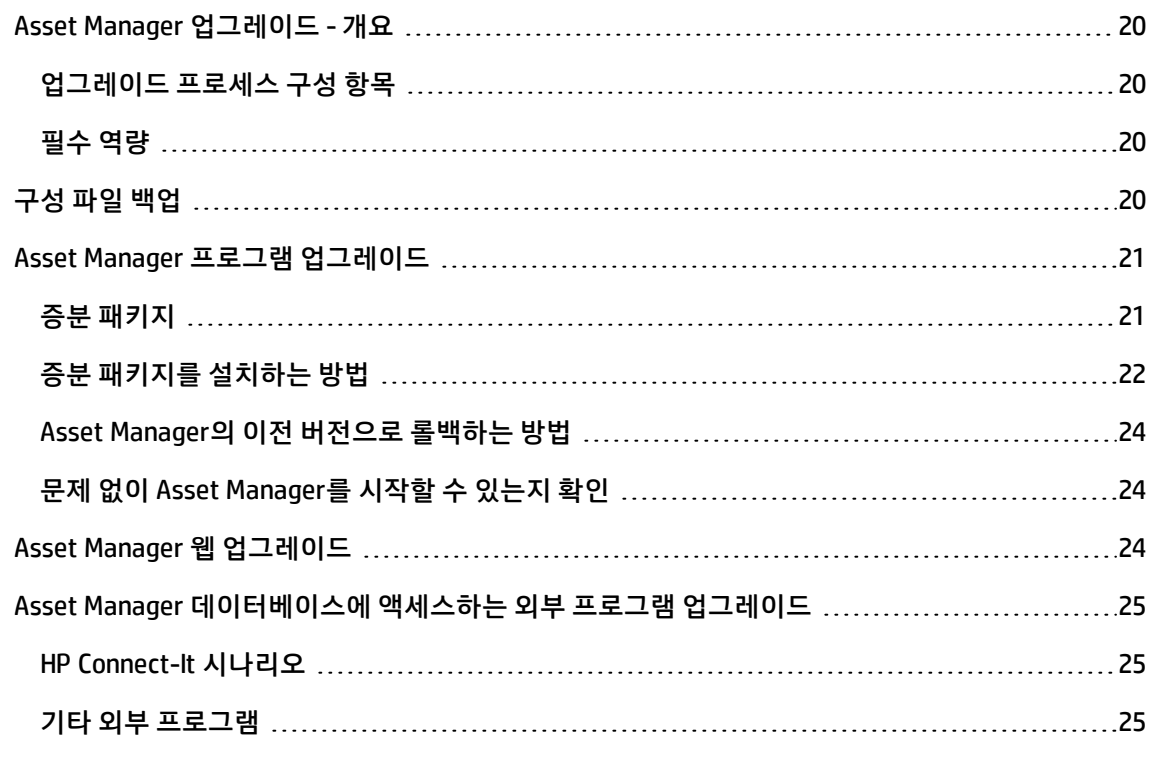

업그레이드 유형은 이전에 설치된 버전에 따라 다릅니다.

#### **Asset Manager 버전에 따른 업그레이드 유형**

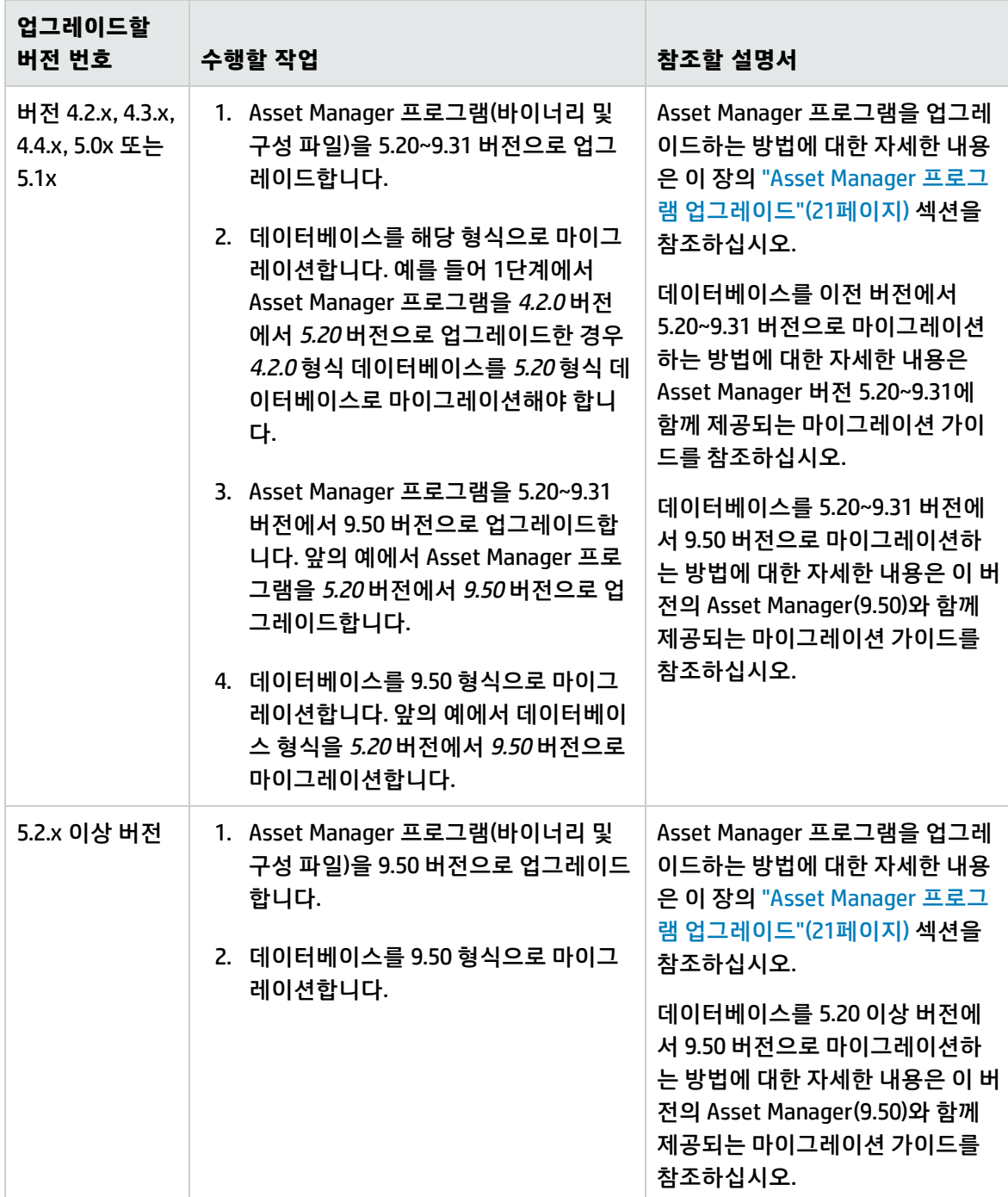

## <span id="page-19-0"></span>Asset Manager 업그레이드 - 개요

#### <span id="page-19-1"></span>업그레이드 프로세스 구성 항목

다음을 업그레이드해야 합니다.

- Asset Manager 프로그램을 9.50 버전으로 업그레이드.
- <sup>l</sup> **이전 형식 프로덕션 데이터베이스**를 9.50 형식(구조 및 내용)으로 업그레이드. 데이터베이스를 9.50 버전으로 마이그레이션하는 방법에 대한 자세한 내용은 Asset Manager(9.50)와 함께 제공되는 마이 그레이션 가이드를 참조하십시오.

**참고:** 업그레이드의 버전이 부.부(minor.minor) 수준에서 증가하는 경우(예: 9.50에서 9.50 패치 1로), 데이터베이스 구조는 변경되지 않으며 Asset Manager 데이터베이스를 마이그레이션할 필 요가 없습니다.

### <span id="page-19-2"></span>필수 역량

업그레이드 프로세스는 비교적 간단하며 다음이 필요합니다.

- Asset Manager의 이해(설치, 관리)
- **.** 준비
- <sup>l</sup> 기술 역량: 데이터베이스 관리
- <span id="page-19-3"></span>**.** 방법

## 구성 파일 백업

Asset Manager 프로그램을 업그레이드하기 전에 필요에 따라 다음 구성 파일을 백업하는 것이 좋습니 다.

- <AM installation directory>\amsrv\bin\amsrvcf.ini
- <AM installation directory>\websvc\package.properties
- <AM installation directory>\websvc\quicksearch.properties
- <AM installation directory>\webtier\package.properties

Asset Manager 프로그램을 업그레이드하면 표준 속성이 이러한 구성 파일의 사용자 지정을 덮어씁니다. 따라서 업그레이드한 후에 변경 내용을 수동으로 다시 적용해야 합니다.

### <span id="page-20-0"></span>Asset Manager 프로그램 업그레이드

모든 관리자 및 사용자 시스템에서 모든 Asset Manager 프로그램을 업그레이드해야 합니다.

또한 Asset Manager와 상호 작용하는 프로그램 버전이 Asset Manager 9.50과 계속해서 호환 가능한지 확인해야 합니다. 필요한 경우 이러한 프로그램도 업그레이드합니다.

Asset Manager 9.50과 호환 가능한 프로그램 버전에 대해서는 HP 고객 지원 사이트를 참조하십시오.

**팁:** 호환성에 대한 자세한 내용은 Windows에서 [구성\(Asset Manager](#page-38-0) 웹 제외) 장을 참조하십시오.

## <span id="page-20-1"></span>증분 패키지

Asset Manager 9.50 패치 1/핫픽스 1 이전에는 모든 Asset Manager 릴리스가 전체 설치 패키지로 제공 됩니다. Asset Manager 9.50 패치 1부터는 다음의 릴리스 유형이 증분 패키지의 형태로 제공됩니다.

- **.** 핫픽스
- **.** 패치
- 부.부(minor.minor) 릴리스

**참고:** 주 릴리스 및 부 릴리스는 여전히 전체 설치 패키지로 제공됩니다.

증분 패키지에는 업데이트된 바이너리 및 구성 파일만 포함되어 있습니다. 다음 표는 이전 버전의 Asset Manager에서 업그레이드할 때의 업그레이드 경로를 표시합니다.

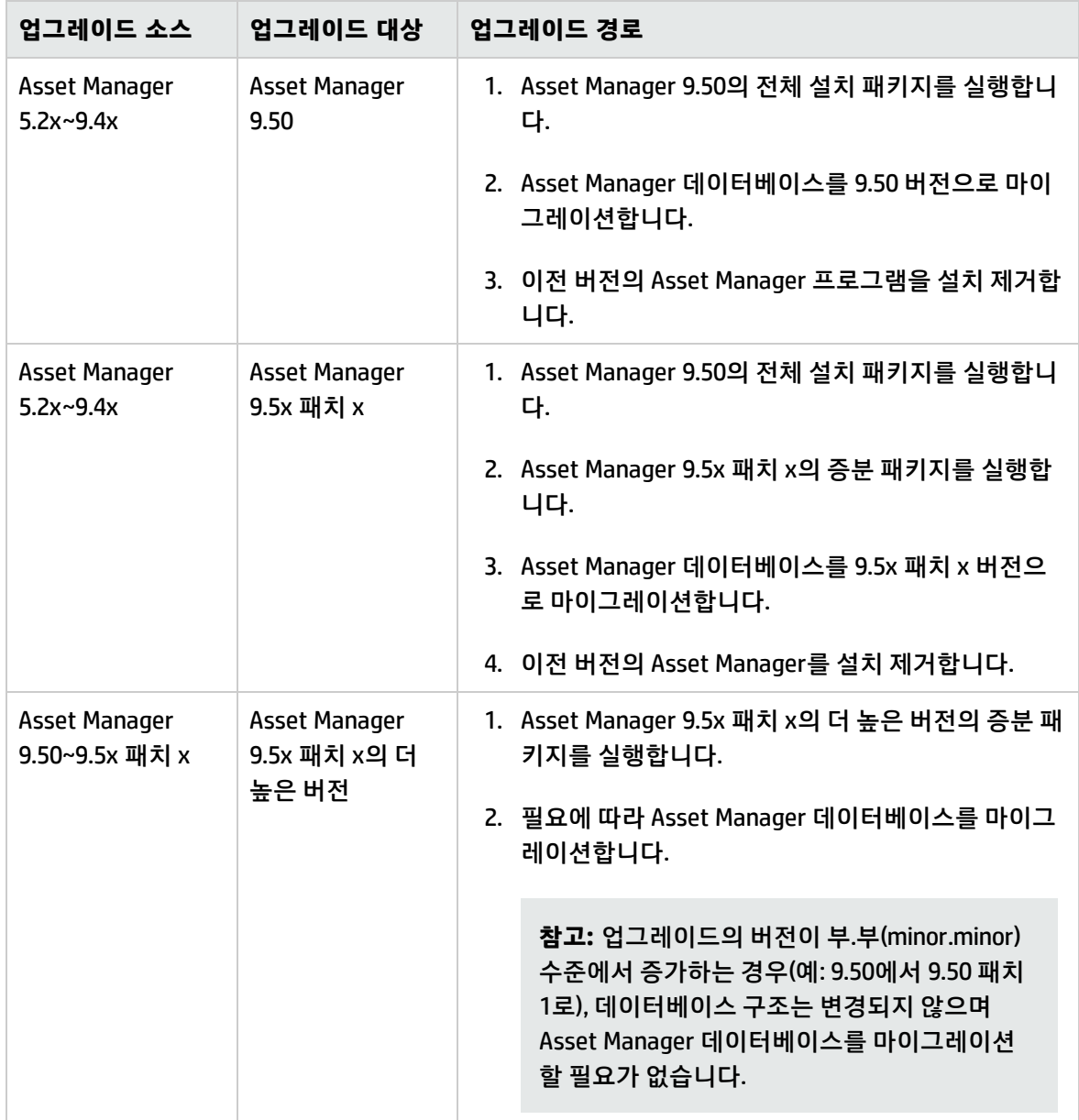

설치 절차(주의 사항, 방법, 다양한 Asset Manager 설치 방법)에 대한 자세한 내용은 이 가이드의 다른 장 을 참조하십시오.

마이그레이션 절차에 대한 자세한 내용은 Asset Manager 9.50에 함께 제공되는 마이그레이션 가이드를 참조하십시오.

설치 제거 절차(보호 조치, 수행할 단계, Asset Manager 제거 방법)에 대한 자세한 내용은 설치 제거할 Asset Manager 버전에 해당하는 **설치 및 업그레이드** 가이드를 참조하십시오.

#### <span id="page-21-0"></span>증분 패키지를 설치하는 방법

증분 패키지를 설치하려면 다음 단계를 수행하십시오.

1. 증분 패키지를 받아서 압축을 풉니다.

**참고:** 일반적으로 증분 패키지의 이름은 DeltaPatch.zip과 비슷합니다.

- 2. Asset Manager 데이터베이스에서 모든 사용자 및 서비스의 연결을 해제합니다.
- 3. 다음을 종료합니다.
	- <sup>n</sup> Asset Manager Automated Process Manager
	- <sup>n</sup> Asset Manager API
	- 이전 형식 프로덕션 데이터베이스에 액세스하는 외부 프로그램
	- Asset Manager 웹 계층 및 웹 서비스
- 4. 관리자 권한으로 applyPatch.bat 파일을 실행합니다.
- 5. 명령줄 창이 나타납니다.
- 6. 이전 버전 Asset Manager의 설치 디렉터리를 입력합니다. 예를 들어 C:\Program Files (x86) \HP\Asset Manager 9.50 en을 입력합니다.
- 7. Yes를 입력하여 설치를 확인합니다. No를 입력하면 설치 디렉터리를 다시 입력할 수 있습니다.
- 8. 업그레이드가 완료될 때까지 기다립니다.
- 9. patch.log라는 로그 파일이 patch logs 폴더에 생성됩니다.
- 10. oldPatchFiles.zip이라는 백업 파일이 BackupOldFiles 폴더에 생성됩니다.

**참고:** oldPatchFiles.zip 파일에는 Asset Manager 바이너리 및 구성 파일의 이전 버전이 포함되 어 있으며 설치 프로그램이 이를 수정합니다. 증분 패키지를 다시 설치하려면(또는 업그레이드 실패 시 증분 패키지를 다시 적용하려면) oldPatchFiles.zip 파일을 수동으로 백업해야 합니다. 그렇지 않으면 oldPatchFiles.zip 파일을 덮어쓰므로 이러한 이전 바이너리/구성 파일의 백업이 손실됩니다.

- 11. 업그레이드가 성공하면 <version>.success(예: 9.50.11xxx.success)라는 파일이 BackupOldFiles 폴 더에 생성됩니다.
- 12. 업그레이드가 실패하면 patch.log 파일을 확인하고 문제를 수정한 다음 증분 패키지를 다시 실행하 십시오.

**참고:** Linux에서는 applyPatch.bat 대신 applyPatch.sh 파일을 실행합니다.

#### <span id="page-23-0"></span>Asset Manager의 이전 버전으로 롤백하는 방법

이전 버전의 Asset Manager로 롤백하려면 oldPatchFiles.zip 파일의 압축을 푼 다음 설치 폴더의 해당 파 일을 oldPatchFiles.zip 파일의 파일로 수동으로 바꾸십시오.

**참고:** 바이너리 및 구성 파일만 롤백되며 데이터베이스 구조는 변경되지 않습니다.

## <span id="page-23-1"></span>문제 없이 Asset Manager를 시작할 수 있는지 확인

<span id="page-23-2"></span>Asset Manager 9.50을 시작할 때 문제가 발생하면 사용자 지원에 문의하십시오.

### Asset Manager 웹 업그레이드

Asset Manager 프로그램을 업그레이드할 때 Asset Manager 웹 아카이브 파일(.war 파일)도 업그레이드 됩니다. 그런 다음 Asset Manager 웹 서비스 및 웹 계층을 다시 배포해야 합니다. 이렇게 하려면 다음 단 계를 수행합니다.

- 1. Asset Manager 프로그램을 업그레이드하면 표준 속성이 다음 구성 파일의 사용자 지정을 덮어씁니 다. 따라서 업그레이드한 후에 변경 내용을 수동으로 다시 적용해야 합니다.
	- <AM installation directory>\websvc\package.properties
	- <AM installation directory>\websvc\quicksearch.properties
	- <AM installation directory>\webtier\package.properties
- 2. Asset Manager 웹을 설치 제거합니다. 자세한 내용은 "Asset Manager 웹 [제거"\(106페이지\)](#page-105-0)를 참조 하십시오.
- 3. Asset Manager 웹을 설치합니다. 자세한 내용은 "Asset Manager 웹 [설치"\(57페이지\)](#page-56-0)를 참조하십시 오.

## <span id="page-24-0"></span>Asset Manager 데이터베이스에 액세스하는 외부 프 로그램 업그레이드

#### <span id="page-24-1"></span>HP Connect-It 시나리오

HP Connect-It을 사용하여 **9.50 형식 프로덕션 데이터베이스 복사본**에 액세스하려면 Asset Manager 9.50에 함께 제공된 HP Connect-It을 사용해야 합니다.

표준 HP Connect-It 시나리오를 사용하는 경우 이제 새 표준 시나리오를 사용해야 합니다.

자체 시나리오를 생성한 경우 다음을 수행합니다.

- 1. 이전 비표준 시나리오를 저장합니다.
- 2. HP Connect-It을 업그레이드합니다.
- 3. HP Connect-It에서 각 시나리오를 하나씩 엽니다.
- 4. 각 시나리오에 대해 다음을 수행합니다. a. 시나리오를 열 때 HP Connect-It에 의해 표시될 수 있는 경고 메시지를 조사합니다.
	- b. 경고 메시지에 따라 시나리오를 수정합니다.
	- c. 테스트 데이터를 사용하여 시나리오를 실행합니다.
	- d. 이 테스트를 수행하는 동안 나타나는 문제를 수정합니다.

#### <span id="page-24-2"></span>기타 외부 프로그램

다른 외부 프로그램을 업그레이드하려면 해당 프로그램의 문서를 참조하십시오.

## <span id="page-25-0"></span>5장: Windows에서 설치 및 제거(Asset Manager 웹 제외)

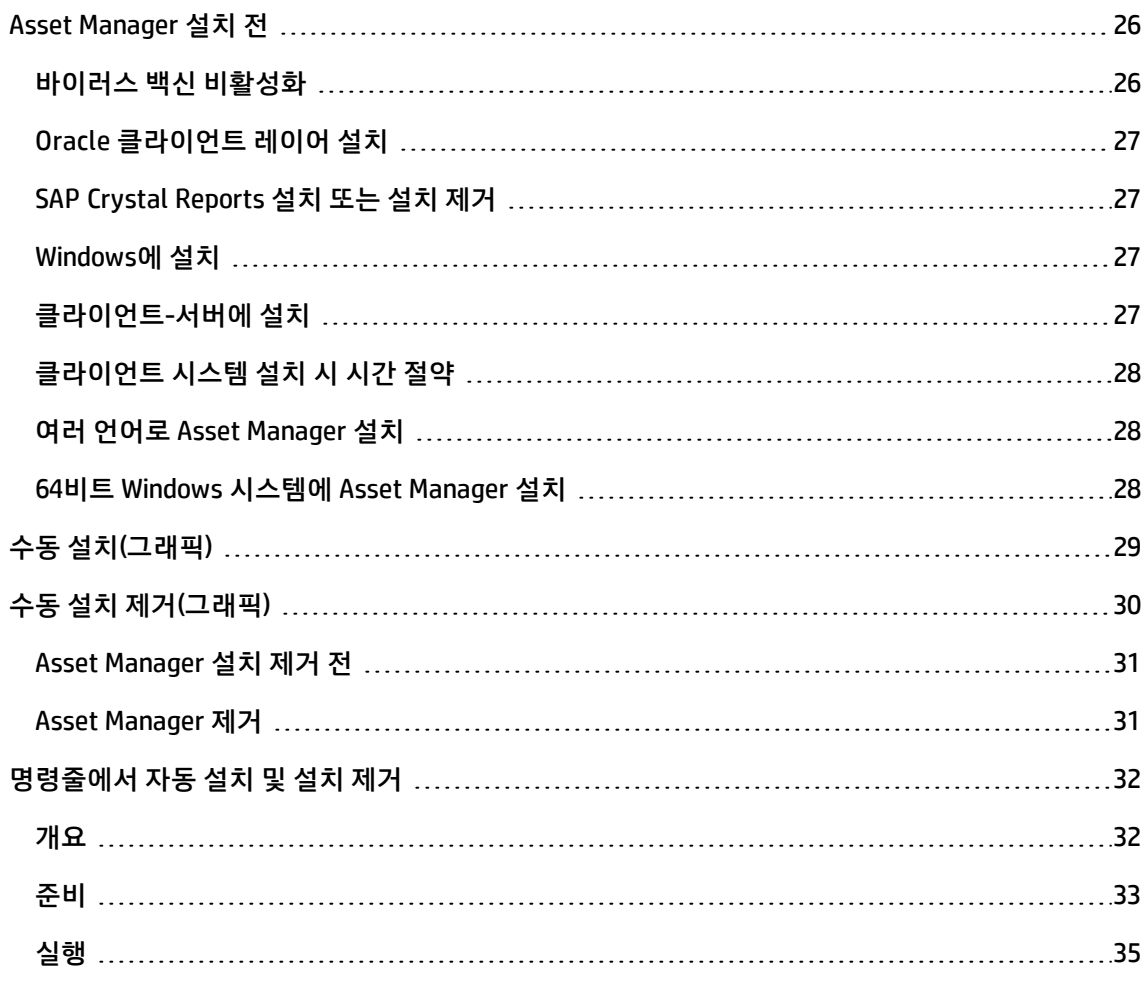

<span id="page-25-1"></span>이 장에서는 Asset Manager을 최초 설치하는 방법에 대해 설명합니다.

### Asset Manager 설치 전

#### <span id="page-25-2"></span>바이러스 백신 비활성화

특정 바이러스 백신 프로그램이 실행될 경우 레지스트리에 대한 액세스를 차단하기 때문에 Asset Manager 설치 프로그램의 실행에 방해가 됩니다.

<span id="page-26-0"></span>Asset Manager를 설치하는 동안 바이러스 프로그램을 일시 중단하는 것이 좋습니다.

### Oracle 클라이언트 레이어 설치

Oracle 클라이언트 레이어(SQL\*Net)를 잘못 설치하거나 구성할 경우 Asset Manager가 강조 문자를 처 리하는 방법에 영향을 줄 수 있습니다. 예를 들어 이러한 문제는 강조 문자를 포함하는 레코드가 삽입된 경우 나타납니다. 이 레코드를 다시 선택할 경우 텍스트가 제대로 표시되지 않습니다. 이 문제를 해결하 려면 SQL\*Net의 구성을 검증합니다.

### <span id="page-26-1"></span>SAP Crystal Reports 설치 또는 설치 제거

Asset Manager를 설치하기 전에 SAP Crystal Reports의 런타임(제한된 버전) 설치 여부를 결정합니다.

정식 버전 8.5, 9, 10, 11 또는 12인 경우에는 SAP Crystal Reports 런타임을 설치하지 마십시오.

<span id="page-26-2"></span>**참고:** Asset Manager 설치 프로그램을 사용하여 SAP Crystal Reports 런타임을 설치할 수 있습니다.

#### Windows에 설치

컴퓨터에 이 소프트웨어를 설치하려면 Windows 관리 권한이 있어야 합니다. 이러한 권한 없이는 설치 프로그램이 레지스트리를 수정할 수 없습니다. 설치하는 동안 다음 방법을 사용하여 .exe 파일을 실행하 는 것이 좋습니다.

- 1. .exe 파일을 찾습니다.
- <span id="page-26-3"></span>2. .exe 파일을 마우스 오른쪽 버튼으로 클릭하고 **관리자로 실행**을 선택합니다.

## 클라이언트-서버에 설치

- 1. 서버 및 클라이언트 워크스테이션에 DBMS를 설치합니다.
- 2. 클라이언트와 서버 간의 통신을 테스트합니다.
- 3. 각 클라이언트 컴퓨터에 Asset Manager를 설치합니다.

**참고:** Asset Manager를 설치할 때 SQL Server 2005 DBMS를 사용할 경우 데이터베이스 연결 단계에서 Windows 인증 옵션을 선택합니다. 이것은 로그인 및 암호 인증 방법(예: "sa" 로그인) 을 선택할 때 데이터베이스가 연결되지 않는 SQL Server 2005 문제에 대한 해결책입니다.

#### <span id="page-27-0"></span>클라이언트 시스템 설치 시 시간 절약

**amdb.ini** 파일에는 **파일/연결 관리** 화면 수준에서 선언된 연결 목록이 포함되어 있습니다.

이 파일의 위치: .ini 및 .cfg [파일](#page-108-0)

각 클라이언트 시스템에서 사용자 인터페이스를 통해 이러한 옵션을 정의하는 대신 특정 시스템에서 정 의하고 각 클라이언트 시스템에 **amdb.ini** 파일을 복사할 수 있습니다.

**팁:** Asset Manager 전체 설치(설치 프로그램에서는 **표준 설치**라고 함)를 수행할 경우 상당한 시간 이 소요될 수 있습니다. 이는 차후 설치 제거 및 업데이트에도 적용됩니다.

대부분의 경우 모든 프로그램 기능을 설치할 필요는 없습니다. 일반 Asset Manager 클라이언트를 설치할 때는 특히 그렇습니다.

이 경우 설치 화면의 첫 페이지에서 **사용자 지정**을 선택하고 **다음**을 클릭합니다.

다음 화면에서 일반적으로 생략할 수 있는 기능은 아래와 같습니다.

- Asset Manager Automated Process Manager
- <sup>l</sup> 데이터베이스 관리(Asset Manager Application Designer 및 데이터베이스 마이그레이션 포함)
- 데모 데이터베이스
- <sup>l</sup> 바코드 판독기
- 웹 서비스 및 웹 클라이언트

#### <span id="page-27-1"></span>여러 언어로 Asset Manager 설치

동일한 컴퓨터에 Asset Manager Windows 클라이언트를 여러 언어로 설치할 수 있습니다.

여러 언어를 설치하는 경우 각 언어 버전을 개별 폴더에 설치해야 합니다.

<span id="page-27-2"></span>기본적으로 설치 프로그램은 언어 버전에 관계없이 동일한 설치 폴더를 사용합니다.

#### 64비트 Windows 시스템에 Asset Manager 설치

64비트 Windows 시스템에 Asset Manager Windows 클라이언트를 설치하는 경우:

<sup>l</sup> **제어판/ 시스템 및 보안/관리 도구/데이터 원본(ODBC)**을 통해 ODBC 데이터 원본을 생성하지 마십

시오. 이 ODBC 인스턴스는 64비트이므로 Asset Manager에서 작동하지 않습니다. Asset Manager를 사용하여 ODB 데이터 원본을 생성합니다. 이 작업은 **연결 관리** 창(**파일/연결 관리**) 의 **데이터 원본** 필드 옆에 있는 버튼을 사용하여 수행할 수 있습니다.

<sup>l</sup> Asset Manager 클라이언트에서 Microsoft SQL 데이터베이스에 연결할 때 **연결 관리** 창의 **시스템 연 결** 상자가 선택되어 있지 않아야 합니다.

## <span id="page-28-0"></span>수동 설치(그래픽)

- 1. 설치 미디어를 엽니다.
- 2. 설치 미디어를 열었을 때 그래픽 설치 프로그램 창이 자동으로 나타나지 않는 경우: a. Windows 탐색기를 엽니다.
	- b. 설치 미디어의 루트 디렉터리로 이동합니다.
	- c. **ClickMe.html**을 두 번 클릭합니다.

**참고:** Windows에서 UAC(사용자 계정 컨트롤)가 활성화된 경우 ac 폴더의 Setup.exe 파일 을 마우스 오른쪽 버튼으로 클릭한 다음 **관리자로 실행**을 클릭해야 합니다.

3. **HP Asset Manager 9.50** 옵션을 선택합니다.

**참고:** HP Asset Manager CloudSystem Chargeback을 설치하려는 경우가 아니면 다른 옵션을 선택하지 마십시오.

4. 설치 프로그램의 지침을 따릅니다.

**팁:** Asset Manager 전체 설치(설치 프로그램에서는 **전체 설치**라고 함)를 수행할 경우 상당한 시간이 소요될 수 있습니다. 이는 차후 설치 제거 및 업데이트에도 적용됩니다.

대부분의 경우 모든 프로그램 기능을 설치할 필요는 없습니다. 일반 Asset Manager 클라이언 트를 설치할 때는 특히 그렇습니다.

이 경우 설치 화면의 첫 페이지에서 **사용자 지정**을 선택하고 **다음**을 클릭합니다.

다음 화면에서 일반적으로 생략할 수 있는 기능은 아래와 같습니다.

<sup>n</sup> Asset Manager Automated Process Manager

- 데이터베이스 관리(Asset Manager Application Designer 및 데이터베이스 마이그레이션 포 함)
- 데모 데이터베이스
- 바코드 판독기
- 웹 서비스 및 웹 클라이언트

Asset Manager를 설치할 때 **FullDemo** 옵션을 선택한 경우에는 웹 계층을 포함한 모든 Asset Manager 구성 요소가 설치되고 배포됩니다. 또한 실행 가능한 데모 환경을 원활하게 배포하기 위해 내장된 MSSQL 2012 LocalDB, Tomcat 7,JRE 7, Windows 서비스도 설치되고 생성됩니다.

**참고:** 이러한 타사 소프트웨어는 모두 프리웨어지만 프로덕션 환경에서는 이러한 소프트 웨어를 직접 사용하지 않는 것이 좋습니다.

Windows 8 또는 Windows Server 2012에 Asset Manager를 설치하는 경우 다음 파일을 수동으로 제거해 야 합니다.

C:\Users\<로그인 사용자>\AppData\Local\VirtualStore\ProgramData\HP\AssetManager\conf\amdb.ini

#### **주의:** 설치하는 동안 다음 유형의 팝업 창이 반복적으로 표시됩니다.

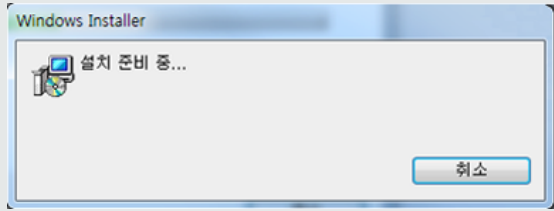

이는 정상적인 상황입니다.

**취소**를 클릭하지 마십시오.

키보드의 **Enter** 키를 누르면 **취소** 버튼이 선택되므로 설치를 수행하는 동안 다른 응용 프로그램 작 업을 하지 않는 것이 좋습니다. 팝업 창이 표시된 것을 알아채지 못하고 **Enter** 키를 누를 수 있습니 다.

## <span id="page-29-0"></span>수동 설치 제거(그래픽)

#### <span id="page-30-1"></span><span id="page-30-0"></span>Asset Manager 설치 제거 전

#### 데모 데이터베이스를 설치한 경우

설치 제거하는 동안 데모 데이터베이스가 삭제됩니다.

보관하려면 데모 데이터베이스를 복사해야 합니다.

데모 데이터베이스 복사본을 만드는 방법을 알아보려면 데모 데이터베이스에 사용하는 DBMS와 함께 제 공되는 설명서를 참조하십시오.

**참고:** 데이터베이스에 액세스하는 SQL 서버 등의 서비스를 일시적으로 중지해야 할 수 있습니다. 그래야만 파일이 잠겨 삭제되지 않습니다.

#### <span id="page-30-2"></span>웹 클라이언트를 설치한 경우

제거할 파일의 잠금을 해제하려면 Asset Manager를 제거하기 전에 Asset Manager 웹 계층 및 Asset Manager 웹 서비스에서 사용 중인 응용 프로그램 서버를 중지해야 합니다.

또한 Tomcat 하위 디렉터리 같이 Asset Manager 웹 배포의 일부로써 수동으로 복사된 Asset Manager 파일을 수동으로 삭제해야 합니다. 이렇게 해야 나중에 Asset Manager를 제거하거나 업그레이드할 때 파일 비호환을 방지할 수 있습니다. [Asset Manager](#page-105-0) 웹 제거를 참조하십시오.

#### <span id="page-30-3"></span>Asset Manager 제거

시스템에서 Asset Manager를 완전히 제거하려면 Windows 제어판에서 프로그램 추가/제거 아이콘을 사 용합니다.

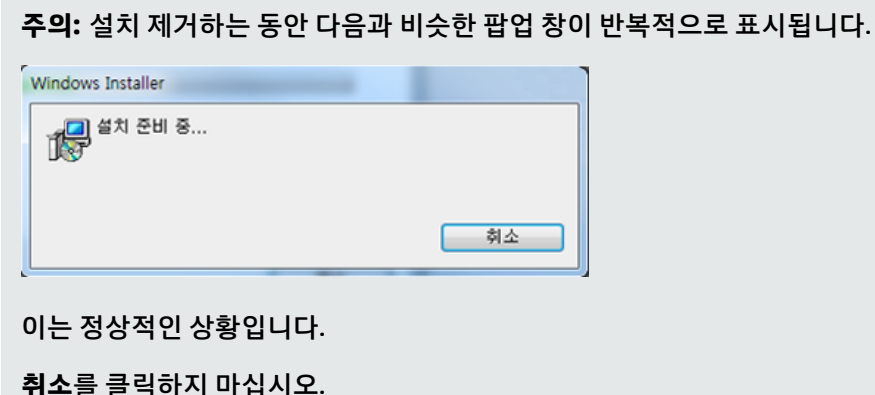

키보드의 **Enter** 키를 누르면 **취소** 버튼이 선택되므로 제거를 수행하는 동안 다른 응용 프로그램 작 업을 하지 않는 것이 좋습니다. 팝업 창이 표시된 것을 알아채지 못하고 **Enter** 키를 누를 수 있습니 다.

일반적으로 제거 프로그램이 수행하는 작업은 다음과 같습니다.

- 설치된 모든 파일 및 프로그램 그룹을 제거합니다.
- <sup>l</sup> 구성 파일을 수정하여 Asset Manager 설치 프로그램에 의해 수행된 일부 수정 사항을 제거합니다.
- 레지스트리를 업데이트한니다.

**참고:** 파일 잠금 등으로 인해 자동 제거 프로그램이 특정 파일이나 폴더를 삭제하지 못하는 경우가 있습니다. 제거 후 다음 폴더가 있는지 확인하고 필요하면 이를 수동으로 삭제합니다.

- <sup>l</sup> **C:\Program Files\HP\**에 있는 Asset Manager의 인스턴스
- <sup>l</sup> 시작 메뉴에 있는 Asset Manager 프로그램 그룹 및 바로 가기(예: **C:\Documents and Settings\All Users\Start Menu\Programs\HP**)

## <span id="page-31-0"></span>명령줄에서 자동 설치 및 설치 제거

이 섹션에서는 다음 사항에 대한 정보를 제공합니다.

- **.** [개요](#page-31-1)
- <sup>l</sup> [준비](#page-32-0)
- <span id="page-31-1"></span>• [실행](#page-34-0)

#### 개요

명령줄 설치를 사용하여 여러 컴퓨터에 대해 Asset Manager 설치를 표준화 및 자동화할 수 있습니다.

명령줄 설치를 실행하기 전에 특정 매개 변수를 정의해야 합니다.

Asset Manager 설치 매개 변수는 **.msi** 파일에 정의됩니다.

기본적으로 Asset Manager 설치 CD-ROM에 제공되는 파일은 **AssetManager.msi**입니다.

**.msi** 파일 수정은 **Orca**라는 Microsoft 프로그램을 사용하여 수행됩니다.

구성을 수행하는 데 사용할 컴퓨터에 Orca를 설치해야 합니다.

#### <span id="page-32-1"></span><span id="page-32-0"></span>준비

Orca 설치

Orca를 설치하려면 다음을 수행합니다.

- 1. Microsoft Internet Explorer를 시작합니다.
- 2. 다음 URL로 이동: [http://msdn.microsoft.com/en-us/library/windows/desktop/aa370557\(v=vs.85\).aspx](http://msdn.microsoft.com/en-us/library/windows/desktop/aa370557(v=vs.85).aspx)
- <span id="page-32-2"></span>3. 지침을 따릅니다.

#### Orca 사용에 대한 도움말 얻기

Orca 설명서를 표시하려면 다음을 수행합니다.

- 1. 인터넷 브라우저를 시작합니다.
- 2. 다음 URL로 이동:

<span id="page-32-3"></span>http://support.microsoft.com/kb/255905/

#### .msi 파일 및 setup.exe 및 msiexec.exe 매개 변수에 대한 도움말 얻기

이러한 파일 및 실행 파일에 대한 설명서를 표시하려면 Microsoft Platform SDK 온라인 도움말을 참조하 십시오.

<span id="page-32-4"></span>이 온라인 도움말은 Windows의 **시작/프로그램/Microsoft Platform SDK XXX/Platform SDK 설명서** 메 뉴를 사용하여 표시할 수 있습니다.

#### Asset Manager 설치 구성

Asset Manager 설치 구성에는 Orca를 사용한 **AssetManager.msi** 파일 수정 작업이 포함됩니다.

**주의: AssetManager.msi** 파일을 수정할 수 있지만 이름은 바꿀 수 없습니다.

이 섹션에서는 **.msi** 파일의 특정 매개 변수에 대해 설명합니다.

다른 모든 매개 변수에 대해서는 **.msi** 파일의 도움말을 참조하십시오.

- 1. Windows 탐색기를 시작합니다.
- 2. Asset Manager 설치 폴더(설치 CD-ROM, **am** 폴더)의 내용을 하드 드라이브(예: **C:\Temp\am\**)에 복 사합니다.
- 3. Orca를 시작합니다.
- 4. **AssetManager.msi** 파일을 엽니다(**파일/열기** 메뉴). 이 파일은 CD-ROM의 내용을 복사한 폴더에 있 습니다.
- 5. 설치할 구성 요소를 다음과 같이 구성합니다.
	- a. **테이블** 열에서 **Feature**를 선택합니다. Orca에 설치할 구성 요소 목록이 표시됩니다. **제목** 열을 사용하여 구성 요소를 식별할 수 있습니다. **수준** 열을 사용하여 구성 요소가 설치되는 방법을 통제할 수 있습니다.
	- b. 각 구성 요소에 대해 다음과 같이 **수준** 열을 채웁니다.

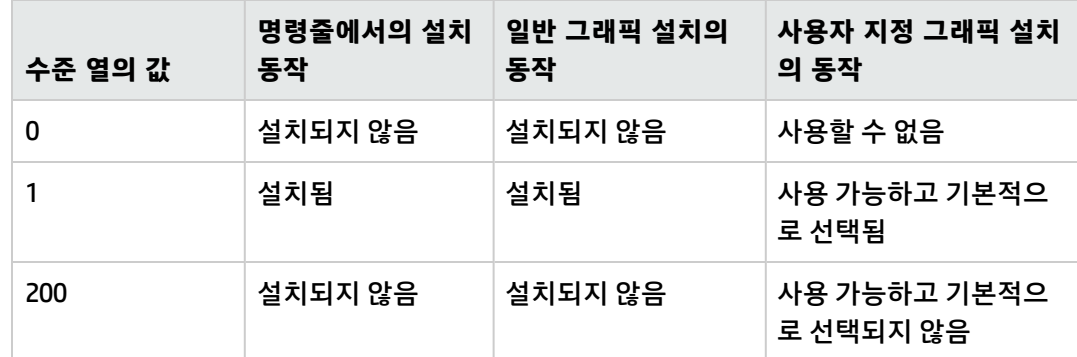

6. Windows **시작** 메뉴의 프로그램 그룹이 생성되도록 구성합니다. 예를 들면, 기본적으로 Asset Manager는 **시작/프로그램/HP/Asset Manager 9.50 <언어>/Client** 그룹에 설치됩니다.

경로를 수정하려면 다음을 수행합니다.

- a. **테이블** 열에서 **바로 가기**를 선택합니다. Orca에 프로그램 그룹 항목별 라인이 표시됩니다. **이름** 열을 사용하여 항목을 식별할 수 있습니다. **디렉터리** 열은 항목이 생성된 프로그램 그룹을 나타냅니다. 이것은 프로그램 그룹의 경로를 저장하는 **디렉터리** 테이블에 있는 레코드의 식별자입니다.
- b. 수정할 프로그램 그룹 식별자를 기록해 둡니다. 예: Asset Manager 클라이언트는 **이름** 열의 **HP|HP Software Asset Manager** 값으로 식별됩니 다. **Directory** 열의 값은 **newfolder2**입니다. 이 값을 기록해 두십시오.
- c. **디렉터리** 테이블에서 이러한 식별자 중 하나를 검색합니다.
- d. **테이블** 열에서 **디렉터리**를 선택합니다.
- e. 정렬할 **디렉터리** 열의 머리글을 클릭합니다.
- f. 수정할 각 프로그램 그룹에 대해 **디렉터리** 열에서 해당 식별자를 선택하고 **DefaultDir** 열의 값 을 수정합니다. 이 예에서는 **newfolder2**를 검색합니다.

**주의:** 정렬은 대/소문자를 구분합니다. 따라서 **newfolder2**는 목록 끝 부분에 있습니다.

- 7. 설정을 저장합니다(**파일/저장** 메뉴).
- <span id="page-34-0"></span>8. 종료합니다(**파일/닫기** 메뉴).

<span id="page-34-1"></span>실행

#### 개요

설치를 시작하려면 Asset Manager CD-ROM에서 **setup.exe**를 실행합니다. **setup.exe**는 다음 방법으로 실행하는 것이 좋습니다.

- 1. **setup.exe**를 마우스 오른쪽 버튼으로 클릭
- 2. 관리자로 실행 선택

**setup.exe**에 대해 사용 가능한 매개 변수는 다음 명령을 사용하여 표시할 수 있습니다.

setup.exe /?

초기화 대화 상자를 숨기기 위해 매개 변수를 사용하여 실행하는 예:

setup.exe /S

- 1. **setup.exe**는 기본적으로 Windows에 의해 설치된 **MsiExec.exe** 프로그램을 설치하거나 업데이트합 니다.
- 2. **setup.exe**는 Orca를 통해 사용자 지정한 **AssetManager.msi** 파일의 설정을 사용하여 설치를 수행 한 **MsiExec.exe** 프로그램을 트리거합니다.

**MsiExec.exe**에 대해 사용 가능한 매개 변수는 다음 명령을 사용하여 표시할 수 있습니다.

MsiExec.exe /?

**주의:** 이 옵션은 **MsiExec** 버전 3 이상에서만 사용할 수 있습니다.

이전 버전의 경우 **MsiExec.exe** 버전에 해당하는 설명서를 참조하십시오.

그래픽 인터페이스 없이 무인 설치를 사용할 수 있는 매개 변수를 통해 실행하는 예:

MsiExec.exe /qn

매개 변수를 **setup.exe**에서 **MsiExec.exe**로 전송하려면 매개 변수 앞에 다음과 같은 접두사가 붙어야 합 니다.

/V

무인 설치를 사용할 수 있는 매개 변수를 통해 실행하는 예:

setup.exe /V/qn

<span id="page-35-0"></span>**주의: /V** 다음에 오는 항목은 공백 없이 **/V** 뒤에 와야 합니다.

#### 명령줄에서 설치 실행

명령줄에서 Asset Manager를 설치하는 방법은 여러 가지가 있습니다.

이 섹션에서는 다음 특성을 가진 설치 예에 대해 설명합니다.

- <sup>l</sup> **setup.exe**는 대화 상자 없이 실행됩니다.
- <sup>l</sup> 사용자 입력 또는 GUI 없이 **msiexec.exe**가 실행됩니다.
- <sup>l</sup> 설치 프로그램의 메시지는 **C:\Temp\log.txt** 파일에 저장됩니다.
- <sup>l</sup> Asset Manager는 **C:\Program Files\HP\Asset Manager 9.50 xx** 폴더에 설치됩니다.
- 1. DOS 명령 프롬프트를 엽니다.

**참고:** 명령 프롬프트는 다음 방법으로 여는 것이 좋습니다.

- a. **cmd.exe** 파일을 찾습니다.
- b. **cmd.exe** 파일을 마우스 오른쪽 버튼으로 클릭하고 **관리자로 실행**을 선택합니다.
- 2. **setup.exe** 프로그램 파일 및 **AssetManager.msi** 파일이 있는 Asset Manager 설치 폴더로 이동합니 다. 이 파일은 사용자 지정이 가능할 수도 있고 가능하지 않을 수도 있습니다.
- 3. 다음 명령을 실행합니다.

setup.exe /S /V"/qn /l\* C:\Temp\log.txt INSTALLDIR=\"C:\Program Files\HP\Asset Manager 9.50 xx\""
주석:

<sup>n</sup> **setup.exe**: 설치는 로컬 버전의 **msiexec.exe**를 테스트하고 필요한 경우 업데이트하기 위해 **setup.exe**에 의해 트리거됩니다.

**참고:** Asset Manager를 설치하려면 버전 2 이상이 필요합니다.

- <sup>n</sup> **/S**: **setup.exe**는 초기화 대화 상자 없이 실행됩니다.
- <sup>n</sup> **/V**: 다음 매개 변수가 **msiexec.exe**로 전송됩니다. **/V** 다음에 오는 모든 항목을 묶는 이중 따옴표에 유의하십시오.
- <sup>n</sup> **/qn**: 사용자 입력 또는 GUI 없이 **msiexec.exe**가 실행됩니다.
- <sup>n</sup> **/l\* C:\Temp\log.txt**: 설치 프로그램의 대부분의 메시지를 **C:\Temp\log.txt** 파일에 저장합니다.
- <sup>n</sup> **INSTALLDIR=\"C:\Program Files\HP\Asset Manager 9.50 xx\"**: **C:\Program Files\HP\Asset Manager 9.50 xx** 폴더에 Asset Manager를 설치합니다. **프로그램** 및 **파일** 간의 경로에 공백이 포함되게 하는 **\"** 사용에 유의하십시오.
- 4. **참고:** 위의 명령줄을 실행하면 명령 프롬프트가 즉시 표시됩니다. 설치 종료에 대한 알림을 받 지 않습니다.

설치가 종료되었는지 확인하려면 로그 파일(이 예에서는 **C:\Temp\log.txt**)의 마지막 라인에 서 텍스트 **설치 완료**를 찾아봅니다.

## 명령줄에서 설치 제거 실행

명령줄에서 Asset Manager를 제거하는 방법은 여러 가지가 있습니다.

다음 예를 권장합니다.

- 1. Asset Manager 제거에 해당하는 레지스트리 키 번호를 식별합니다.
	- a. 레지스트리 편집기 **regedit.exe**(Windows의 **시작/실행** 메뉴)를 시작합니다.
	- b. **HKEY\_LOCAL\_MACHINE\SOFTWARE\Microsoft\Windows\CurrentVersion\Uninstall\** 분기를 확장합니다.
	- c. Asset Manager에 해당하는 키를 찾습니다. 중괄호로 묶인 키의 세부사항을 표시하고(왼쪽 창), **DisplayName** 필드의 값을 확인합니다(오른쪽 창). 이 필드에는 이름 Asset Manager 및 버전이 포함되어야 합니다.
	- d. 이 키를 선택합니다.

e. 키 이름을 복사합니다(**키 이름 복사** 바로 가기 메뉴). 확인해야 할 부분은 중괄호 안에 있는 내용입니다. 예:

{A79E51C8-4E8E-40CE-A56E-143395D011C1}

- f. 레지스트리 편집기를 종료합니다.
- 2. DOS 명령 프롬프트를 엽니다.
- 3. 다음 형식으로 명령을 실행합니다.

msiexec.exe /x <Registry key> /qn /l\* <로그 파일의 전체 경로>

예:

msiexec.exe /x {A79E51C8-4E8E-40CE-A56E-143395D011C1} /qn /l\* C:\Temp\log.txt

주석:

4.

- <sup>n</sup> [명령줄에서](#page-35-0) 설치 실행
- <sup>n</sup> **/x**: **msiexec.exe**가 설치 제거를 실행합니다.

**참고:** 명령줄에서 부분 제거를 수행할 수 없습니다.

**참고:** 위의 명령줄을 실행하면 명령 프롬프트가 즉시 표시됩니다. 설치 제거 종료에 대한 알림 을 받지 않습니다.

설치 제거가 종료되었는지 확인하려면 로그 파일(이 예에서는 **C:\Temp\log.txt**)의 마지막 라 인에서 **설치 제거 성공적으로 완료** 텍스트를 찾아봅니다.

# 6장: Windows에서 구성(Asset Manager 웹 제 외)

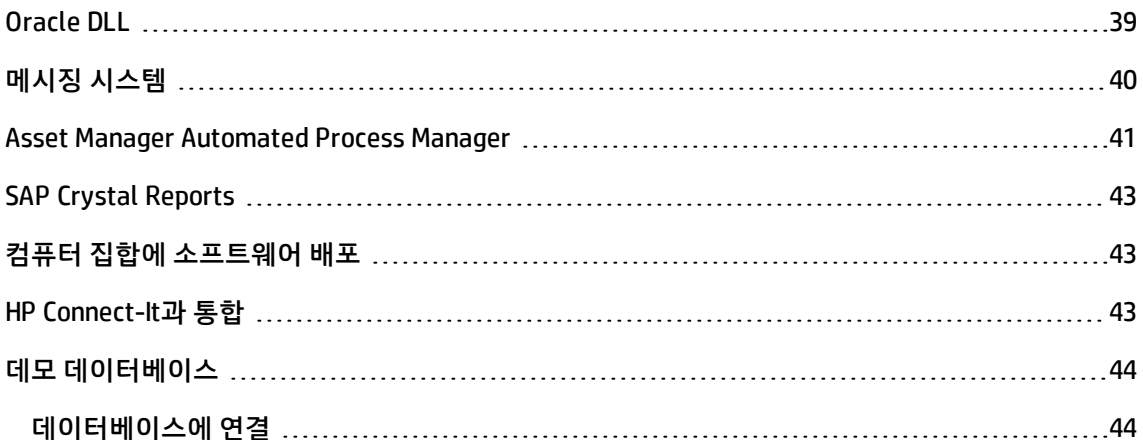

Asset Manager 프로그램이 설치된 후 설치 프로세스를 완료하려면 몇 가지 단계를 추가로 수행해야 합 니다. 이러한 추가 단계는 Asset Manager와 통합하거나 사용하려는 구성 요소 및 응용 프로그램에 따라 달라집니다.

<span id="page-38-0"></span>이 장에서는 이러한 추가 운영에 대해 설명합니다.

# Oracle DLL

Oracle에 액세스하는 데 사용할 수 있는 DLL 버전은 몇 가지가 있습니다. Asset Manager는 최근 버전부 터 시작하여 가장 이전 버전으로 가면서 지원되는 버전을 동적으로 로드하려고 시도합니다.

### 1. **oraclient10.dll**

### 2. **oraclient9.dll**

그러나 **am.ini**에 다음 항목을 추가하여 특정 DLL를 로드하기 위해 이 순서를 무시할 수 있습니다.

[DLL] orcl = <xxx>.dll

이 파일의 위치: .ini 및 .cfg [파일](#page-108-0)

# <span id="page-39-0"></span>메시징 시스템

## **Windows에서 지원되는 메시징 표준**

- <sup>l</sup> VIM
- 확장 MAPI
- <sup>l</sup> SMTP

**참고:** Simple MAPI는 지원되지 않습니다.

### **외부 메시징 시스템 설치**

외부 메시징 시스템이 Asset Manager에서 제대로 작동하도록 하려면 다음 조건을 충족해야 합니다.

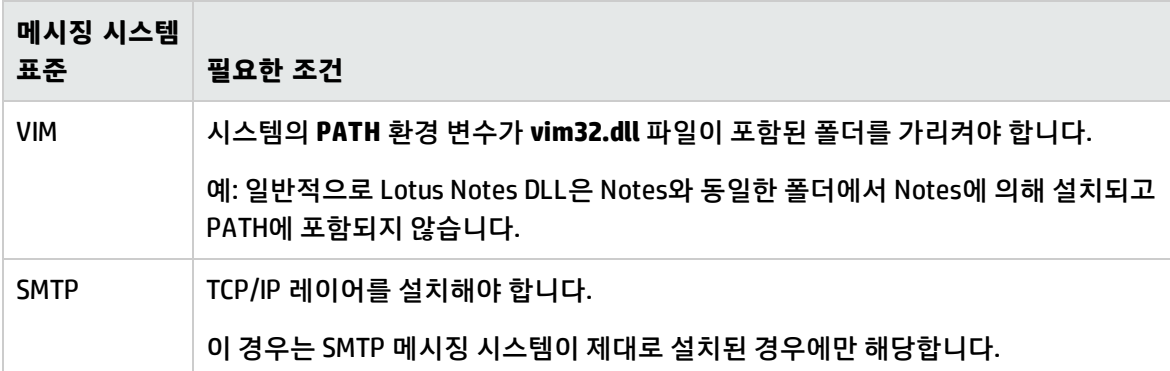

### **Asset Manager가 외부 메시징 시스템에 메시지를 보내도록 구성**

모든 메시징 시스템의 기능을 사용하려면 다음 작업을 수행해야 합니다.

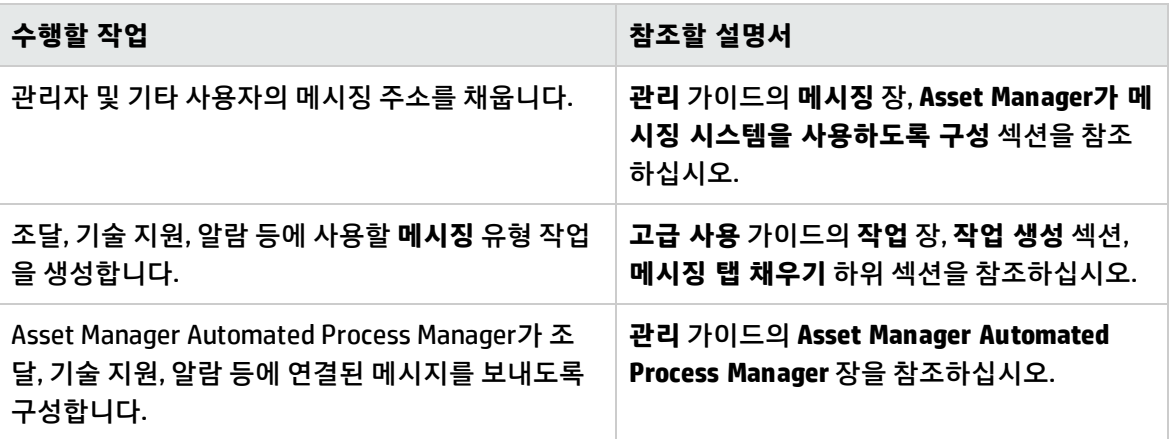

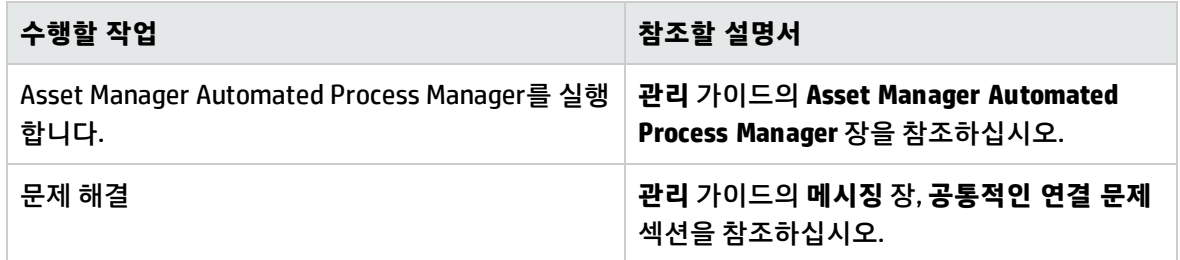

<span id="page-40-0"></span>메시징 시스템 사용은 **관리** 가이드의 **메시징** 장에서 자세하게 다룹니다.

## Asset Manager Automated Process Manager

Asset Manager Automated Process Manager는 Asset Manager 클라이언트와 별개의 프로그램입니다. 이 프로그램은 조달, 재고, 이력, 리스 도메인 내에서 트리거할 알람, 메시지 및 작업을 모니터링하고 특 정 필드의 값을 계산합니다.

이러한 기능이 제대로 작동하려면 적어도 한 시스템에서 Asset Manager Automated Process Manager를 영구적으로 실행하고 사용 중인 프로덕션 데이터베이스에 연결해야 합니다.

다음은 Windows 또는 웹 클라이언트가 데이터베이스에 액세스하기 전에 필요합니다.

- <sup>l</sup> Asset Manager Automated Process Manager가 실행 중이고 데이터베이스에 연결되어 있어야 합니 다.
- <sup>l</sup> Asset Manager Automated Process Manager **데이터베이스 서버가 있다는 시그널 보내기** 모듈 (UpdateToken)이 활성화되어 있고 일주일에 한 번 이상 실행하도록 예정되어 있어야 합니다.

Asset Manager Automated Process Manager에 대한 자세한 내용은 Asset Manager **관리** 가이드의 **Asset Manager Automated Process Manager** 장을 참조하십시오.

Asset Manager Automated Process Manager 모듈은 다음 예에서처럼 데이터를 자동으로 모두 가져오는 작업에 HP Connect-It 및 해당 커넥터를 사용합니다.

- HP Discovery and Dependency Mapping Inventory 인벤토리 응용 프로그램에서 수행된 인벤토리
- 외부 응용 프로그램에서 데이터 가져오기

이러한 모듈을 사용하는 경우 HP Connect-It을 설치해야 합니다.

HP Connect-It에서 지원하는 환경 및 HP Connect-It 설치 방법에 대해 알아보려면 해당 설명서를 참조하 십시오.

HP Connect-It과 Asset Manager Automated Process Manager의 통합 방법에 대해 알아보려면 Asset Manager **관리** 가이드의 **Asset Manager Automated Process Manager** 장, **Asset Manager Automated Process Manager에 의해 모니터링되는 모듈 구성** 섹션을 참조하십시오.

#### **Windows에서 Asset Manager Automated Process Manager 구현**

이 프로그램을 사용할 수 있으려면 한 대 이상의 컴퓨터에 지원되는 Windows 버전을 설치해야 합니다.

Asset Manager Automated Process Manager는 다음 모드 중 하나로 실행되도록 설치됩니다.

- <sup>l</sup> 수동으로 Windows **시작** 메뉴에서 바로 가기 실행
- 서비스로 자동 실행

**팁:** Asset Manager Automated Process Manager를 서비스로 시작하는 것이 좋습니다.

**참고:** Asset Manager Automated Process Manager 서비스를 설치하려면 다음 방법으로 진행하는 것이 좋습니다.

- 1. Windows에 사용자 계정을 생성합니다(이 서비스를 설치할 컴퓨터에서 생성). 이 계정에 Asset Manager Automated Process Manager 서비스를 시작하는 데 필요한 권한이 있어야 합니다. 이 계정에 연결된 환경에서 Asset Manager Automated Process Manager 서비스를 설치한 컴 퓨터에 설치된 DBMS의 클라이언트 레이어를 사용할 수 있어야 합니다. 기본적으로 로컬 시스템 계정만 시스템 환경 변수에 액세스합니다.
- 2. 이 계정에 Asset Manager Automated Process Manager 서비스를 설치합니다.

기본적으로 서비스는 자동으로 시작되도록 구성되어 있습니다. 이 값을 수정할 수 있습니다.

제어판에서 **서비스** 애플릿을 통해 시스템에서 사용 가능한 서비스를 다음과 같이 시작, 중지 및 구성할 수 있습니다.

- Windows 버전에 따라 다음 버튼이 표시됩니다.
	- ■ 중지된 서비스를 시작합니다.
	- ■: 서비스를 중지합니다.
	- ■ 서비스를 다시 부팅합니다.
	- ■: 서비스를 중단한니다.

Windows에서 Asset Manager Automated Process Manager 서비스를 자동 모드로 시작하려면 다음을 수 행합니다.

- 1. 서비스 창에서 Asset Manager Automated Process Manager 서비스를 선택합니다.
- 2. 바로 가기 메뉴에서 **등록 정보**를 마우스 오른쪽 버튼으로 클릭하여 선택합니다.
- 3. **시작 유형** 열에서 **자동**을 선택합니다.

**참고:**

- <sup>l</sup> 실제 환경에서는 Asset Manager Automated Process Manager가 작동 준비를 마치면 시작 모드 를 **자동**으로 설정하여 Windows가 시작될 때마다 시작되도록 하는 것이 좋습니다.
- <sup>l</sup> 기본적으로 서비스는 시스템 계정을 사용합니다. Asset Manager Automated Process Manager 를 데이터베이스에 연결할 수 없는 경우 **시작**을 클릭하여 데이터베이스에 액세스할 수 있는 계 정을 사용하도록 서비스를 구성합니다.

# <span id="page-42-0"></span>SAP Crystal Reports

SAP Crystal Reports 설치, 구성 및 사용에 대해서는 **고급 사용** 가이드의 **SAP Crystal Reports** 장을 참조 하십시오.

# <span id="page-42-1"></span>컴퓨터 집합에 소프트웨어 배포

컴퓨터 집합에 소프트웨어를 배포하는 방법을 알아보려면 Asset Manager **소프트웨어 배포** 가이드를 참 조하십시오.

# <span id="page-42-2"></span>HP Connect-It과 통합

Asset Manager는 전체 HP Connect-It 소프트웨어 응용 프로그램 및 해당 설명서와 함께 제공됩니다.

## **필요한 HP Connect-It 버전**

HP Connect-It을 Asset Manager와 통합하려면 와 통합하려면 Asset Manager 설치 CD-ROM에서 제공하 는 HP Connect-It 의 버전(또는 그 이상 버전)을 사용해야 합니다.

## **HP Connect-It의 유틸리티**

HP Connect-It을 사용하여 Asset Manager Automated Process Manager에 의해 트리거되는 다음과 같은 특정 자동 작업을 수행해야 합니다.

<sup>l</sup> Asset Manager 데이터베이스 연결 시 NT 보안을 사용하기 위해 데이터베이스에 NT 사용자 추가

**주의:** Asset Manager Automated Process Manager의 **Windows** 버전이 필요합니다.

• 데이터베이스의 NT 도메인에서 선언된 컴퓨터 복구

**주의:** Asset Manager Automated Process Manager의 **Windows** 버전이 필요합니다.

• HP Discovery and Dependency Mapping Inventory에서 데이터 가져오기

HP Connect-It에서 지원하는 환경 및 HP Connect-It 설치 방법에 대해 알아보려면 해당 설명서를 참조하 십시오.

HP Connect-It과 Asset Manager Automated Process Manager의 통합 방법에 대해 알아보려면 Asset Manager **관리** 가이드의 **Asset Manager Automated Process Manager** 장, **Asset Manager Automated Process Manager에 의해 모니터링되는 모듈 구성** 섹션을 참조하십시오.

# <span id="page-43-0"></span>데모 데이터베이스

Asset Manager는 데모 데이터베이스와 함께 설치됩니다.

이 데이터베이스는 다음과 같은 특징을 갖습니다.

- 사용자가 60일 동안 사용할 수 있는 인스턴트 라이센스를 통해 활성화할 수 있습니다. **관리** 가이드의 **라이센스 키 설치** 장을 참조하십시오.
- <sup>l</sup> Asset Manager Automated Process Manager 및 Asset Manager Application Designer에서 액세스할 수 있습니다.

데모 데이터베이스가 Asset Manager 설치 폴더의 **demo** 하위 폴더에 복사되었습니다.

해당 파일은 **AMDemo94.mdf**입니다.

**참고:** 설치하는 동안 데모 데이터베이스는 사용자가 **itam**이고 암호가 **password**인 인스턴스를 사용 하여 Microsoft SQL Server에 선언됩니다.

## <span id="page-43-1"></span>데이터베이스에 연결

- 1. SQL Server 인스턴스가 설치되었으며 해당 Windows 서비스가 시작되었는지 확인합니다.
- 2. Asset Manager를 시작합니다.
- 3. Asset Manager에 **데이터베이스에 연결** 창이 표시됩니다.

이 창을 다음과 같이 채웁니다.

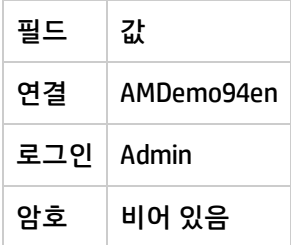

**참고:** 다른 로그인도 사용할 수 있습니다.

# 7장: Linux에서 설치 및 구성(Asset Manager 웹 제외)

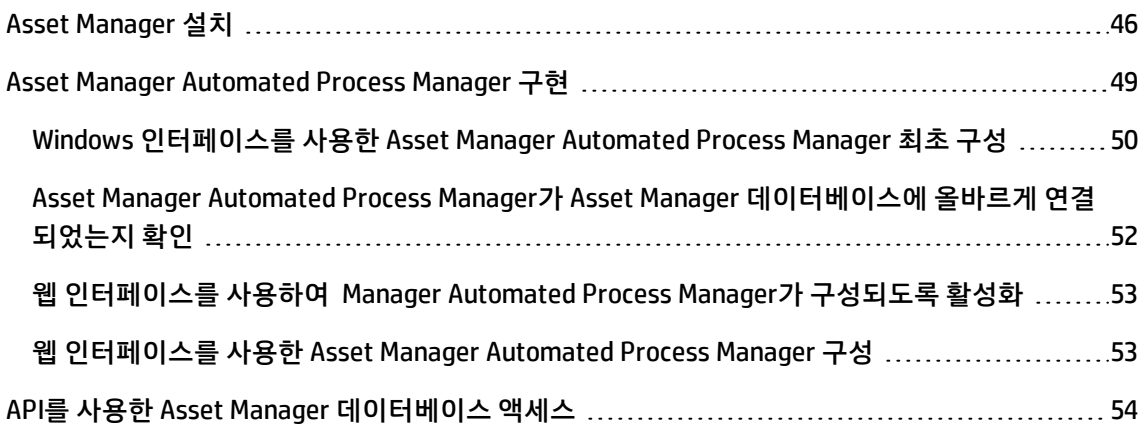

**참고:** Linux 프로그램에는 기본 그래픽 인터페이스가 없습니다. 그러나 웹 인터페이스를 사용하여 Linux에서 Asset Manager Automated Process Manager를 부분적으로 구성할 수 있습니다. Linux에 설치하는 경우 특정 파일을 준비한 다음 Windows 컴퓨터에서 복사해야 합니다. 다음이 있는 Windows 컴퓨터를 최소 하나 이상 설치 및 구성해야 합니다.

- Asset Manager Application Designer
- Asset Manager Automated Process Manager
- Asset Manager 클라이언트

따라서 Linux 서버의 명령줄에서 실행하더라도 Asset Manager Application Designer 및 Asset Manager Automated Process Manager를 그래픽 모드로 구성할 수 있습니다.

# <span id="page-45-0"></span>Asset Manager 설치

Linux에 Asset Manager를 설치하려면 다음을 수행합니다.

1. **관리** 가이드의 **Asset Manager 데이터베이스 생성, 수정 및 삭제** 장에 설명된 대로 Windows에 Asset Manager 데이터베이스를 생성합니다.

2. Asset Manager를 설치 및 구성하는 데 사용할 Linux 사용자를 생성합니다.

**주의:** 동일한 컴퓨터에 HP Connect-It을 이미 설치했다면 동일한 계정을 사용하여 Asset Manager를 설치합니다.

- 3. Asset Manager 설치 CD-ROM에서 **.tgz** 파일을 찾습니다.
- 4. GNU tar를 사용하고 다음 명령줄을 실행하여 **.tgz** 파일의 압축을 풉니다.

tar xzvf <tgz 이름>

**참고:** 이 작업은 예를 들면, **/usr/local**과 같은 특정 설치 폴더에서 수행해야 합니다.

**팁:** 사용 중인 tar이 GNU tar인지 확인하려면 다음 명령줄을 실행합니다.

tar --version

그러면 다음과 같은 결과가 반환됩니다.

tar (GNU tar) 1.19

이러한 확인 결과가 반환되지 않으면 GNU 버전이 아닌 tar을 사용하고 있거나 GNU 버전의 tar 이 다른 위치에 있는 것입니다.

GNU 버전의 tar을 사용하지 않을 경우 표준 tar에 의한 알림 없이 일부 파일 이름이 잘릴 수 있 습니다.

- 5. **libaamapi94.so** 동적 라이브러리(**/usr/local/Asset Manager/bin** 폴더)의 경로가 시스템 라이브러 리 검색 경로에 다음과 같이 포함되어야 합니다.
	- Linux: 환경 변수 LD LIBRARY PATH
	- <sup>n</sup> Linux: **ld.so**의 구성 파일

**주의: libaamapi94.so** 파일을 Asset Manager 설치 폴더의 **bin** 하위 폴더에 그대로 두어야 합니 다.

예를 들어, 호환 가능한 **SH**(공백 데이터베이스) 명령 해석기의 경우: Asset Manager를 시작하기 전 에 실행할 스크립트에서 다음 라인을 실행하거나 배치합니다.

LD\_LIBRARY\_PATH=/usr/local/Asset Manager/bin:\$LD\_LIBRARY\_PATH export LD\_LIBRARY\_PATH

**ld.so** 구성 파일은 일반적으로 **/etc/ld.so.conf**입니다. **ld.so.conf** 구성 파일에서 예를 들면, 다음 라 인을 추가합니다.

/usr/local/Asset Manager/bin

그런 다음 새 매개 변수를 고려하기 위해 ldconfig --verbose 명령을 다시 시작합니다.

6. Asset Manager는 32비트 DBMS 클라이언트만 사용할 수 있습니다. 또한 64비트 DBMS 클라이언트를 설치한 경우 64비트 모드에서 사용할 수 없습니다. 따라서 32비트 클라이언트 라이브러리만 사용해야 합니다. 예를 들어, 64비트 Oracle 클라이언트의 경우 환경 변수 **LD\_LIBRARY\_PATH**(Linux)가 **\$ORACLE\_ HOME/lib**(64비트 라이브러리)가 아닌 **\$ORACLE\_HOME/lib32** 디렉터리(32비트 라이브러리)를 가 리켜야 합니다. 일반적으로 32비트 Oracle 레이어 및 32비트 DB2 레이어가 있는 클라이언트의 경우 환경 변수는 다 음과 같습니다.

ORACLE\_HOME=/space/home/oracle/OraHome1 LIBPATH=/usr/lib:/usr/ccs/lib:/space/home/oracle/OraHome1/lib32:/home/db2inst1/sqllib/lib

PATH=/usr/local/bin:/opt/freeware/bin:/space/home/oracle/OraHome1/bin:/usr/bin:/etc:/usr/sbin: /usr/ucb:/space/home/test/bin:/usr/bin/X11:/sbin:.:/home/db2inst1/sqllib/bin:/home/db2inst1/sqll ib/adm:/home/db2inst1/sqllib/misc

7. Oracle DBMS를 사용하는 경우 **libslpmprodstab.so** 파일을 32비트 Oracle 라이브러리 폴더로 이동 합니다.

**참고: libslpmprodstab.so** 파일은 **.tgz** 파일의 일부이며 이전에 압축 해제되었습니다. 이 예에 서 파일의 이동 전 위치는 **/usr/local/Asset Manager/bin** 폴더입니다.

8. DBMS 및 Asset Manager 데이터베이스에 대한 액세스 권한을 가지도록 DBMS를 구성합니다.

**주의:** Windows에서 데이터베이스를 생성할 때 사용한 동일한 데이터베이스 및 서버 이름을 사 용합니다. 예를 들면, Oracle 서버를 **tnsnames.ora**에서 **AssetManagerServer**라고 하면 클라이 언트 컴퓨터의 **tnsnames.ora** 파일에서 이 이름을 다시 사용합니다.

9. SQL 쿼리 도구를 사용하여 DBMS 및 Asset Manager 데이터베이스에 연결할 수 있는지 확인합니다.

Oracle 예: **sqlplus**.

DB2 예: **db2**

**팁:** 문제가 발생할 경우 DBMS 공급업체의 기술 지원 핫라인에 문의하십시오. 클라이언트가 잘

못 구성되었을 수 있습니다.

10. 컴퓨터에서 **amdb.ini** 파일을 생성합니다.

이 파일은 데이터베이스 연결에 대한 선언을 저장합니다.

컴퓨터에서 이러한 연결에 액세스할 수 있도록 다음을 수행합니다.

- a. Windows 컴퓨터에서 그래픽 모드로 Asset Manager를 시작합니다.
- b. **파일/연결 관리**를 선택합니다.
- c. 연결을 생성합니다.
- d. 창을 닫습니다(**닫기** 클릭).
- e. **AmApiDll** 항목이 **libaamapi94.so** 파일(**/usr/local/Asset Manager/bin** 디렉터리)을 가리키도 록 **amdb.ini** 파일을 편집합니다.
- f. **amdb.ini**를 복사하여 Asset Manager가 시작될 컴퓨터에서 **amdb.ini**가 포함된 폴더에 붙여넣 습니다. 이러한 파일의 위치: .ini 및 .cfg [파일](#page-108-0)

특히 다음 구성 요소가 설치됩니다.

- <sup>o</sup> **amdbal**, **amimpl**, **amexpl**, **libaamapi94.so** (in **/usr/local/Asset Manager/bin**). 이러한 구성 요소는 Windows에서와 동일한 방법으로 사용됩니다. 자세한 내용은 관련 설명서를 참조하십시오.
- <sup>o</sup> **amsrvl** (in **/usr/local/Asset Manager/amsrv/bin**): 이 구성 요소는 Linuix의 경우 특정 방법으로 사용됩니다. [Asset Manager](#page-48-0) Automated Process Manager 구현

**팁:** -h 옵션으로 위의 구성 요소를 실행하면 사용 가능한 옵션 목록이 제공됩니다.

예: amimpl -h

# <span id="page-48-0"></span>Asset Manager Automated Process Manager 구현

데이터베이스에 대한 Asset Manager Automated Process Manager 연결은 다음과 같이 Linux 명령줄에 서 트리거됩니다.

amsrvl -svc -webadmin

-cnx:<Asset Manager 연결의 이름> -login:<데이터베이스에 연결하기 위한 로그인> -password:<로그인에 연결된 암호> -log:<활동 로그 파일의 전체 경로> &

다음 URL로 변경합니다.

- -svc: NT 서비스와 동일한 방법으로 프로세스를 실행합니다.
- -webadmin: Asset Manager Automated Process Manager 웹 서버를 시작합니다. 이 옵션에 대한 자세한 내용은 [Asset Manager](#page-52-1) Automated Process Manager 구성을 참조하십시오.
- -Cnx, -login, -password: 웹 인터페이스를 사용하여 [Asset Manager](#page-52-0) Automated Process Manager가 [구성되도록](#page-52-0) 활성화의 지침을 따르는 경우 이러한 옵션을 사용하지 마십시오. -login 옵션을 채우는 경우 지정된 로그인은 Asset Manager 데이터베이스에 대한 관리 권한을 가져 야 합니다.
- <span id="page-49-0"></span>• &: 프로세스를 백그라운드 작업으로 실행합니다.

# Windows 인터페이스를 사용한 Asset Manager Automated Process Manager 최초 구성

Asset Manager Automated Process Manager에서 특정 구성은 웹 인터페이스를 사용하더라도 Linux에 서 직접 만들 수 없습니다. 따라서 Windows에서 Asset Manager Automated Process Manager 구성을 시 작한 후 Windows 컴퓨터에서 Linux 컴퓨터로 **amsrvcf.ini** 및 **amsrv.cfg** 파일을 복사해야 합니다(파일 위 치: .ini 및 .cfg [파일](#page-108-0)).

- 1. Windows 컴퓨터에서 그래픽 모드로 Asset Manager Automated Process Manager를 시작합니다.
- 2. **파일/데이터베이스에 연결** 메뉴를 선택합니다.
- 3. **이 연결을 서비스 모드에서 사용** 옵션을 선택하여 연결 매개 변수를 지정합니다.
- 4. **열기**를 클릭합니다.
- 5. **도구/모듈 구성**을 선택합니다.
- 6. 사용할 모듈을 구성합니다.

**주의:** 다음 모듈은 Linux에서 작동하지 않습니다.

- <sup>n</sup> NT 도메인에 나열된 컴퓨터를 데이터베이스에 추가(AddCpu)
- 데이터베이스에 NT 사용자 추가(AddUser)

**참고:** 모듈의 구성은 **amsrv.cfg** 파일에 저장됩니다.

이 파일의 위치: .ini 및 .cfg [파일](#page-108-0)

7. Asset Manager 데이터베이스에 연결하도록 암호를 구성합니다.

**참고:** 암호는 **amsrvcf.ini** 파일에 저장됩니다.

이 파일의 위치: .ini 및 .cfg [파일](#page-108-0)

Windows에서 이 파일을 구성하는 경우 다음과 같이 **amsrvcf.ini** 파일에 저장된 암호가 마스킹 된 상태로 남습니다.

Password=8D5D1F3C77FE9FC78DE77FA7676E73CB517186D0B71B124254200200

### 8. **파일/데이터베이스에서 연결 해제**를 선택합니다.

- 9. Asset Manager Automated Process Manager를 끝냅니다.
- 10. **amsrv.cfg** 파일을 편집하고 Linux에서 작동하지 않는 모듈에 대한 참조를 모두 제거합니다 (**AddCpu**, **AddUser**). 이렇게 하려면 이러한 모듈에 해당하는 모든 섹션을 삭제합니다. **AddUser** 모듈의 예:

```
{ Module AddUser
Active=1
UserData="\"$connectit_exedir$/conitsvc.exe\" -once -wpplog '$connectit_
exedir$/../scenario/ntsec/ntac$version$/adduser.scn' -dc:AssetCenter.SERVER=$cnx$ -
dc:AssetCenter.LOGIN=$login$ -dc:AssetCenter.TEXTPASSWORD=$pwd$"
{ Plan
sunday = ENUM/01:00
}
}
이 파일의 위치: .ini 및 .cfg 파일
```
11. HP Connect-It을 호출하는 모듈을 사용하려면 **amsrvcf.ini** 파일을 편집합니다. [Option] 섹션(아직 없는 경우 이 섹션을 생성해야 함)에서 다음과 같은 라인이 있는지 확인합니다.

/ExecEvent/ConnectItExeDir=/usr/local/ConnectIt/bin

- 12. Windows 컴퓨터의 다음 파일을 Asset Manager Automated Process Manager를 호스팅하는 Linux 컴퓨터로 복사합니다.
	- <sup>n</sup> **amsrvcf.ini**
	- <sup>n</sup> **amsrv.cfg**

파일의 위치: .ini 및 .cfg [파일](#page-108-0)

# <span id="page-51-0"></span>Asset Manager Automated Process Manager가 Asset Manager 데이터베이스에 올바르게 연결되었는지 확 인

이를 위해 다음 명령을 실행합니다.

amsrvl -cnx:<Asset Manager 연결의 이름> -login:<데이터베이스에 연결하기 위한 로그인> -password:<로그 인과 연결된 암호> -log:<활동 로그의 전체 경로>

그런 다음 활동 로그를 보고 연결 오류가 없는지 확인합니다.

연결에 실패할 경우 특히 다음 사항을 포함하여 설치 절차의 모든 지점을 확인합니다.

- 실행 권한이 올바릅니다.
- 라이브러리가 올바른 위치에 있고 해당 읽기 권한이 이 라이브러리에 할당되었습니다(읽기 전용 권 한으로 충분함).
- <sup>l</sup> DBMS 서버의 이름과 **amdb.ini** 파일에 표시된 Asset Manager 데이터베이스의 이름이 DBMS의 클라 이언트 레이어를 설치할 때 선언된 이름과 일치합니다(자주 발생하는 오류). 이 파일의 위치: .ini 및 .cfg [파일](#page-108-0) Oracle의 예(**amdb.ini** 파일에서 가져옴):

[BaseAssetManagerOracle] Engine=Oracle Location=TITANIUM // MAKE SURE THAT THIS NAME IS THE NAME DECLARED IN THE DBMS CLIENT LAYERS (TNSNAMES.ORA FOR ORACLE) Base=AM EngineLogin=AM

EnginePassword=37681ED114D187562F4561D6B901D7F686BEC410CB21C2855D22E3EA00A6A1F949 C885124254200200 ReadOnly=0 CacheSize=5120000 AmApiDll=/usr/local/AssetManager/bin/libaamapi94.so // MAKE SURE THIS PATH HAS BEEN MODIFIED DB2의 예(**amdb.ini** 파일에서 가져옴):

[BaseAssetManagerDB2] Engine=DB/2 Location=MARANELL // MAKE SURE THAT THIS NAME IS THE NAME DECLARED IN THE DBMS CLIENT LAYERS Base=AMDB2 EngineLogin=db2admin EnginePassword=CF188FEB2E1CBEBCE568414D4BB27232D1C43644B4E10CF9124254200200 AmApiDll=/usr/local/AssetManager/bin/libaamapi94.so // MAKE SURE THIS PATH HAS BEEN MODIFIED

데이터베이스에 연결할 수 있지만 오류가 계속 발생하는 경우 **amsrv.cfg** 및 **amsrvcf.ini** 구성 파일이 원 인일 수 있습니다.

이러한 파일의 위치: .ini 및 .cfg [파일](#page-108-0)

필요한 경우 HP 기술 지원에 문의하십시오. 데이터베이스에 연결할 때 가져온 로그 파일을 제공해야 합 니다.

## <span id="page-52-0"></span>웹 인터페이스를 사용하여 Manager Automated Process Manager가 구성되도록 활성화

관리자는 웹 인터페이스를 사용하여 그래픽 모드로 Asset Manager Automated Process Manager에 액세 스할 수 있습니다.

이 기능을 사용하려면 다음을 수행합니다.

- 1. **amsrvcf.ini** 파일을 엽니다. 이 파일의 위치: .ini 및 .cfg [파일](#page-108-0)
- 2. 값 **1**을 **WebAdmin** 매개 변수에 적용합니다.
- 3. 유효한 포트를 지정하기 위해 **WebPort** 매개 변수의 값을 수정합니다(일반적으로 기본 포트인 포트 **82**로, 인증되지 않으며 일반적으로 포트 1024 이상이 필요함). 사용할 포트를 검증하려면 시스템 관 리자에게 문의하십시오.

# <span id="page-52-1"></span>웹 인터페이스를 사용한 Asset Manager Automated Process Manager 구성

웹을 통해 Asset Manager Automated Process Manager를 관리하려면(초기 구성이 Windows에서 수행된 경우) -webadmin 옵션을 사용하여 Asset Manager Automated Process Manager를 시작하는 명령을 실 행합니다.

따라서 명령줄을 실행하면 다음이 수행됩니다.

- 1. Asset Manager Automated Process Manager를 시작합니다.
- 2. Asset Manager Automated Process Manager를 데이터베이스에 연결합니다.
- 3. Asset Manager Automated Process Manager에 대한 웹 액세스를 활성화합니다.

관리자는 웹 브라우저를 통해 워크스테이션에서 Asset Manager Automated Process Manager에 그래픽 모드로 액세스할 수 있습니다(URL: http://<Asset Manager Automated Process Manager의 서버 이 름>:<amsrvcf.ini에서 선택한 포트>). **webadmin** 로그인(기본 암호는 비어 있음)을 사용합니다.

# <span id="page-53-0"></span>API를 사용한 Asset Manager 데이터베이스 액세스

API를 사용(예: HP Connect-It 사용)하여 Asset Manager 데이터베이스에 액세스하려면 먼저 Asset Manager API를 컴퓨터에서 사용할 수 있는지 확인합니다.

매개 변수 없이 **genasset**를 실행합니다.

이 프로그램은 Asset Manager 설치 폴더의 **bin** 하위 폴더에 있습니다.

이 프로그램이 API에 액세스하려고 합니다. 다음 메시지 중 하나가 표시될 수 있습니다.

Genasset.exe - Version 1.2 All rights reserved. Powered by AssetManager APIs Version XXX Usage: genasset cnx [AdminPwd] Wrong number of arguments

• 이 경우 API에 대한 액세스 권한을 가집니다.

ld.so.1: genasset: fatal: libaamapi94.so: open failed: No such file or directory

• 이 경우 환경 구성에 문제가 있습니다.

문제가 발생할 경우 설치 절차의 모든 지점을 확인합니다. 특히 다음을 확인합니다.

- 실행 권한이 올바릅니다.
- 라이브러리가 올바른 위치에 있고 해당 읽기 권한이 이 라이브러리에 할당되었습니다.
- <sup>l</sup> DBMS 서버의 이름과 **amdb.ini** 파일에 표시된 Asset Manager 데이터베이스의 이름이 DBMS의 클라 이언트 레이어를 설치할 때 선언된 이름과 일치합니다(자주 발생하는 오류). 이 파일의 위치: .ini 및 .cfg [파일](#page-108-0)

# 8장: Asset Manager 웹 설치, 구성, 제거

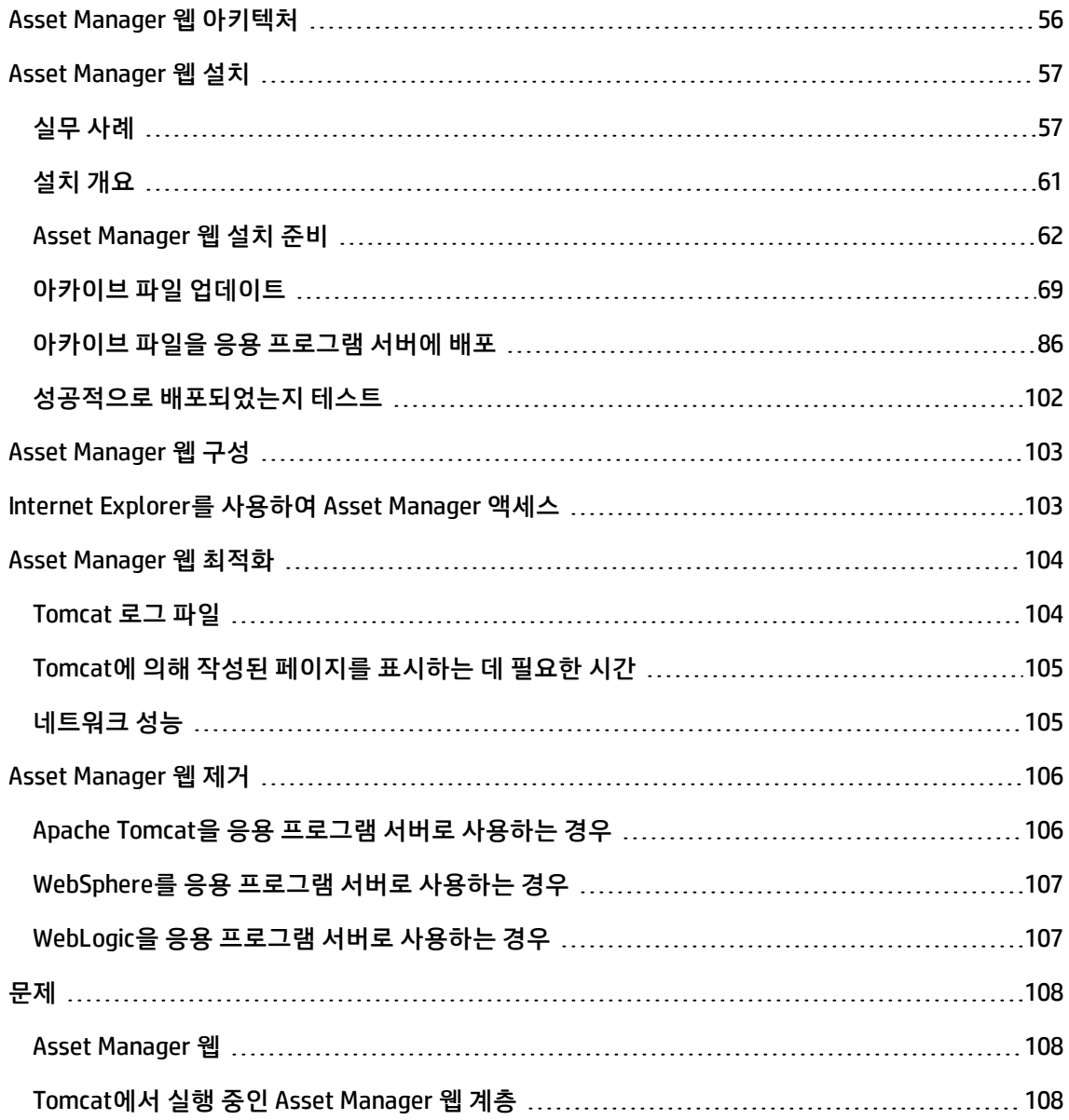

# <span id="page-55-0"></span>Asset Manager 웹 아키텍처

## **Asset Manager 웹 아키텍처**

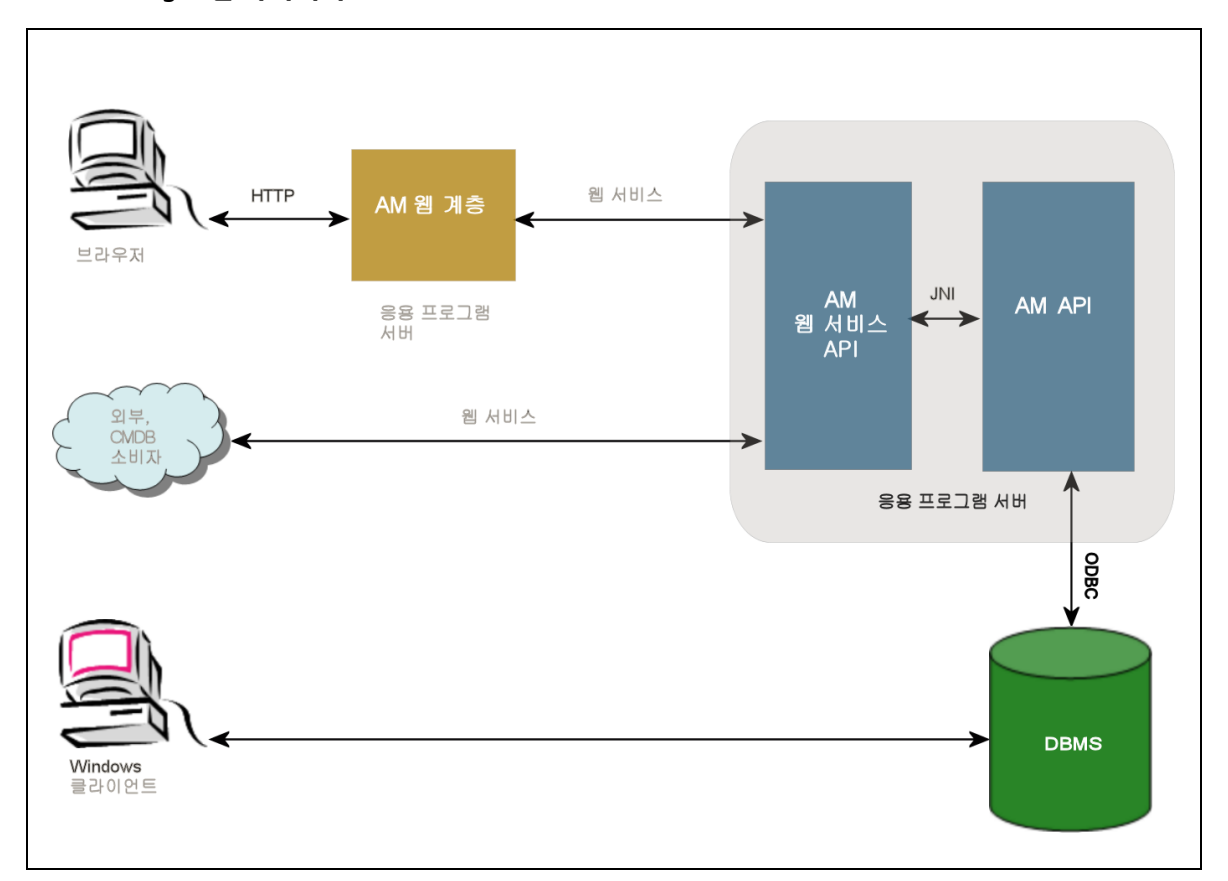

- 사용자가 브라우저를 통해 Asset Manager 웹 클라이언트에 액세스합니다.
- 브라우저와 Asset Manager 웹 계층이 HTTP/HTTPS 프로토콜을 통해 통신합니다.
- Asset Manager 웹 계층이 브라우저에서 요청을 받아 Asset Manager 웹 서비스로 보냅니다.
- Asset Manager 웹 서비스가 API를 사용하여 Asset Manager 데이터베이스를 참조하거나 수정합니 다.
- Asset Manager 웹 서비스가 데이터베이스의 데이터를 Asset Manager 웹 계층으로 보냅니다.
- Asset Manager 웹 계층이 브라우저에 표시할 페이지를 보냅니다.

**팁:** 최적화된 성능 및 확장성을 위한 배포 권장 사항:

- Asset Manager 웹 계층 및 Asset Manager 웹 서비스는 서로 다른 응용 프로그램 서버에서 호스 팅되어야 합니다.
- <sup>l</sup> 시스템 성능을 향상하기 위해, Asset Manager 웹 계층과의 연결 수가 증가하면 \$Asset Manager 웹 계층 및 Asset Manager 웹 서비스 인스턴스 수를 증가시킬 수 있습니다.

# <span id="page-56-0"></span>Asset Manager 웹 설치

**참고:** Asset Manager 웹은 Asset Manager 웹을 실행하는 데 사용될 웹 및 응용 프로 그램 서버를 적절하게 구성할 수 있는 숙련된 사람만 설치하는 것이 좋습니다.

이 가이드는 이러한 응용 프로그램 및 웹 서버의 설치나 구성 방법을 설명하기 위한 자료가 아니므로 해당 내용을 다루지 않습니다.

응용 프로그램 및 웹 서버의 사용에 대한 자세한 내용이 필요한 경우 그에 해당하는 가이드를 참조하십시오.

## <span id="page-56-1"></span>실무 사례

**주의:** 이 섹션에서는 다음 구성을 사용하여 로컬 테스트 시스템에 설치된 Asset Manager 웹의 예를 제공합니다.

<sup>l</sup> 운영 체제: Windows Server 2008의 x86 버전

**참고:** Windows의 x64 버전을 실행 중인 경우 Tomcat,JDK 및 SQL Server 또한 x64 버전을 설치하는 것이 좋습니다.

- <sup>l</sup> 응용 프로그램 서버: Tomcat 6.0.35
- DBMS: SQL Server 2008
- 데이터베이스: Asset Manager와 함께 설치되는 데모 데이터베이스

이 실무 사례에서는 Asset Manager 웹의 성능 최적화를 시도하지 않습니다.

Tomcat 6.0.35 및 J2SE v 5.0 JDK는 현재 사용 가능하거나, 프로덕션 모드에서 사용 또는 지원되어야 할 소프트웨어 응용 프로그램일 필요는 없습니다.

지원되는 소프트웨어에 대한 자세한 내용은 [www.hp.com/go/hpsoftwaresupport](http://www.hp.com/go/hpsoftwaresupport)를 참조하십시오.

프로덕션 환경에서의 설치에 대한 자세한 내용은 이 장의 나머지 섹션을 참조하십시오.

- 1. 다음 사이트에서 J2SE v 5.0 JDK(JRE, 오프라인 설치 파일을 포함한 JDK 1.6.0 업데이트 31)를 **C:\Program Files\Java\jdk1.6.0\_31** 폴더에 설치합니다.
- 2. J2SE v 6.0 JDK 설치 폴더를 가리키도록 **JAVA\_HOME** 시스템 변수를 추가하거나 수정합니다. 이를 위해 **제어판**을 열고 **시스템** 도구를 두 번 클릭한 다음 **고급 시스템 설정**을 클릭합니다. **고급** 탭에서 **환경 변수**를 클릭한 다음 **JAVA\_HOME** 변수를 다음 값으로 설정합니다.

C:\Program Files\Java\jdk1.6.0\_31

- 3. Microsoft SQL Server 2008을 설치합니다.
- 4. **C:\Program Files\HP\Asset Manager 9.50 xx** 폴더에 Asset Manager를 설치합니다. 여기서 **xx**는 두 글자로 된 Asset Manager 설치 언어 코드를 나타냅니다.

**사용자 정의 설치** 모드를 선택합니다.

다음 구성 요소를 선택합니다.

- <sup>n</sup> Asset Manager Automated Process Manager
- <sup>n</sup> Asset Manager Application Designer
- 데이터베이스 관리
- <sup>n</sup> Asset Manager API
- 데모 데이터베이스
- 웹 서비스 및 웹 클라이언트
- 5. 데모 데이터베이스를 사용할 수 있도록 Asset Manager와 함께 받은 HP AutoPass 라이센스 키를 설 치하고 나서 Asset Manager Application Designer를 사용하여 데모 데이터베이스를 활성화합니다. 자세한 내용은 Asset Manager **관리** 가이드의 **라이센스 키 설치**를 참조하십시오.
- 6. **C:\Tomcat60** 폴더에 Tomcat 6.0.35를 설치합니다. 다음을 제외하고 설치 프로그램에 의해 기본적으로 제공되는 옵션을 허용합니다.
	- <sup>n</sup> **설치가 완료되면 Apache Tomcat 실행**
- 7. Tomcat 구성 콘솔을 시작합니다(Windows에서 **시작/프로그램/Apache Tomcat 6.0 Tomcat 6/Configure Tomcat** 클릭).
- 8. **Java** 탭을 클릭합니다.
- 9. 다음 필드를 채웁니다.

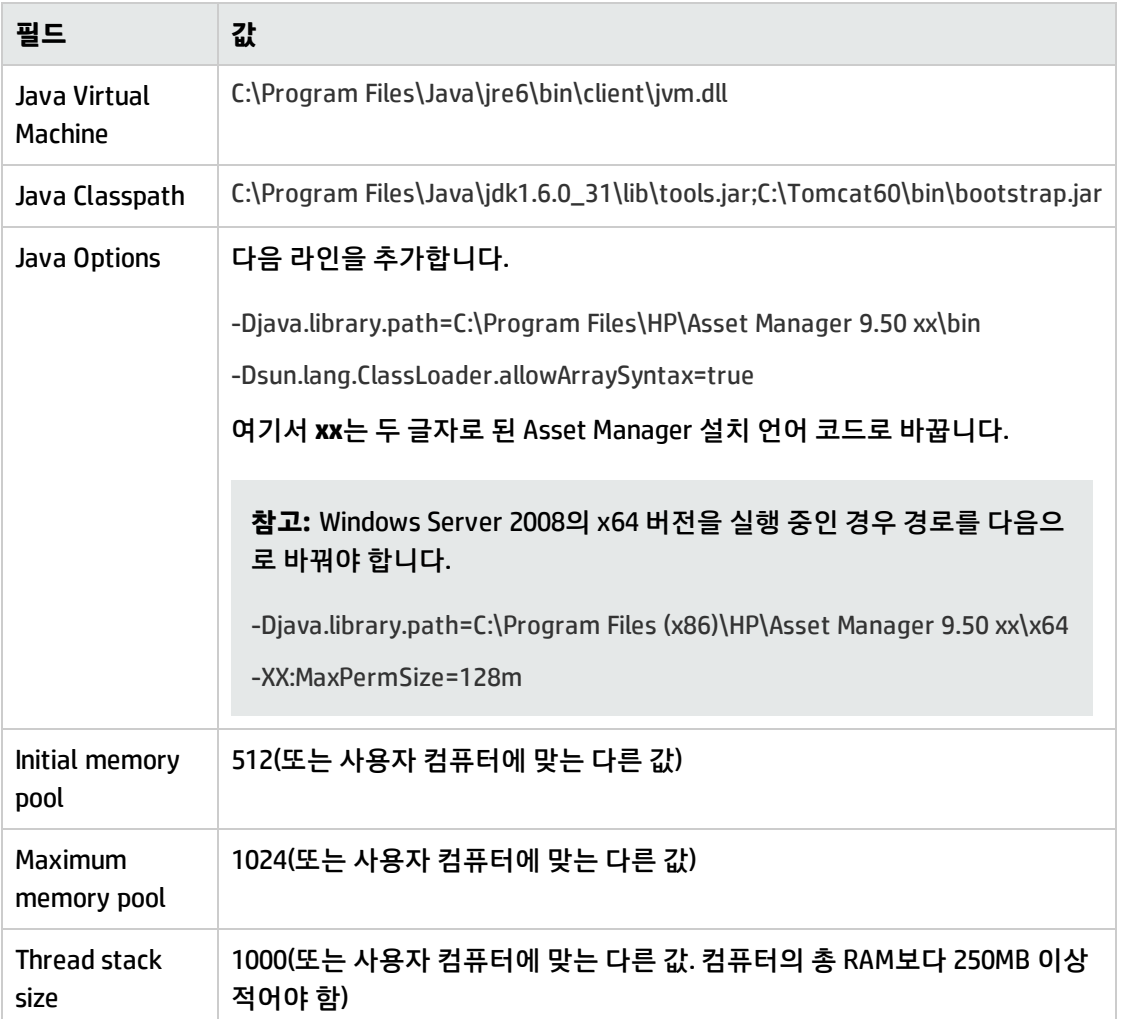

- 10. Tomcat 구성 콘솔을 닫습니다.
- 11. DOS 명령 프롬프트를 엽니다.
- 12. **C:\Program Files\HP\Asset Manager 9.50 xx\deploy** 폴더로 변경합니다.
- 13. 다음 명령줄을 개별적으로 실행합니다.

deploy.bat **..\websvc\package.properties**

deploy.bat **..\webtier\package.properties**

**참고:** Windows Server 2008의 x64 버전을 실행 중인 경우 다음과 같이 명령줄을 실행해야 합 니다.

deploy.bat /x64 **..\websvc\package.properties**

deploy.bat /x64 **..\webtier\package.properties**

- 14. **C:\Program Files\HP\Asset Manager 9.50 xx\websvc\AssetManagerWebService.war** 및 **C:\Program Files\HP\Asset Manager 9.50 xx\webtier\AssetManager.war**를 복사합니다. 여기서 **xx**는 두 글자로 된 Asset Manager 설치 언어 코드로 바꿉니다. **C:\Tomcat60\webapps** 안에 붙여넣습니다.
- 15. Tomcat을 시작합니다.
	- a. Tomcat 모니터링 콘솔을 시작합니다(Windows에서 **시작/프로그램/Apache Tomcat 6.0/Monitor Tomcat** 클릭).
	- b. Windows 작업 표시줄의 오른쪽 아래 모서리에 있는 Tomcat 아이콘을 마우스 오른쪽 버튼으로 클릭합니다.
	- c. **Start service** 메뉴 항목을 선택합니다.
	- d. 빨간색 사각형이 오른쪽을 가리키는 녹색 삼각형으로 바뀔 때까지 기다립니다.
- 16. Internet Explorer를 시작합니다.
- 17. 다음 옵션을 선택하여 Internet Explorer를 구성합니다.
	- JavaScript 실행: (**도구/인터넷 옵션** 메뉴에서 **보안** 탭을 선택하고 **사용자 지정 수준**을 클릭한 다 음 목록에서 **스크립팅** 섹션으로 스크롤하여 **Active 스크립팅** 옵션에 대해 **사용**을 선택합니다.
	- 쿠키 허용: (도구/인터넷 옵션 메뉴에서 개인 정보 탭을 선택하고 고급을 클릭한 다음 자동으로 **쿠키 처리 안 함**을 선택하고 **허용**을 선택합니다.)
	- 팝업 창 표시: (**도구/팝업 차단** 메뉴가 켜져 있으면 **팝업 차단 사용 안 함**을 선택합니다.
- 18. Internet Explorer를 닫고 다시 시작합니다.
- 19. Asset Manager 웹 서비스가 성공적으로 배포되었는지 확인합니다.
	- a. Internet Explorer를 시작합니다.
	- b. 다음 URL로 이동:

http://localhost:8080/AssetManagerWebService

**주의:** 텍스트는 대/소문자를 구분합니다.

c. Asset Manager 웹 서비스가 시작될 때까지 페이지를 다시 로드하거나 새로 고치지 마십시오. 이 작업에는 몇 분 정도의 시간이 소요됩니다.

d. Asset Manager 웹 서비스가 성공적으로 배포되면 URL에 있는 페이지에 다음과 비슷한 헤더가 표시됩니다.

Database Base: Name AMDemo94en Engine MSSQL User sa Owner itam AmApiDll 'C:\Program Files\HP\Asset Manager 9.50 en\bin\aamapi94.dll' User: Admin Version: 9.50 - build xxxx Dll path: C:\Program Files\HP\Asset Manager 9.50 en\bin\aamapi94.dll

## **팁:** 오류가 발행하여 이 헤더가 표시되면, 응용 프로그램 서버의 **Initial Memory pool** 및 **Maximum Memory Pool** 설정을 재정의하십시오.

### 20. 다음 URL로 이동:

http://localhost:8080/AssetManager

**주의:** 텍스트는 대/소문자를 구분합니다.

이렇게 하면 Asset Manager 웹의 로그인 페이지로 이동합니다.

### 21. 다음 필드를 채워 로그온합니다.

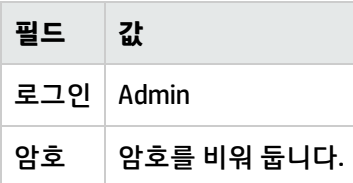

## <span id="page-60-0"></span>설치 개요

Asset Manager 웹 계층 및 Asset Manager 웹 서비스는 다음과 같이 동일한 절차를 통해 설치됩니다.

- 1. 모든 준비 작업을 완료합니다. [Asset Manager](#page-61-0) 웹 설치 준비를 참조하십시오.
- 2. Asset Manager 웹 계층 및 Asset Manager 웹 서비스 배포에 대한 아카이브 파일을 업데이트합니다. 아카이브 파일 [업데이트를](#page-68-0) 참조하십시오.
- 3. 아카이브 파일을 응용 프로그램 서버에 배포합니다. 아카이브 파일을 응용 [프로그램](#page-85-0) 서버에 배포를 참조하십시오
- 4. 성공적으로 배포되었는지 테스트합니다. 성공적으로 [배포되었는지](#page-101-0) 테스트를 참조하십시오.

**참고:** Asset Manager 웹 서비스 및 Asset Manager 웹 계층을 다음 방식으로 설치할 수 있습니다.

- 별도로(테스트 또는 프로덕션 모드): [WebSphere](#page-97-0) Application Server를 응용 프로그램 서버로 사 [용하는](#page-97-0) 경우 및 [WebLogic을](#page-100-0) 응용 프로그램 서버로 사용하는 경우
- <span id="page-61-0"></span><sup>l</sup> 동시에(테스트 모드 전용): [Asset Manager](#page-97-1) 웹 계층 및 Asset Manager 웹 서비스를 동시에 설치

## Asset Manager 웹 설치 준비

## 설치할 구성 요소

**참고:** 다음에서 Support Matrix를 참조하십시오: [www.hp.com/go/hpsoftwaresupport](http://www.hp.com/go/hpsoftwaresupport)에서 Support Matrix를 참조하십시오.

- 응용 프로그램 서버
- **.** 웹 서버

Asset Manager 웹을 설치하기 전에 아래 구성 요소를 설치, 구성 및 시작해야 하며 이때 각 구성 요소의 편집기에서 제공하는 권장 사항을 준수해야 합니다.

- 데이터베이스 서버에 Asset Manager 데이터베이스
- <sup>l</sup> Asset Manager Automated Process Manager가 Asset Manager 데이터베이스에 액세스할 수 있는 서 버에 Asset Manager Automated Process Manager

다음 작업은 웹 클라이언트가 데이터베이스에 액세스하기 전에 필요합니다.

- Asset Manager Automated Process Manager가 실행 중이고 데이터베이스에 연결되어 있어야 합니 다.
- <sup>l</sup> Asset Manager Automated Process Manager **데이터베이스 서버가 있다는 시그널 보내기** 모듈 (UpdateToken)이 활성화되어 있고 일주일에 한 번 이상 실행하도록 예정되어 있어야 합니다. **관리 가이드**에서 **Asset Manager Automated Process Manager**장, **Asset Manager Automated Process Manager를 통해 모니터링되는 모듈 구성** 섹션을 참조하십시오.

동일한 컴퓨터에 다음 응용 프로그램을 설치합니다.

**참고:** 예를 들어, Asset Manager 웹의 성능을 향상하려면 몇 대의 컴퓨터에 동일한 여러 응용 프로 그램을 배포해야 할 수 있습니다.

• 응용 프로그램 서버

응용 프로그램 서버는 네트워크 인프라(방화벽, 프록시 등)로 보호되어야 하지만 인터넷 브라우저에 서 연결할 수 있습니다. Asset Manager 웹에서 최대 성능을 구현하려면 응용 프로그램 서버를 제대로 구성해야 합니다. 응용 [프로그램](#page-63-0) 서버 구성 - 특별 사례와 샘플에서 응용 프로그램 서버 구성과 관련된 팁과 예를 참조 할 수 있습니다.

구성에 대한 자세한 내용은 응용 프로그램 서버와 함께 제공된 설명서를 참조하십시오.

<sup>l</sup> JDK(Java 개발 키트)

**참고:** 최신 Oracle JDK 버전에서 제공하는 향상된 성능과 안정성을 활용하려면 Tomcat 응용 프 로그램 서버에 Oracle Java SE 6 Update 23 JDK 이상을 함께 사용하는 것이 좋습니다.

응용 프로그램 서버가 올바르게 작동하려면 선택하는 응용 프로그램 서버와 호환되는 JDK 버전이 응 용 프로그램 서버와 함께 설치되어야 합니다.

다음에서 Support Matrix를 참조하십시오: [www.hp.com/go/hpsoftwaresupport](http://www.hp.com/go/hpsoftwaresupport).

**JAVA\_HOME** 시스템 변수를 추가하거나 수정하여 JDK 설치 폴더를 가리키도록 해야 합니다.

**참고:** WebLogic의 경우 WebLogic 설치 패키지와 함께 제공된 Oracle JRockit 또는 Sun JDK를 사 용해야 합니다.

**개발 모드**에서는 WebLogic 도메인에 Sun JDK를 사용하고, **프로덕션 모드**에서는 WebLogic 도메 인에 JRockit을 사용하는 것이 좋습니다. 자세한 내용은 WebLogic 서버 설명서를 참조하십시오.

<sup>l</sup> 데이터베이스 액세스 API(DBMS에 따라 달라짐, 예를 들어 SQL Server의 경우 ODBC)

응용 프로그램 서버를 호스팅하는 컴퓨터는 Asset Manager 데이터베이스에 액세스할 수 있어야 합 니다. 이를 위해서는 Asset Manager 데이터베이스에 사용되는 DBMS에 대한 데이터베이스 액세스 API가 이러한 컴퓨터에 설치되어야 합니다.

- 다음 Asset Manager 구성 요소(Asset Manager 설치 프로그램을 통해 설치할 수 있음):
	- 웹 서비스 및 웹 클라이언트
	- <sup>n</sup> Asset Manager API

■ 이 기능을 구현할 계획인 경우 LDAP 인증

**참고:** 웹 클라이언트를 통해 표시할 언어 버전의 Asset Manager를 설치합니다.

다국어 사용이 가능한 Asset Manager 데이터베이스가 이 언어를 포함해야 합니다.

웹 클라이언트의 여러 언어 버전을 설치한 경우 Asset Manager 웹 인스턴스(Asset Manager 웹 서비스 및 Asset Manager 웹 계층)도 동일한 개수를 설치해야 합니다.

데이터베이스에 사용 중인 언어가 포함된 경우 이러한 인스턴스는 모두 동일한 데이터베이 스를 가리킬 수 있습니다.

다양한 URL을 사용하여 사용자가 웹 클라이언트에 의해 사용되는 표시 언어를 선택할 수 있 습니다.

**관리** 가이드의 **Asset Manager 데이터베이스 생성, 수정 및 삭제** 장, **Asset Manager 클라이 언트 언어 수정** 섹션을 참조하십시오.

**참고:** 필수 라이브러리를 Asset Manager 웹에서 찾을 수 있도록 하려면 **<Asset Manager 설 치 폴더>\bin**(32비트) 또는 **<Asset Manager 설치 폴더>\x64**(64비트)가 시스템 라이브러리 검색 경로에 포함되어야 합니다.

- <sup>o</sup> Windows: 환경 변수 **Path**
- <sup>o</sup> Linux: 환경 변수 **LD\_LIBRARY\_PATH**
- <sup>o</sup> Linux: **ld.so**의 구성 파일

**bin**과 **x64**가 모두 해당 경로 안에 있는 경우 원하는 파일이 다른 파일보다 우선되는지 확인합 니다.

**참고:** Linux 서버에 Asset Manager 웹 서비스를 설치하는 경우 [Asset Manager](#page-45-0) 설치 및 [API를](#page-53-0) 사용하여 [Asset Manager](#page-53-0) 데이터베이스 액세스 섹션의 지침에 따라야 하며, 특히 **.so** 파일에 주의하십시오.

## <span id="page-63-0"></span>응용 프로그램 서버 구성 - 특별 사례와 샘플

이 섹션은 응용 프로그램 서버를 세부적으로 구성하는 방법을 설명하기 위해 제공된 것이 아닙니다. 자 세한 구성 절차 및 권장 사항은 응용 프로그램 서버의 설명서를 참조하십시오.

그보다는, 특정 하드웨어 및/또는 소프트웨어 구성에서 추가 응용 프로그램 서버 구성을 설명하기 위해 제공되었습니다. 이러한 구성은 응용 프로그램 서버에 필요한 일반 구성과 함께 생성되어야 합니다.

또한 고유의 환경에 맞게 적용하고 참조할 수 있도록 특정 하드웨어 및 소프트웨어 구성에서의 샘플 구 성도 제공합니다.

## **JVM 구성**

• Asset Manager 웹 계층을 Linux 서버에 설치한 경우 Linux 그래픽 리소스를 사용하지 않도록 Java Virtual Machine(JVM)을 구성해야 합니다. 이렇게 하려면 다음 매개 변수를 응용 프로그램 서버의 JVM 설정에 추가합니다.

-Djava.awt.headless=true

• Asset Manager 웹 계층에 사용되는 샘플 JVM 구성:

Asset Manager 웹이 Asset Manager 웹 전용의 8Gb 램을 가진 32비트 운영 체제에 배포되는 경우:

-Xms1500m -Xmx1500M -XX:+UseParNewGC -XX:+UseConcMarkSweepGC -XX:+UseTLAB -XX:SurvivorRatio=2 -XX:+UseBiasedLocking -XX:NewSize=256m -XX:MaxNewSize=256m -server

Asset Manager 웹이 Asset Manager 웹 전용의 24Gb 램을 가진 64비트 운영 체제에 배포되는 경우:

- -Xmx4000m -Xms4000m -XX:+UseParNewGC -XX:+UseConcMarkSweepGC -XX:+UseTLAB -XX:SurvivorRatio=8 -XX:NewSize=512m -XX:MaxNewSize=512m -XX:+UseBiasedLocking -Dsun.lang.ClassLoader.allowArraySyntax=true -server
- Asset Manager 웹 서비스에 사용되는 샘플 JVM 구성:

**참고:** Asset Manager 웹 서비스 프로세스에서 사용되는 메모리는 JVM **-Xmx** 매개 변수 + Asset Manager API 및 DBMS 액세스 API 같은 타사 도구에 사용되는 RAM의 합입니다.

32비트 운영 체제에서 Asset Manager 웹 서비스에 사용되는 메모리는 2Gb를 초과할 수 없습니 다.

64비트 OS에서 Asset Manager 웹 서비스에 사용되는 메모리는 그 서버의 물리적 RAM 용량에 의해서만 제한됩니다.

Asset Manager 웹이 Asset Manager 웹 전용의 8Gb 램을 가진 32비트 운영 체제에 배포되는 경우:

-Xmx600M -Xms600M -XX:+UseTLAB -XX:+UseParNewGC -XX:+UseConcMarkSweepGC -XX:SurvivorRatio=2 -XX:NewSize=128m -XX:MaxNewSize=128m -XX:+UseBiasedLocking -XX:CMSIncrementalDutyCycleMin=0 -XX:CMSIncrementalDutyCycle=10 -XX:CMSInitiatingOccupancyFraction=70 -XX:+UseCMSCompactAtFullCollection -server

Asset Manager 웹이 Asset Manager 웹 전용의 24Gb 램을 가진 64비트 운영 체제에 배포되는 경우:

-Xmx2000M -Xms2000M -XX:+UseTLAB -XX:+UseParNewGC -XX:+UseConcMarkSweepGC -XX:SurvivorRatio=2 -XX:NewSize=256m -XX:MaxNewSize=256m -XX:+UseBiasedLocking -server

## **Tomcat 관련 구성**

• Java 6에서 Tomcat과 함께 Asset Manager를 실행하는 경우 라인 하나를 Tomcat의 JVM 설정에 추가 해야 합니다.

-Dsun.lang.ClassLoader.allowArraySyntax=true

<sup>l</sup> 사용하는 Tomcat 버전이 HP UX에 의해 제공되는 것인 경우 **setclasspath.sh**(**<Tomcat 설치 폴 더>/bin/**)에 정의된 **JAVA\_ENDORSED\_DIRS** 변수의 값을 변경해야 합니다. 다음 라인을:

JAVA\_ENDORSED\_DIRS="\$BASEDIR"/common/endorsed 다음 URL로 변경합니다.

if [ -z "\$JAVA\_ENDORSED\_DIRS" ]; then JAVA\_ENDORSED\_DIRS="\$BASEDIR"/common/endorsed fi java 1.5를 사용하는 경우 **JAVA\_ENDORSED\_DIRS**의 값을 **<Tomcat 설치 폴더>/common/endorsed**

이외의 폴더에 설정해야 합니다. **<Tomcat 설치 폴더>/common/endorsed\_java5** 같은 전용 디렉터 리를 생성하여 사용할 수 있습니다.

• 샘플 구성

다음은 Intel 쿼드 코어 3GHz 프로세서 두 개와 8GB RAM이 장착되어 있고 별도의 Tomcat 인스턴스에 서 Asset Manager 웹 계층 및 Asset Manager 웹 서비스가 실행 중인 컴퓨터에서 Windows Server 2003을 사용하여 테스트에 성공한 샘플 Tomcat 구성입니다.

<sup>n</sup> Asset Manager 웹 계층에 사용되는 Tomcat 구성: Asset Manager 웹이 32비트 운영 체제에 배포되는 경우:

<Connector acceptCount="575" connectionTimeout="900000" disableUploadTimeout="true" port="8080" redirectPort="8443" maxThreads="550" minSpareThreads="200" maxSpareThreads="200" maxKeepAliveRequests="1000" keepAliveTimeout="180000" /> Asset Manager 웹이 64비트 운영 체제에 배포되는 경우:

<Connector port="8081" maxHttpHeaderSize="8192" maxThreads="300" minSpareThreads="25" maxSpareThreads="300" enableLookups="false" redirectPort="8443" acceptCount="700" connectionTimeout="60000" disableUploadTimeout="true" maxKeepAliveRequests="1000" keepAliveTimeout="3000" compressionMinSize="2048" noCompressionUserAgents="gozilla, traviata" compressableMimeType="text/html,text/xml"/>

## ■ Asset Manager 웹 서비스에 사용되는 Tomcat 구성: Asset Manager 웹이 32비트 운영 체제에 배포되는 경우:

<Connector port="8081" maxThreads="250" minSpareThreads="49" maxSpareThreads="100" enableLookups="false" redirectPort="8443" acceptCount="745" debug="0" connectionTimeout="1000" disableUploadTimeout="true" maxKeepAliveRequests="15" keepAliveTimeout="100" />

Asset Manager 웹이 64비트 운영 체제에 배포되는 경우:

<Connector port="8080" maxHttpHeaderSize="8192" maxThreads="900" minSpareThreads="100" maxSpareThreads="300" enableLookups="false" redirectPort="8443" acceptCount="1200" connectionTimeout="60000" disableUploadTimeout="true" maxKeepAliveRequests="1000" keepAliveTimeout="5000" compression="on" compressionMinSize="2048" noCompressionUserAgents="gozilla, traviata" compressableMimeType="text/html,text/xml,text/css,text/javascript"/>

# 취득할 라이센스

Asset Manager 웹(Asset Manager 웹 계층 + Asset Manager 웹 서비스)를 통해 Asset Manager 데이터베 이스에 액세스하는 데는 특정 라이센스가 필요하지 않습니다.

Asset Manager 웹 계층은 Windows 클라이언트와 동일한 방식으로 처리됩니다.

Windows 클라이언트 또는 Asset Manager 웹 계층을 통해 Asset Manager 데이터베이스에 연결하는 데 사용되는 Named, 게스트 또는 floating 액세스의 수는 Asset Manager 라이센스에 의해 설정됩니다.

그러나 Asset Manager Windows 클라이언트 및 Asset Manager 웹 외의 다른 방법으로 Asset Manager 데 이터베이스에 액세스하려고 하고, 이 방법이 Asset Manager 웹 서비스를 사용하는 경우에는 특정 Asset Manager 웹 서비스 라이센스를 취득해야 합니다.

## 암호화된 필수 암호 가져오기

설치하는 동안 **package.properties** 파일에 특정 암호를 입력해야 합니다.

- <sup>l</sup> Asset Manager 데이터베이스에 연결된 사용자의 로그인과 연관된 암호
- <sup>l</sup> MSSQL 사용자, DB2 사용자 또는 Asset Manager 데이터베이스의 Oracle 계정과 연관된 암호

**package.properties** 파일(아래 참조)의 암호를 암호화된 형식으로 지정하려면 이러한 암호에 대해 암호 화된 버전을 생성해야 합니다.

- 1. DOS 명령 프롬프트를 엽니다.
- 2. **C:\Program Files\HP\Asset Manager 9.50 xx\websvc\password** 폴더로 이동하십시오. 여기서 **xx** 는 두 글자로 된 Asset Manager 설치 언어 코드로 바꿉니다.
- 3. 명령을 실행합니다.

<J2SE SDK 설치 폴더>\bin\java.exe -jar am-pwd-crypt-94.jar <해독된 암호>

4. 이러한 암호의 암호화된 값을 기록해 둡니다.

## 웹 서비스 태그 지정

Asset Manager 웹이 성공적으로 배포되었는지 확인하려면 Asset Manager 웹 서비스를 배포하기 전에 웹 서비스에 태그를 지정하십시오.

**조정(Tailoring)** 가이드의 **데이터베이스 사용자 지정** 장, **개발 모범 사례/웹 서비스 태그 지정** 섹션을 참조하십시오.

## 웹 서비스와 연관된 기능 도메인의 일관성 확인

기능 도메인에서 일부 데이터를 수정한 경우 웹 서비스가 영향을 받지 않았는지 확인합니다.

**조정(Tailoring)** 가이드의 **데이터베이스 사용자 지정** 장, **개발 모범 사례/웹 서비스와 연관된 기능 도메 인 확인** 섹션을 참조하십시오.

웹 서비스가 영향을 받은 경우 다음과 유사한 오류 메시지가 표시됩니다: **No such operation 'XXX'**.

영향이 미친 경우에는 웹 서비스에 다시 태그를 지정해야 합니다.

**조정(Tailoring)** 가이드의 **데이터베이스 사용자 지정** 장, **개발 모범 사례/웹 서비스 태그 지정** 섹션을 참조하십시오.

# <span id="page-68-0"></span>아카이브 파일 업데이트

Asset Manager 웹 응용 프로그램은 아카이브 파일(**.war** 또는 **.ear** 파일)로 제공됩니다. 이 파일은 표준 형식을 따르며 응용 프로그램 서버 및 Asset Manager 웹에 대한 구성 데이터가 포함된 **web.xml** 파일을 포함합니다.

**모범 사례:** Asset Manager 웹 **web.xml**을 직접 편집하지 마십시오. 대신에 **package.properties** 파일을 통해 Asset Manager 웹에서 구성 가능한 모든 매개 변수를 편집한 다음 배포 스크립트(deploy.bat or deploy.sh)를 사용하여 아카이브 파일에 포함된 **web.xml**을 사용자 지정 구성으로 업데이트합니다.

## .properties 파일 편집

**참고:** 등록 정보 파일을 편집하기 전에 다음을 수행해야 합니다.

- 먼저 파일의 백업 복사본을 만듭니다.
- 응용 프로그램을 시작한 경우 중지합니다.

편집해야 할 **.properties** 파일은 설치하려는 응용 프로그램에 따라 달라집니다.

### **편집할 .properties 파일을 선택합니다.**

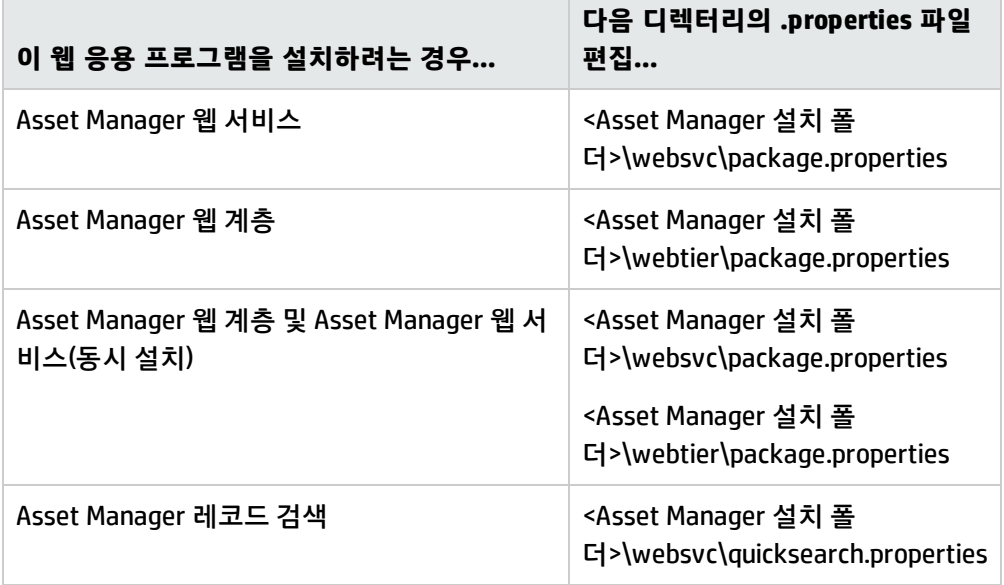

다음 섹션에서는 **.properties** 파일에 포함된 매개 변수를 설명합니다.

**참고:** 매개 변수를 변경한 경우 이를 적용하려면 Asset Manager 웹 서비스를 다시 배포해야 합니다. 예를 들어, **AssetManager.UserPwd** 매개 변수를 변경한 후에는 Asset Manager 웹 서비스를 다시 배 포해야 합니다.

## **Asset Manager 웹 서비스의 package.properties 매개 변수**

파일 경로:

#### **<Asset Manager 설치 폴더>\websvc\package.properties**

필수 또는 자수 수정하는 매개 변수

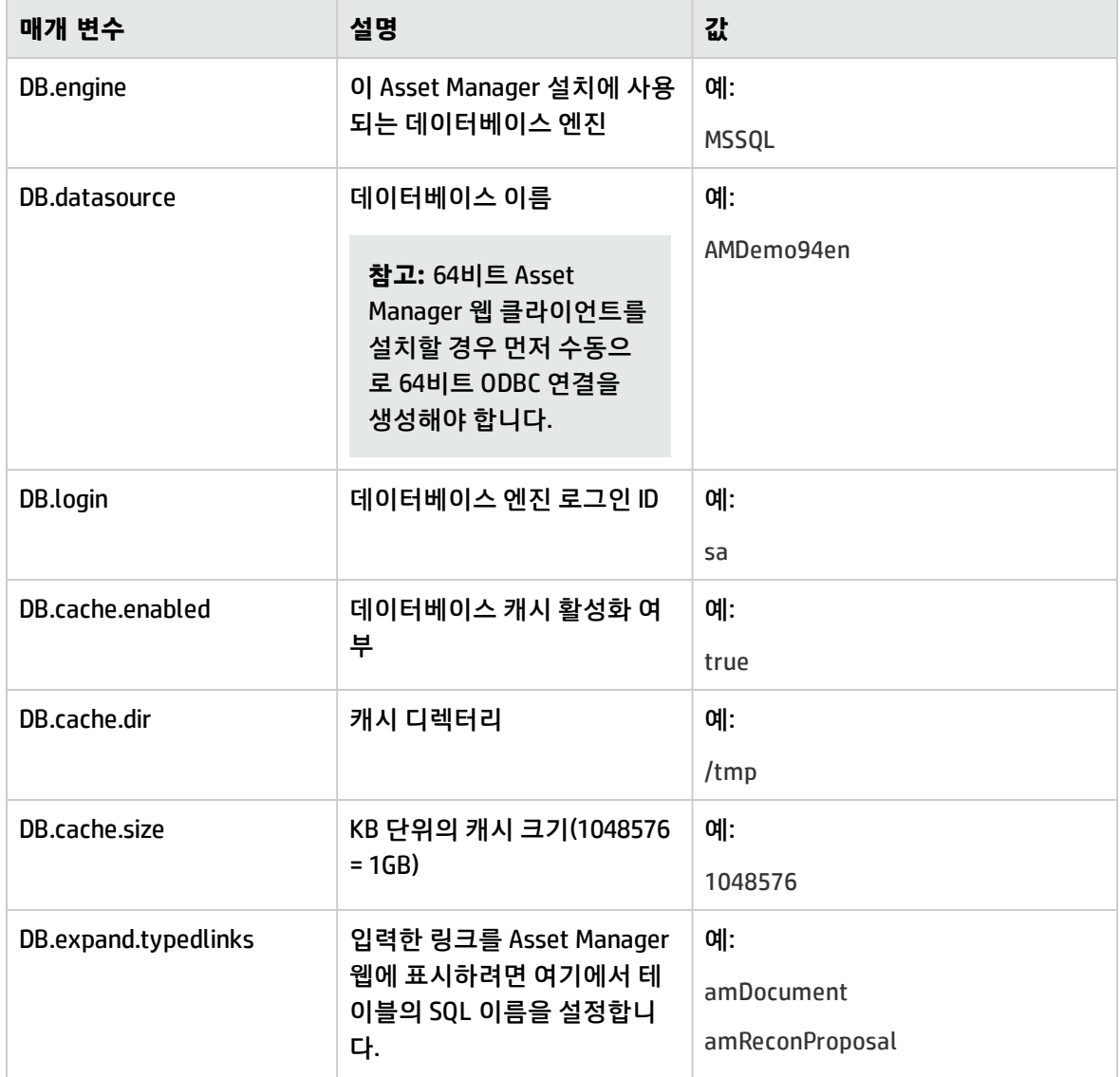

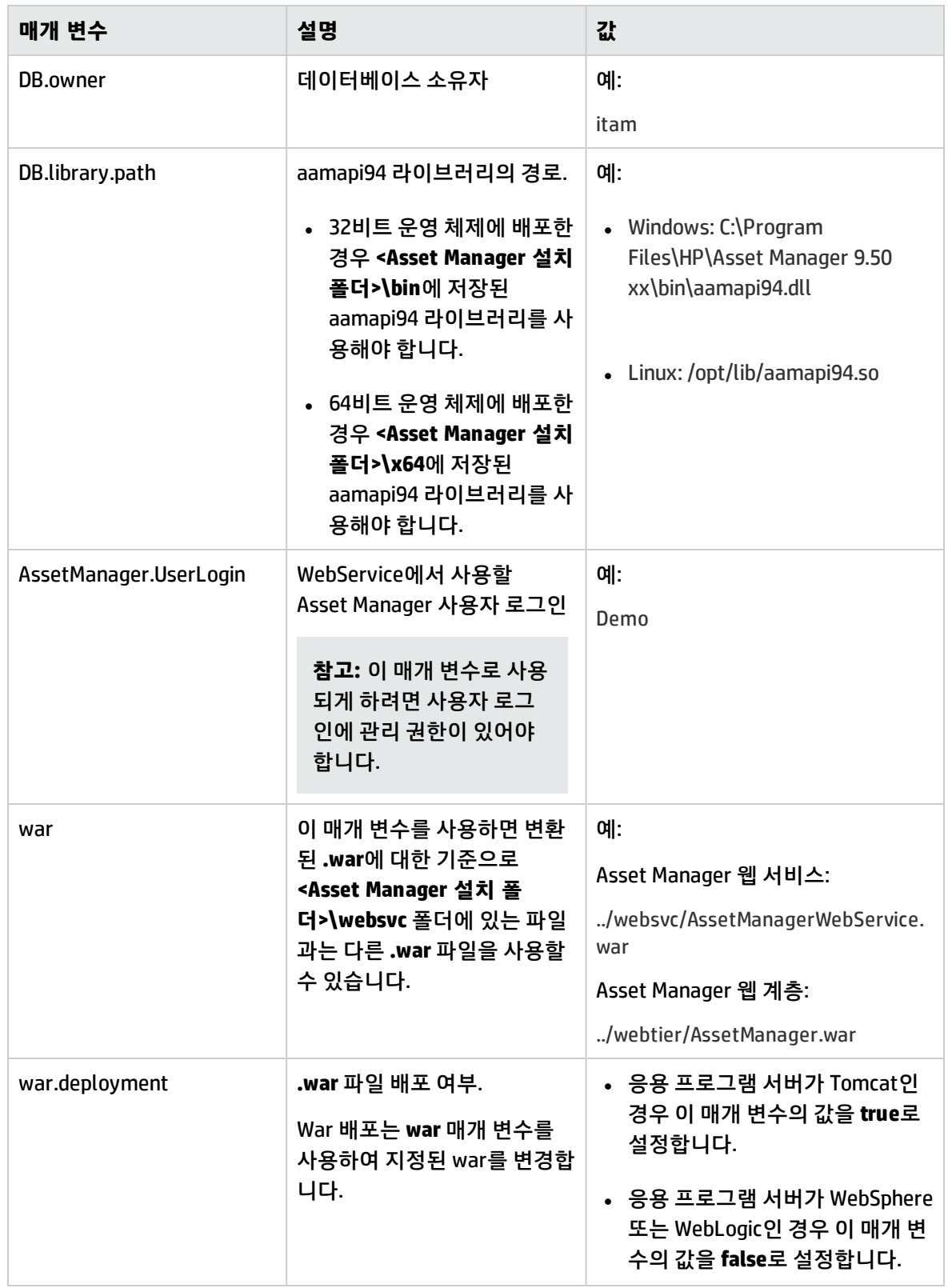

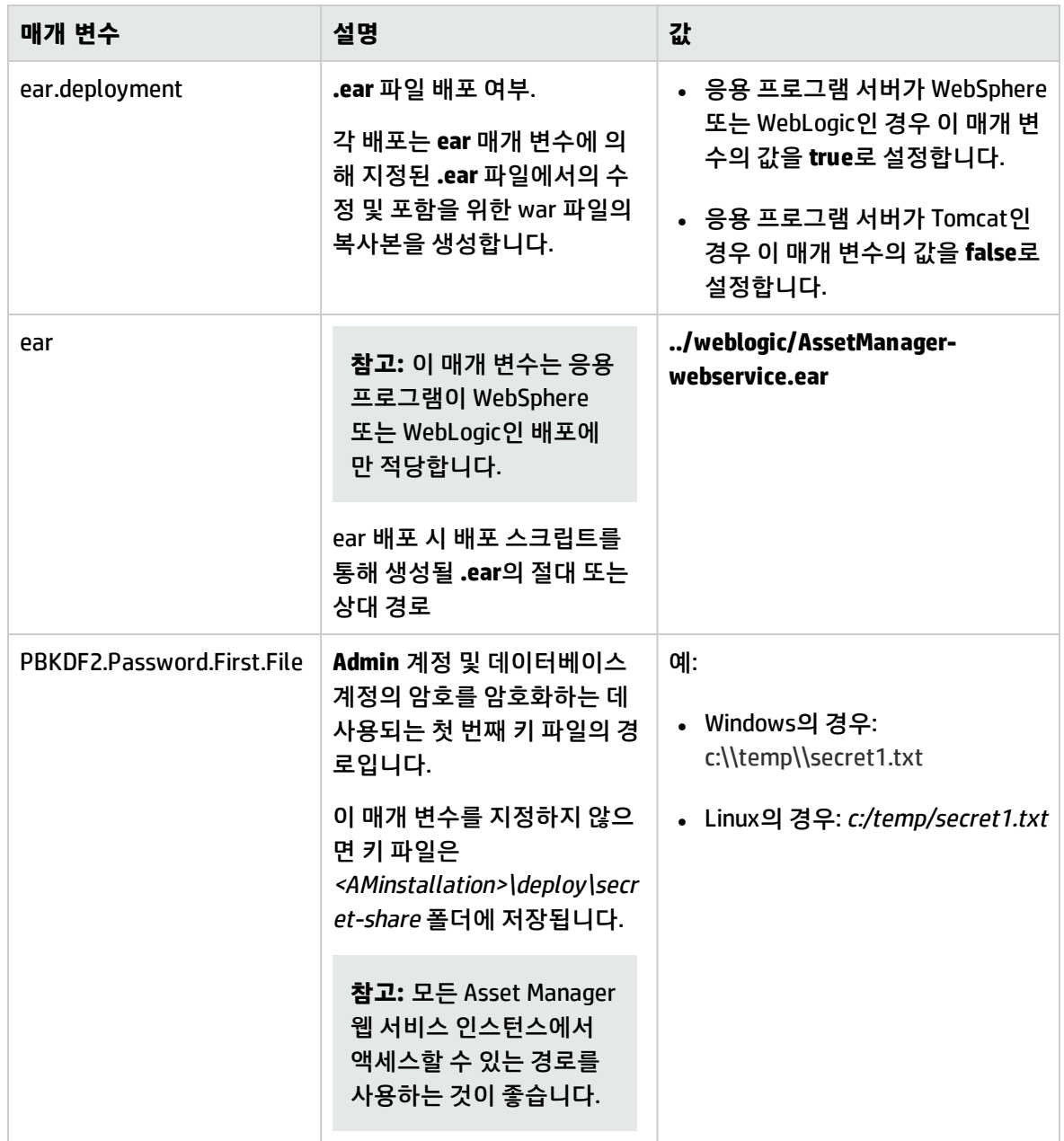
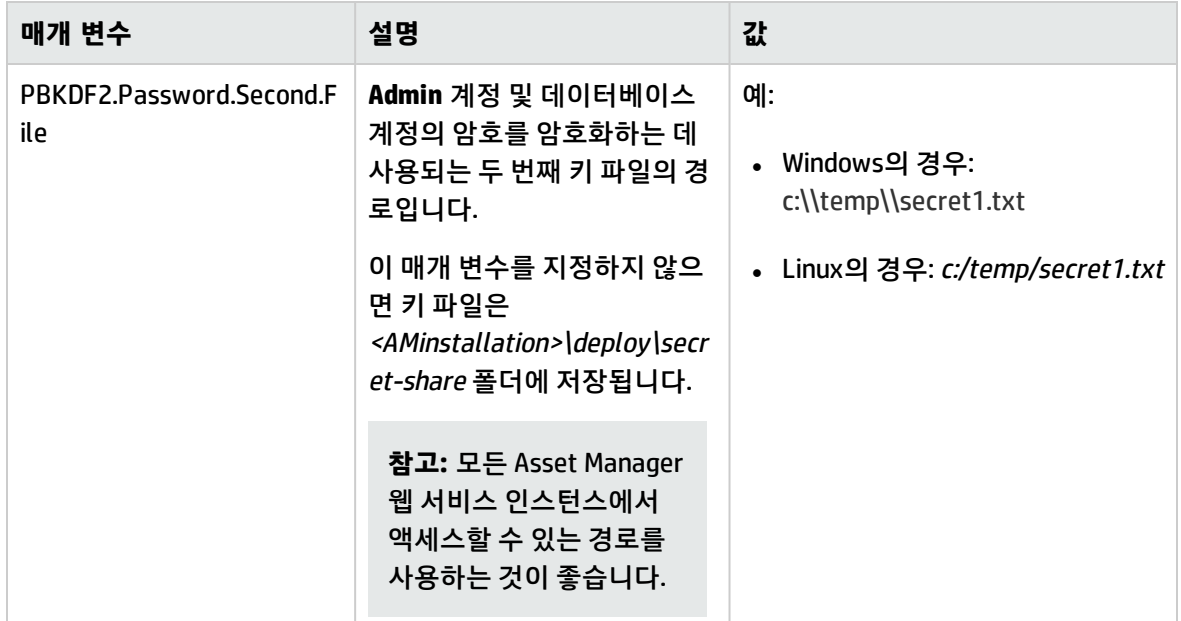

#### 선택 또는 자주 수정하지 않는 매개 변수:

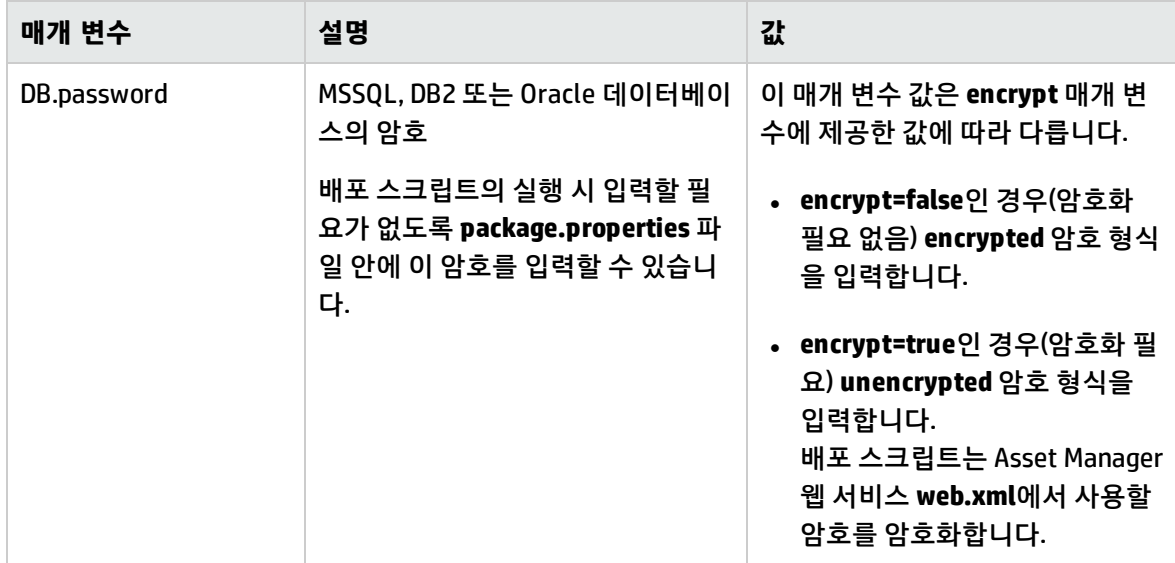

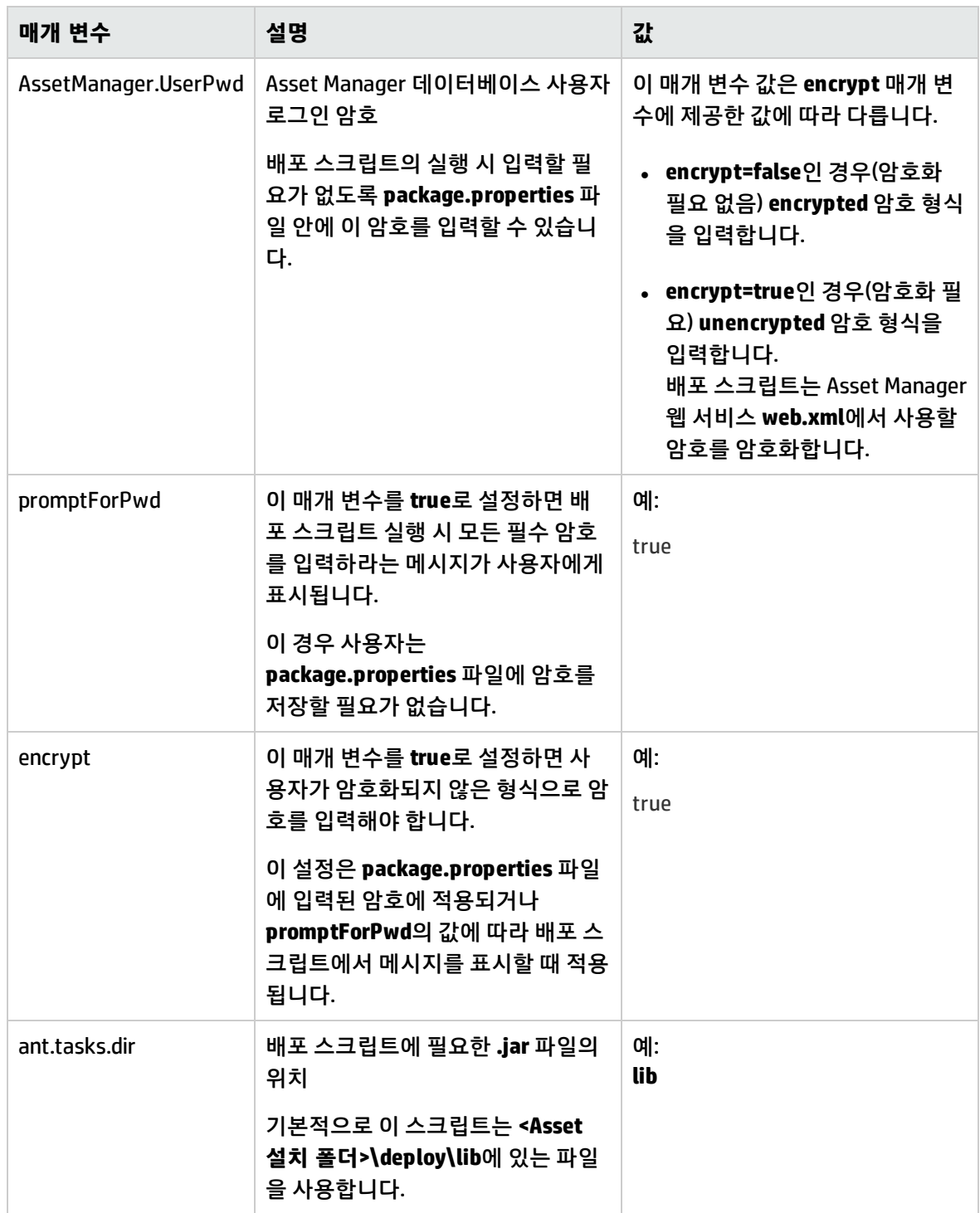

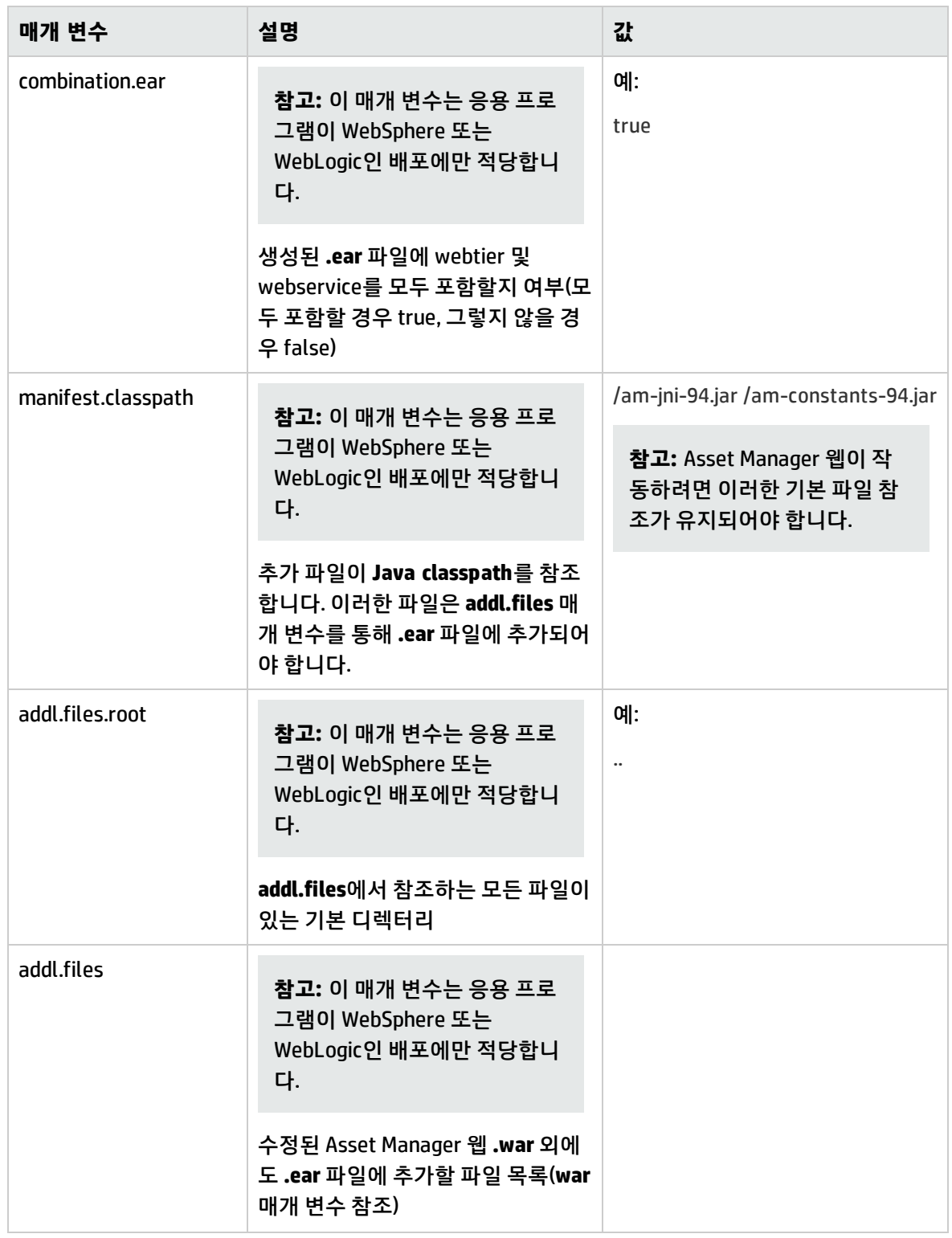

다른 Asset Manager 웹 서비스 매개 변수에 대한 자세한 내용은 **조정(Tailoring)** 가이드의 **웹 클라이언 트 사용자 지정** 장에 있는 **웹 클라이언트의 기본 동작 수정** 섹션을 참조하십시오.

#### <span id="page-75-0"></span>**Asset Manager 웹 계층의 package.properties 매개 변수**

파일 경로:

#### **<Asset Manager installation folder>\webtier\package.properties**

필수 또는 자주 수정하는 매개 변수

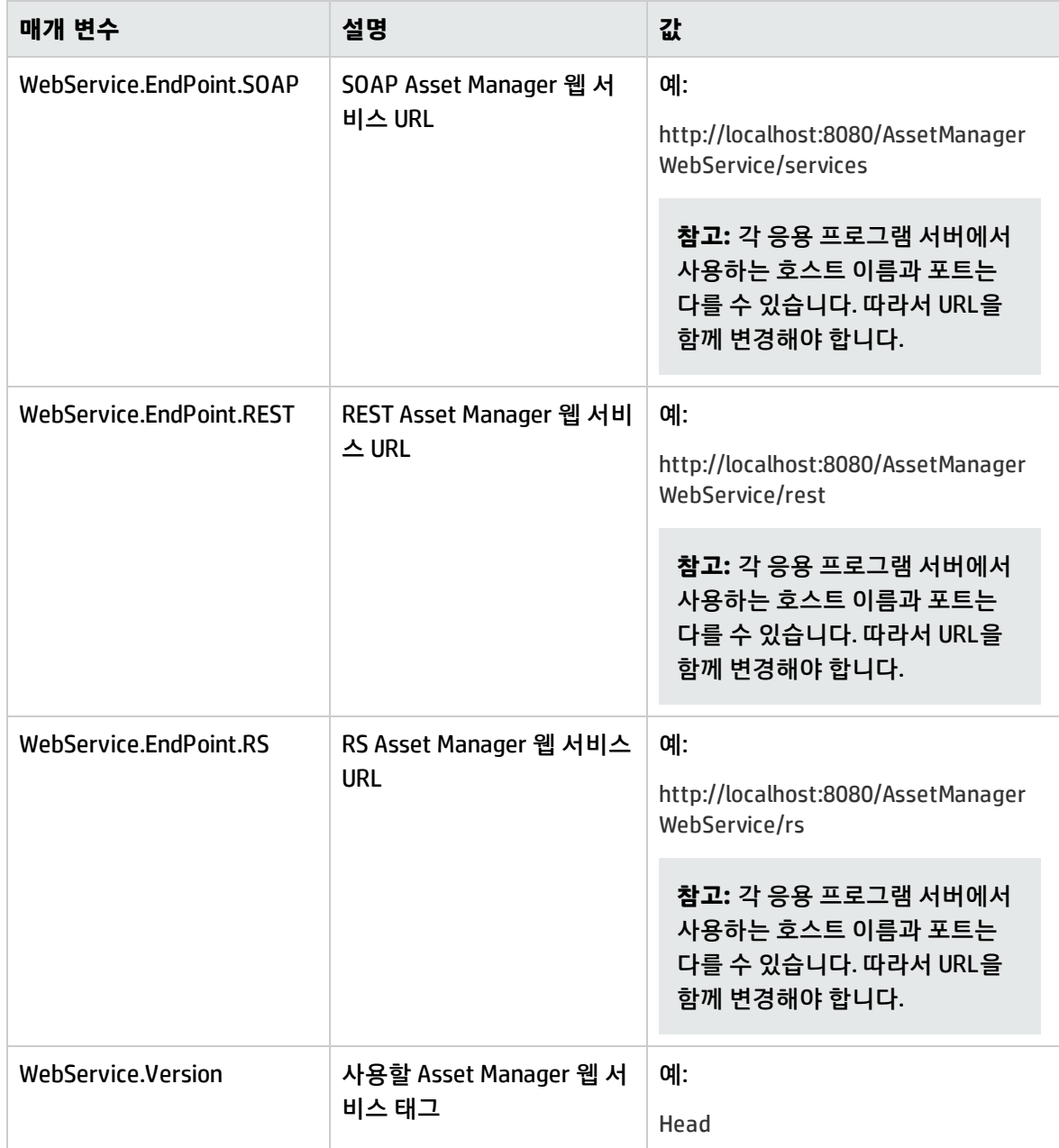

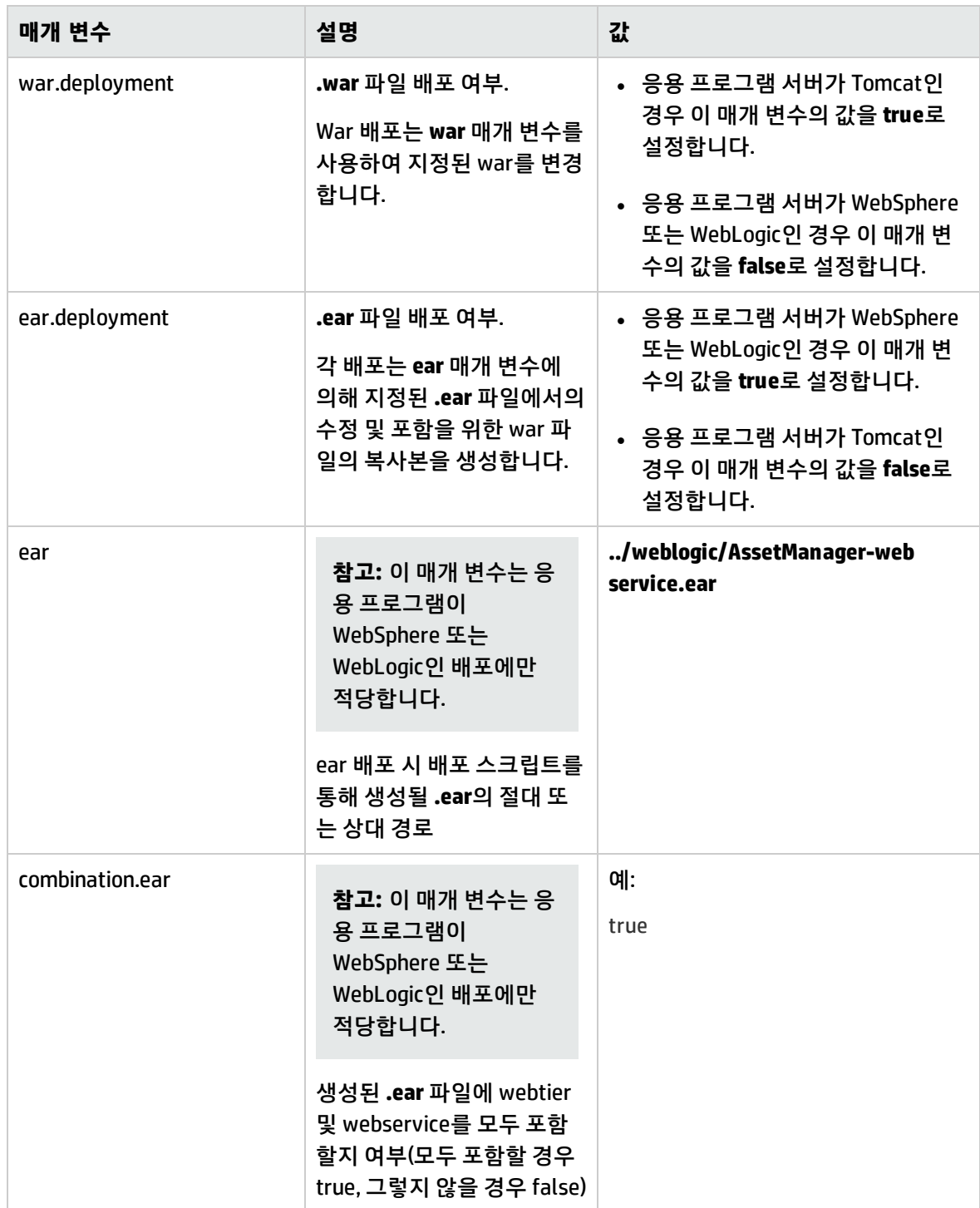

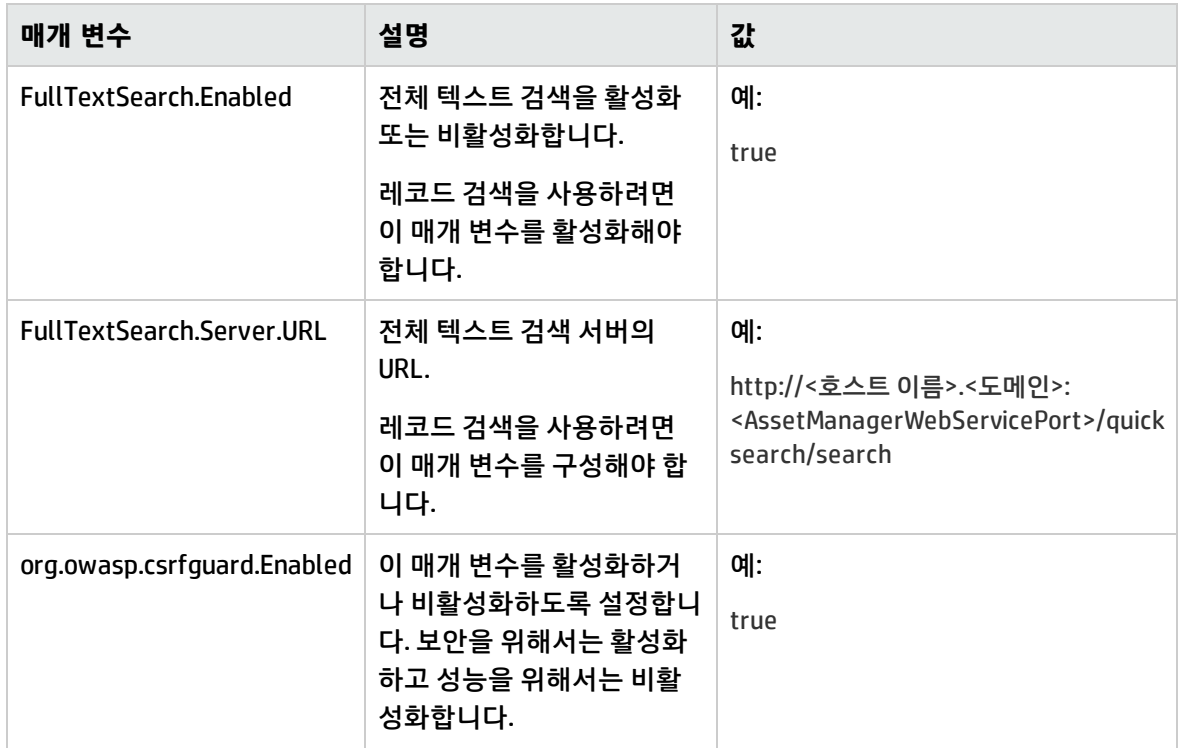

#### 자주 수정하지 않는 매개 변수:

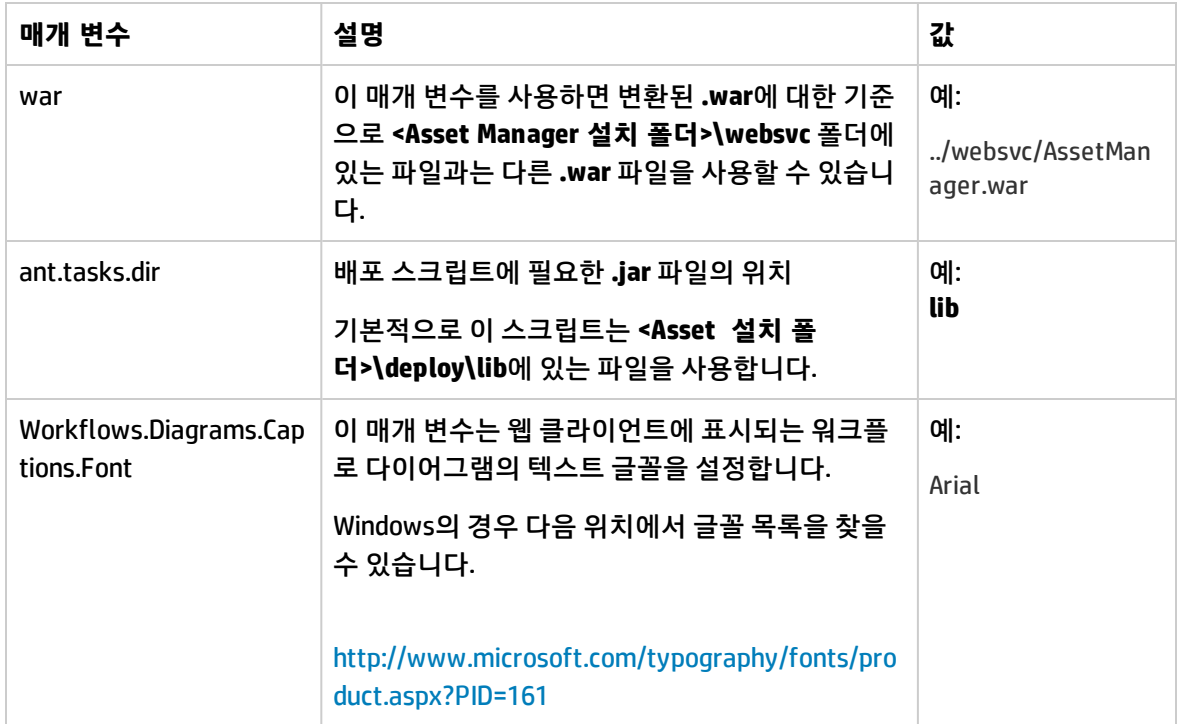

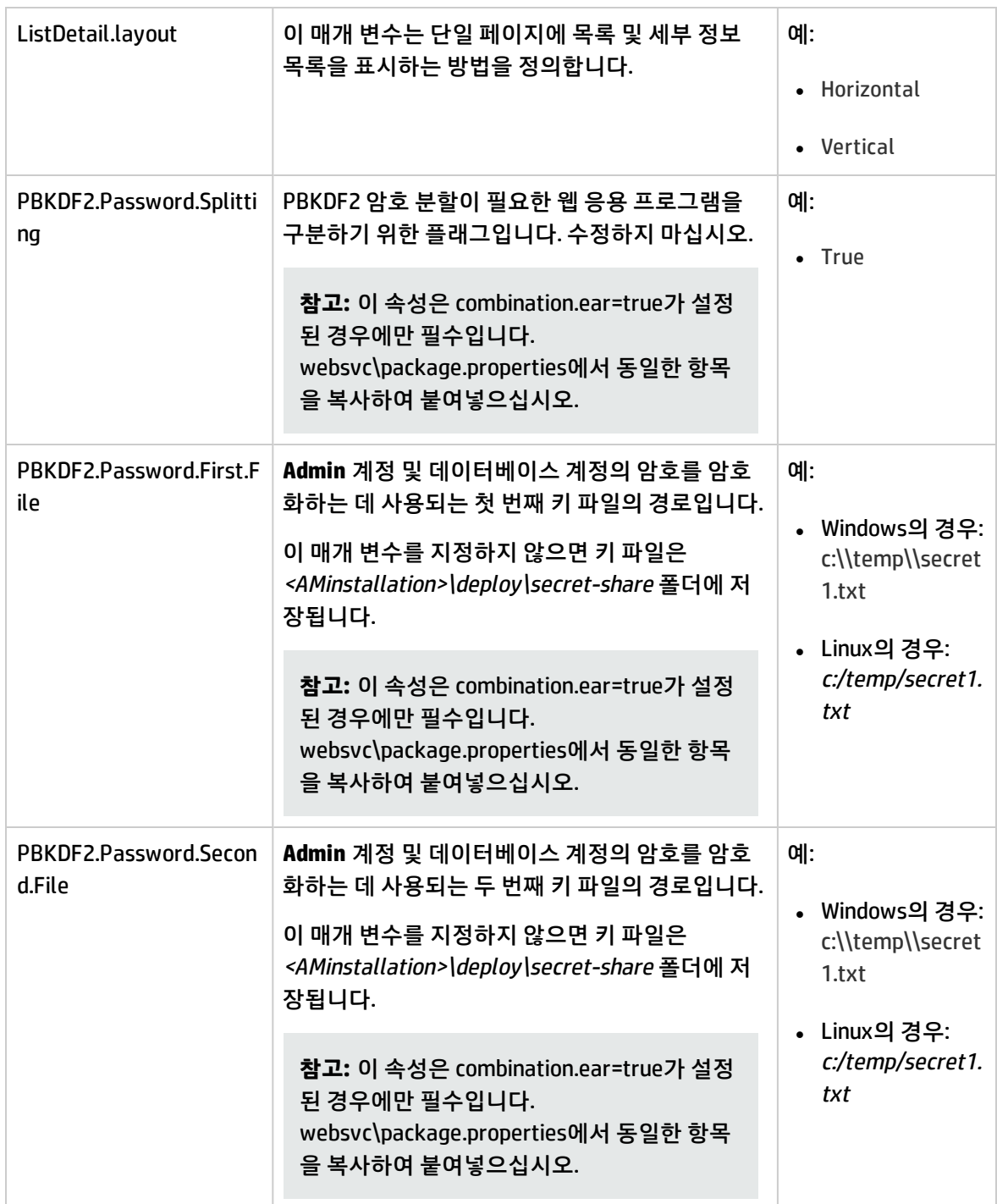

### <span id="page-78-0"></span>**Asset Manager 레코드 검색의 quicksearch.properties 매개 변수**

파일 경로:

#### **<Asset Manager 설치 폴더>\websvc\quicksearch.properties**

필수 또는 자주 수정하는 매개 변수

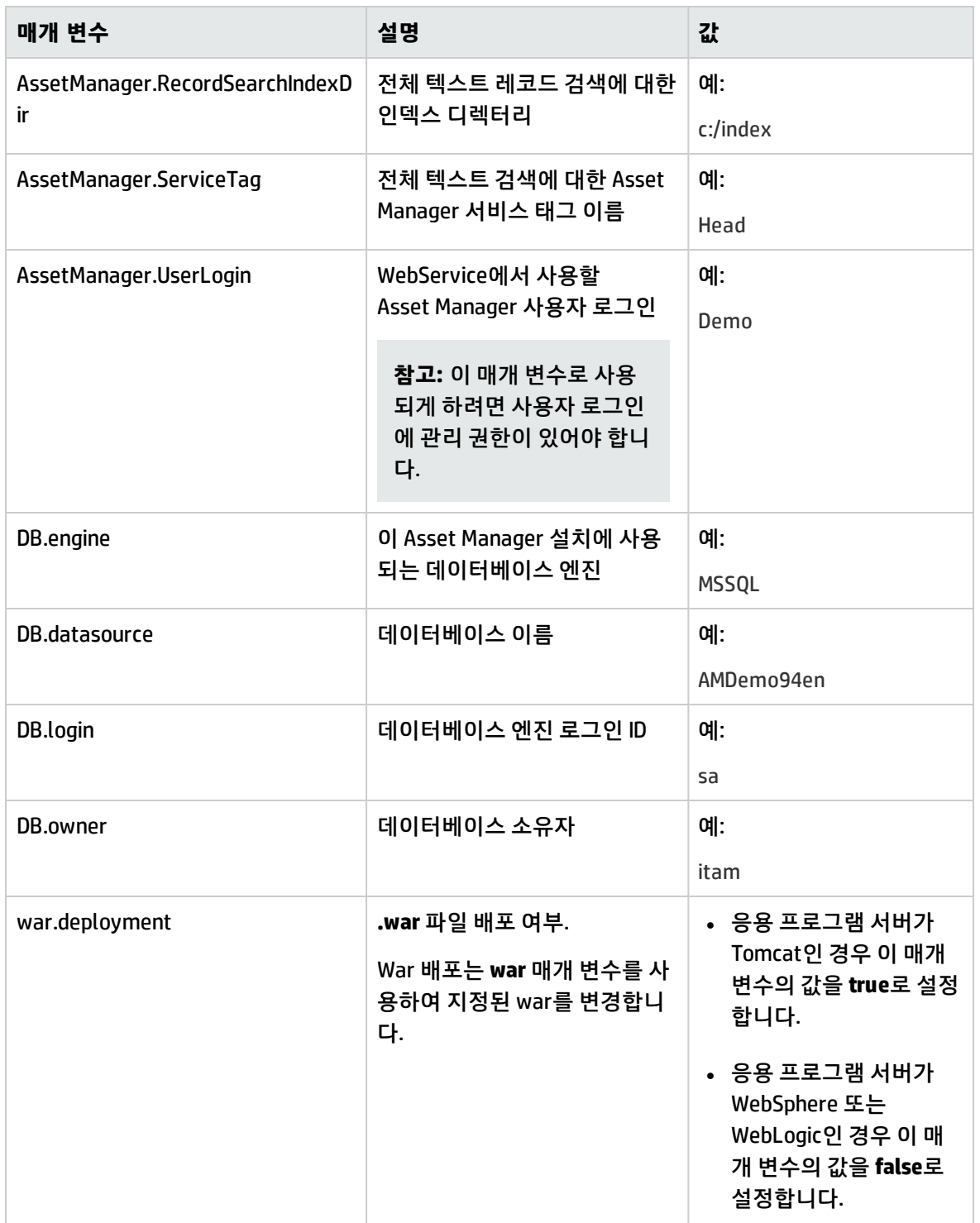

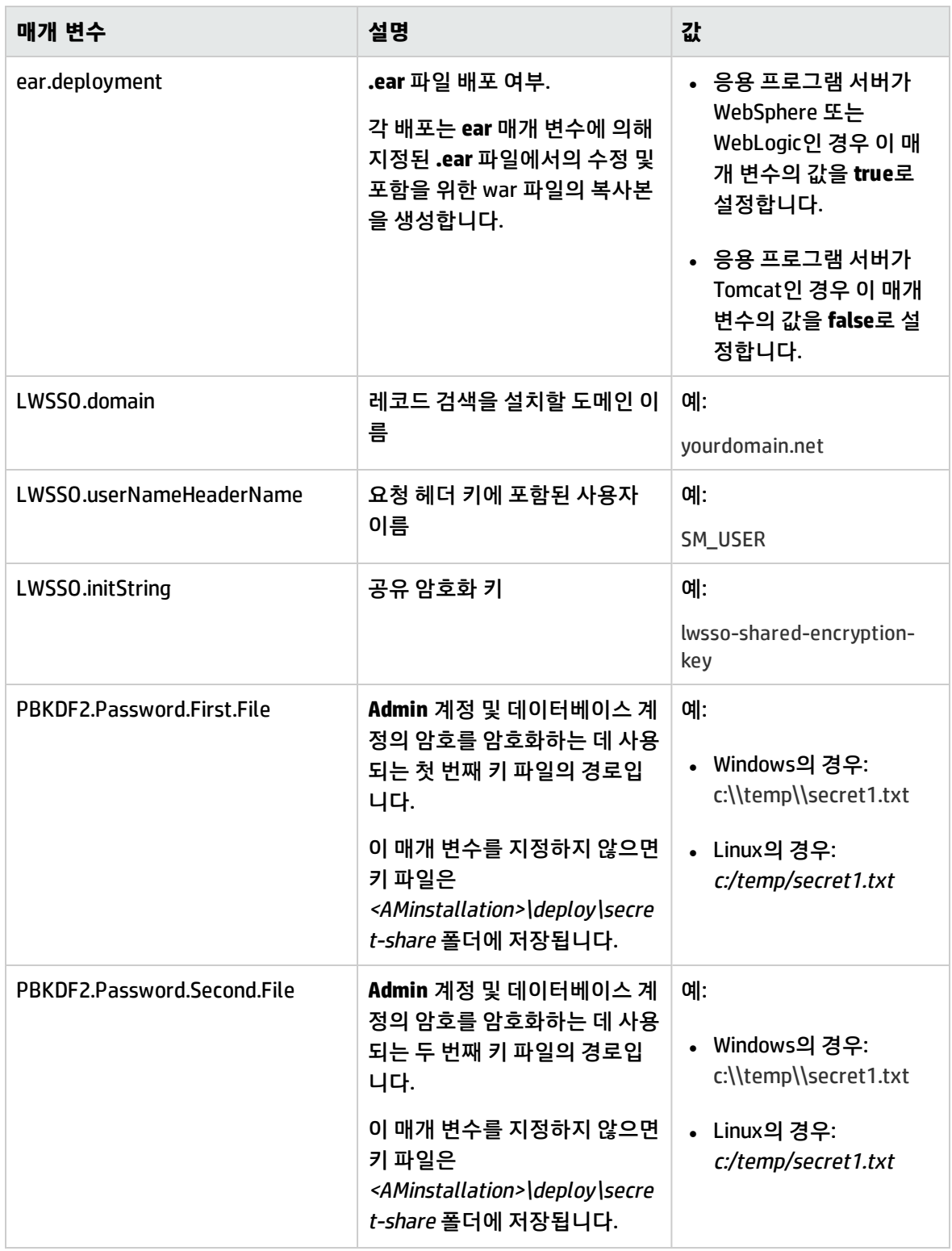

자주 수정하지 않는 매개 변수:

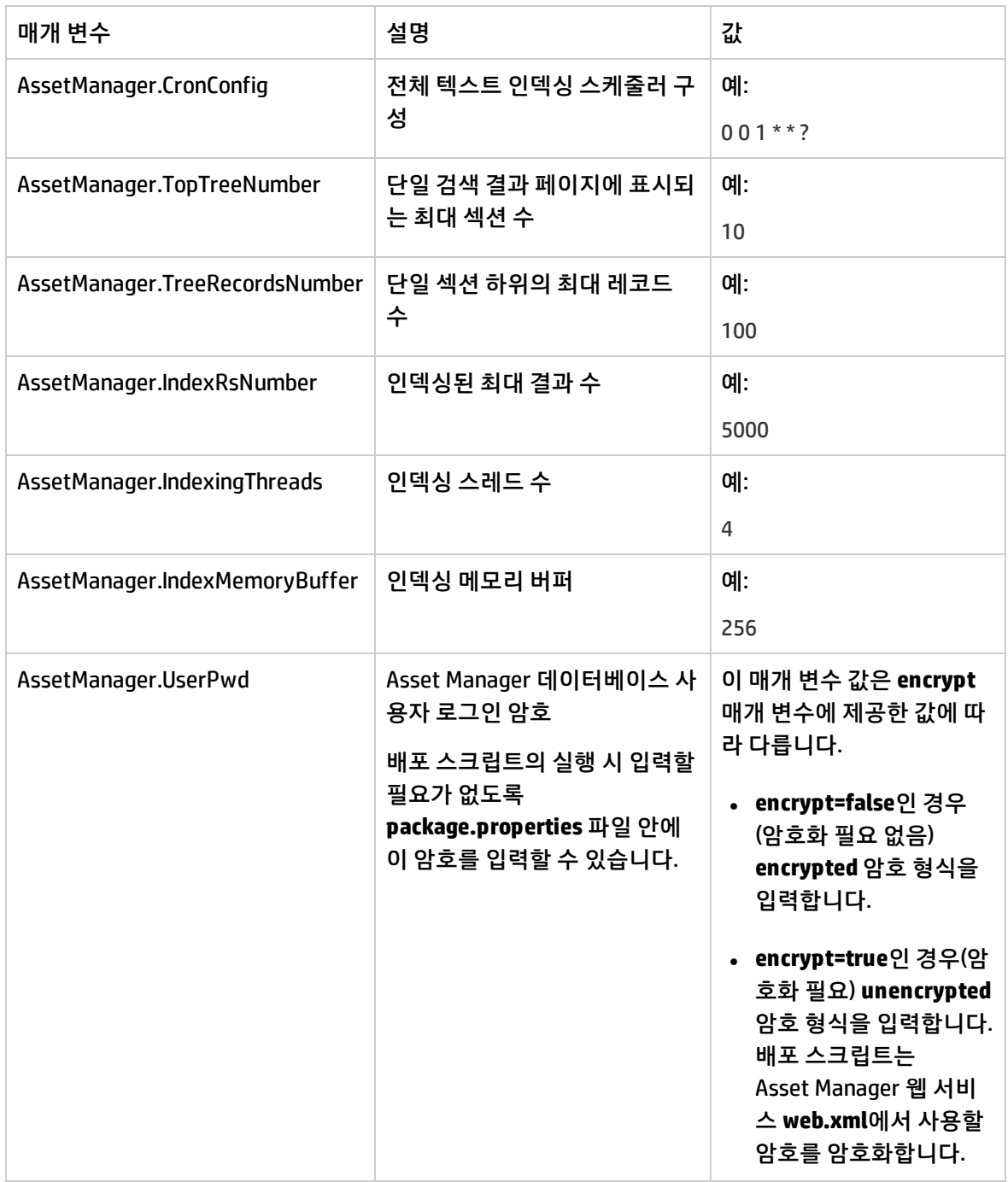

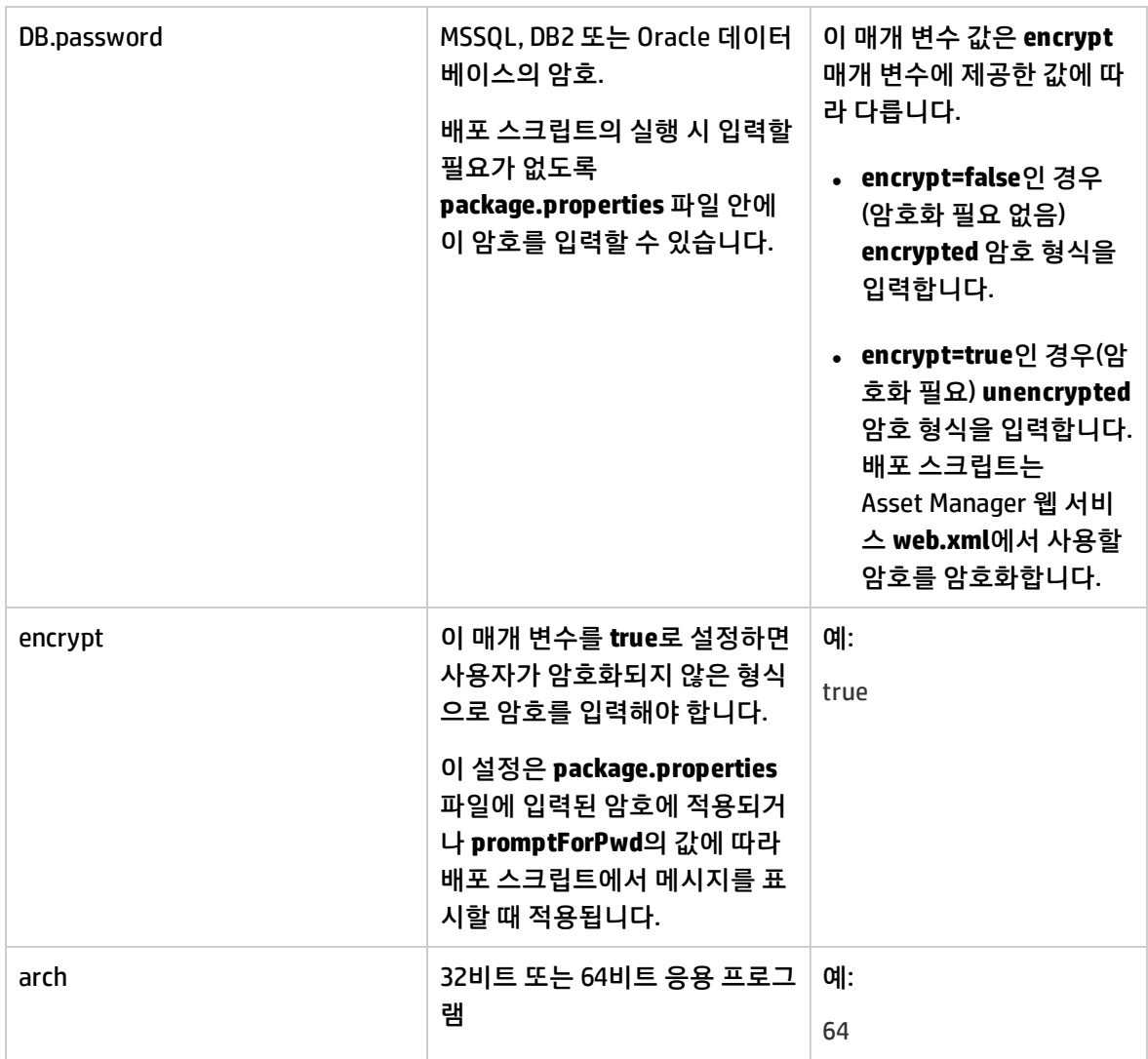

# <span id="page-82-0"></span>배포 스크립트를 사용하여 아카이브 파일 업데이트

#### 배포 스크립트의 경로 및 파일 이름:

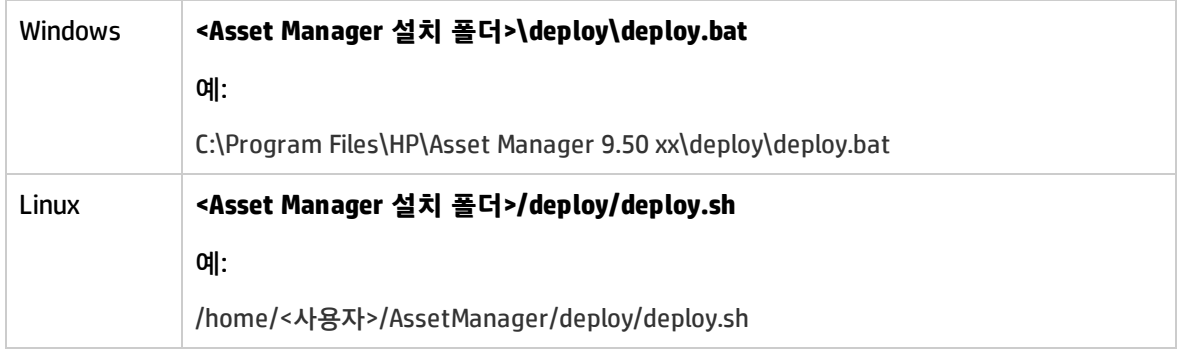

#### **Windows**

아카이브 파일을 업데이트하려면 다음을 수행합니다.

- 1. 배포 스크립트를 실행하기 전에 배포하려는 웹 응용 프로그램의 **.properties** 파일에 대한 올바른 매 개 변수 값이 설정되어 있는지 확인합니다. 매개 변수 설명을 참조하십시오.
	- Asset Manager 웹 서비스를 배포할 경우 Asset Manager 웹 서비스에 대한 [package.properties](#page-69-0) 매개 [변수](#page-69-0)
	- Asset Manager 웹 계층을 배포할 경우 Asset Manager 웹 계층에 대한 [package.properties](#page-75-0) 매개 [변수](#page-75-0)
	- [Asset Manager](#page-78-0) 레코드 검색을 배포할 경우 Asset Manager 레코드 검색에 대한 [quicksearch.properties](#page-78-0) 매개 변수
- 2. **조정(Tailoring)** 가이드의 **웹 클라이언트 사용자 지정** 장, **웹 클라이언트 기본 동작 수정** 섹션에서 설명한 대로 변경하려는 Asset Manager 웹 서비스 매개 변수를 변경합니다.
- 3. DOS 명령 프롬프트를 엽니다.
- 4. **C:\Program Files\HP\Asset Manager 9.50 xx\deploy** 폴더로 변경합니다.

**주의: deploy** 디렉터리의 **.war** 파일은 수정될 예정이므로 미리 백업해야 합니다.

웹 서비스 및 웹 계층 아카이브를 업데이트하려면 다음 명령줄을 실행합니다.

deploy.bat [/64] [/ws7] <package.properties의 상대 경로>

**/64** 또는 **/x64**: 64비트 버전의 Windows에 Asset Manager 웹 서비스를 배포하는 경우 이 매개 변수 를 사용합니다.

**/ws7** : WebSphere Application Server의 버전 7을 배포하는 경우 이 매개 변수를 사용합니다(이전 버전의 WebSphere Application Server에는 매개 변수가 필요하지 않음).

예:

deploy.bat /64 **C:\Program Files\HP\Asset Manager 9.50 xx\websvc\package.properties**

**참고: Admin** 계정 및 데이터베이스 계정의 암호를 입력해야 합니다.

#### 5. 레코드 검색 아카이브를 업데이트하려면 다음 명령줄을 실행합니다.

deploy.bat [/wl12c] [/ws8] <quicksearch.properties의 상대 경로>

**/wl12c**: WebLogic Server 12c를 배포하는 경우 이 매개 변수를 사용합니다.

**/ws8**: WebSphere Application Server의 버전 8을 배포하는 경우 이 매개 변수를 사용합니다(이전 버 전의 WebSphere Application Server에는 매개 변수가 필요하지 않음).

예:

deploy.bat **..\websvc\quicksearch.properties**

**참고: Admin** 계정 및 데이터베이스 계정의 암호를 입력해야 합니다.

#### **Linux**

- 1. 배포 스크립트를 실행하기 전에 배포하려는 웹 응용 프로그램의 **.properties** 파일에 대한 올바른 매 개 변수 값이 설정되어 있는지 확인합니다. 매개 변수 설명을 참조하십시오.
	- Asset Manager 웹 서비스를 배포할 경우 Asset Manager 웹 서비스에 대한 [package.properties](#page-69-0) 매개 [변수](#page-69-0)
	- Asset Manager 웹 계층을 배포할 경우 Asset Manager 웹 계층에 대한 [package.properties](#page-75-0) 매개 [변수](#page-75-0)
	- [Asset Manager](#page-78-0) 레코드 검색을 배포할 경우 Asset Manager 레코드 검색에 대한 [quicksearch.properties](#page-78-0) 매개 변수
- 2. **조정(Tailoring)** 가이드의 **웹 클라이언트 사용자 지정** 장, **웹 클라이언트 기본 동작 수정** 섹션에서 설명한 대로 변경하려는 Asset Manager 웹 서비스 매개 변수를 변경합니다.
- 3. 다음 환경 변수가 설정되어야 합니다.

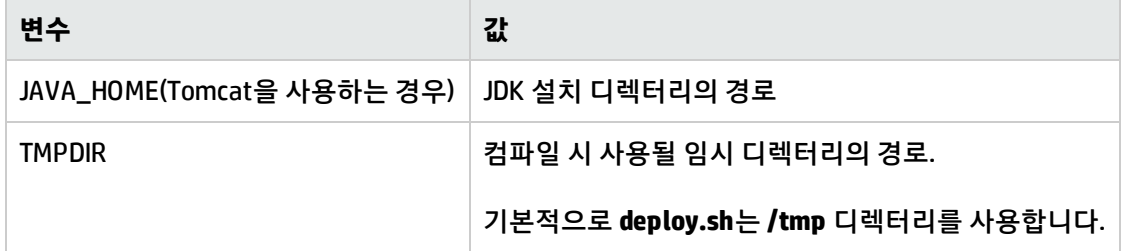

- 4. 명령 셸을 엽니다.
- 5. **<Asset Manager 설치 폴더>/deploy** 폴더로 변경합니다.
- 6.

**주의: deploy** 디렉터리의 **.war** 파일은 수정될 예정이므로 미리 백업해야 합니다.

다음 명령줄을 실행합니다.

deploy.sh [/ws7] <.properties 파일의 상대 경로>

**/ws7**: WebSphere Application Server의 버전 7을 배포하는 경우 이 매개 변수를 사용합니다(이전 버 전의 WebSphere Application Server 및 Asset Manager 웹 서비스 응용 프로그램에는 매개 변수가 필요하지 않음).

예:

deploy.sh /ws7 **../websvc/package.properties**

**참고:** Linux 시스템에서 명령을 실행하면 아래와 같은 경고 메시지가 표시될 수 있습니다.

expr: warning: unportable BRE: `^\\(-D\\)..\*=..\*': using `^' as the first character of the basic regular expression is not portable; it is being ignored expr: warning: unportable BRE: `^\\(-\\).\*': using `^' as the first character of the basic regular expression is not portable; it is being ignored

```
이 경고는 무시해도 좋습니다.
```
## 아카이브 파일을 응용 프로그램 서버에 배포

프로덕션 모드에서는 성능상의 이유로 Asset Manager 웹 서비스와 Asset Manager 웹 계층을 각각 별도 의 응용 프로그램 서버에 설치해야 합니다.

이러한 인스턴스는 동일한 컴퓨터에 있을 수 있습니다.

예를 들어, Tomcat을 사용하는 경우에는 Tomcat을 두 개의 서로 다른 폴더에 설치해야 합니다. 하나는 Asset Manager 웹 서비스용이고 다른 하나는 Asset Manager 웹 계층용입니다.

## Tomcat을 응용 프로그램 서버로 사용하는 경우

다음 단계를 수행하여 아카이브 파일(**.war** 파일)을 Tomcat 응용 프로그램 서버에 배포합니다.

#### **Asset Manager 웹 서비스 설치**

- 1. 배포될 아카이브 파일(**AssetManagerWebService.war**)이 사용자 지정 구성으로 업데이트되었는지 확인합니다. 아카이브 파일 [업데이트를](#page-68-0) 참조하십시오.
- 2. **<Asset Manager 설치 폴더>\websvc\AssetManagerWebService.war**를 Tomcat 설치 폴더의 **webapps** 하위 폴더로 복사합니다.

**참고:** 이전에 **.war** 파일을 배포한 경우 **.war** 파일을 **webapps** 폴더로 복사하기 전에 기존 **.war** 파일과 이름이 동일한 하위 폴더를 삭제해야 합니다.

3. Tomcat에 대한 Java 등록 정보를 입력합니다.

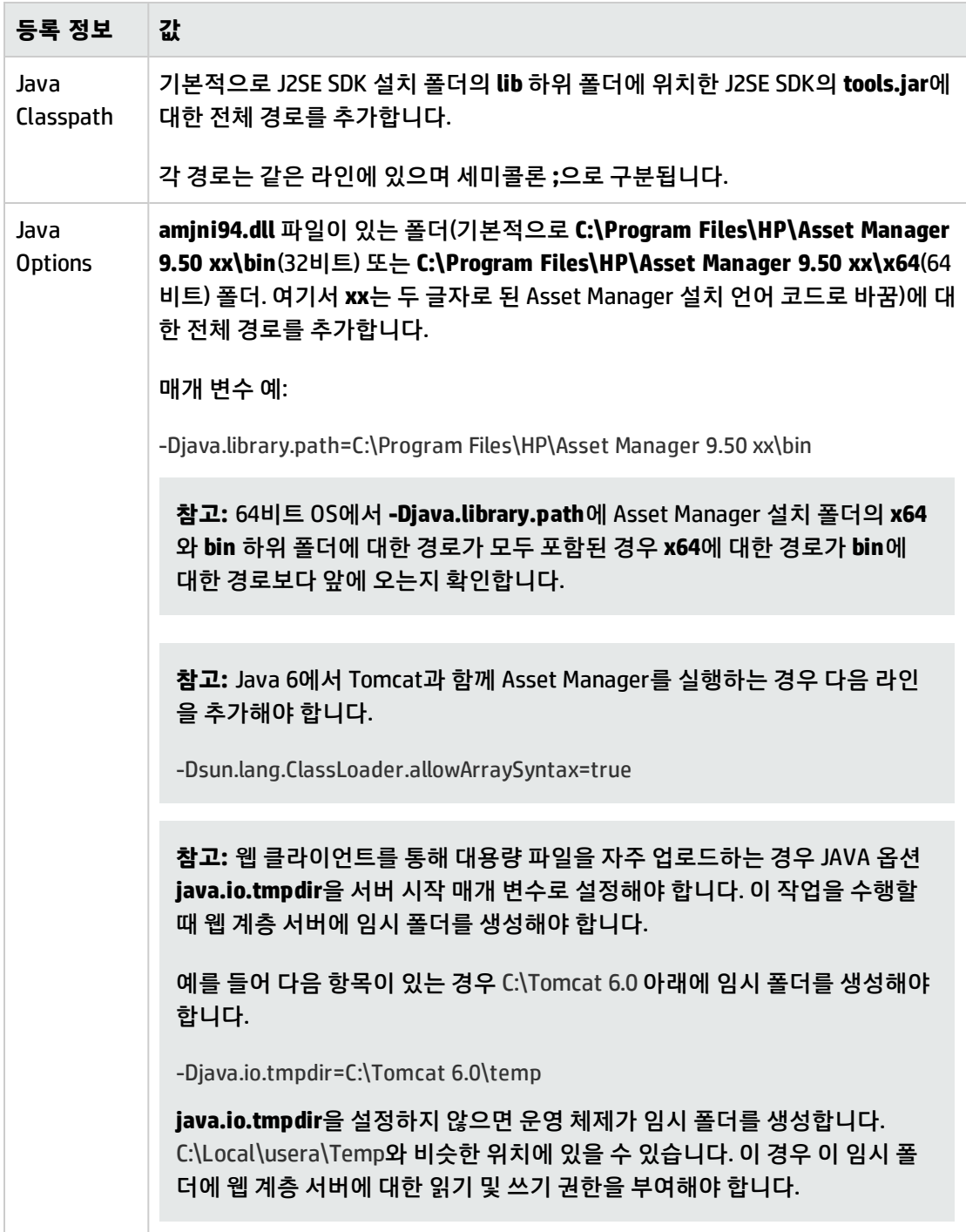

- 4. Tomcat을 시작합니다.
- 5. [Asset Manager](#page-101-0) 웹 서비스가 성공적으로 배포되었는지 테스트 섹션으로 이동합니다.

#### **Asset Manager 웹 계층 설치**

- 1. 배포될 아카이브 파일(**AssetManager.war**)이 사용자 지정 구성으로 업데이트되었는지 확인합니다. [아카이브](#page-68-0) 파일 업데이트를 참조하십시오.
- 2. **<Asset Manager 설치 폴더>\webtier\** 폴더에서 Tomcat 설치 폴더의 **webapps** 하위 폴더로 **AssetManager.war** 및 **AssetManagerDOC.war** 파일을 복사합니다.

**참고:** 이전에 **.war** 파일을 배포한 경우 **.war** 파일을 **webapps** 폴더로 복사하기 전에 기존 **.war** 파일과 이름이 동일한 하위 폴더를 삭제해야 합니다.

**AssetManagerDOC.war** 파일은 AM 웹의 온라인 도움말을 위한 아카이브 파일로, 이 단계에서 는 선택 사항입니다.

3. Tomcat에 대한 Java 등록 정보를 입력합니다.

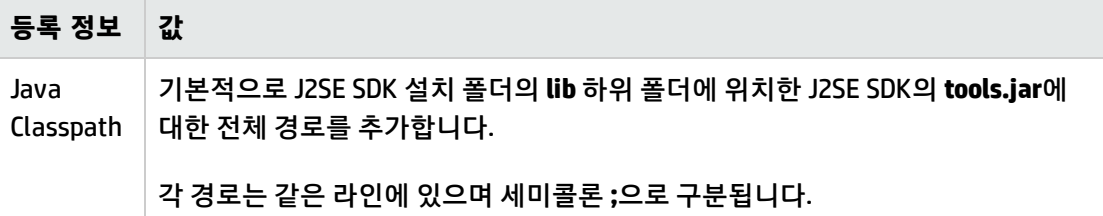

- 4. Tomcat을 시작합니다.
- 5. [Asset Manager](#page-102-0) 웹 계층이 성공적으로 배포되었는지 테스트 섹션으로 이동합니다.

#### **Asset Manager 레코드 검색 설치**

- 1. 배포될 아카이브 파일(**quicksearch.war**)이 사용자 지정 구성으로 업데이트되었는지 확인합니다. [아카이브](#page-68-0) 파일 업데이트를 참조하십시오.
- 2. **<Asset Manager 설치 폴더>\websvc\quicksearch.war**를 Tomcat 설치 폴더의 **webapps** 하위 폴더 로 복사합니다.

**참고:** 이전에 **.war** 파일을 배포한 경우 **.war** 파일을 **webapps** 폴더로 복사하기 전에 기존 **.war** 파일과 이름이 동일한 하위 폴더를 삭제해야 합니다.

- 3. Tomcat을 시작합니다.
- 4. Asset Mamanger SSO를 활성화합니다. 이를 위해 다음 단계를 수행합니다.
	- a. 다음 URL로 이동:

http://<Asset Manager 웹 서비스 서버의 이름 또는 IP 주소>:<Asset Manager 웹 서비스 포 트>/AssetManagerWebService/ssoConfig.jsp

예: **http://localhost:8080/AssetManagerWebService/ssoConfig.jsp**

- b. **LW-SSO 프레임워크 활성화** 확인란을 선택하고 **도메인 이름**, **공유 암호화 키** 및 **사용자 이름을 포함하는 헤더 키 요청** 필드를 채웁니다. 입력한 문자열이 **quicksearch.properties** 파일에 설정한 해당 문자열과 동일한지 확인하려면 "Asset Manager 레코드 검색의 [quicksearch.properties](#page-78-0) 매개 변수"를 참조하십시오.
- 5. Tomcat을 다시 시작합니다.

**참고:** 레코드 검색을 사용하려면 Asset Manager 웹 계층이 다음 매개 변수가 구성된 상태로 배포되 어야 합니다.

- FullTextSearch.Enabled=True
- <sup>l</sup> FullTextSearch.Server.URL=http://<호스트 이름>.<도메 인>:<AssetManagerWebServicePort>/quicksearch/search

"Asset Manager 웹 계층의 [package.properties](#page-75-0) 매개 변수" 참조

#### **AM 웹의 온라인 도움말 설치**

1. **<Asset Manager 설치 폴더>\webtier\AssetManagerDOC.war**를 Tomcat 설치 폴더의 **webapps** 하 위 폴더로 복사합니다.

**참고:** 이전에 **.war** 파일을 배포한 경우 **.war** 파일을 **webapps** 폴더로 복사하기 전에 기존 **.war** 파일과 이름이 동일한 하위 폴더를 삭제해야 합니다.

2. Tomcat을 시작합니다.

## WebSphere Application Server를 응용 프로그램 서버로 사용하 는 경우

**참고:** 아래 배포 절차는 WebSphere Application Server 8.0의 인터페이스를 기반으로 합니다. WebSphere Application Server의 다른 버전에 대한 절차는 조금 다를 수 있습니다.

WebSphere Application Server 7.0을 사용하는 경우 클래스 로더 순서를 **Classes loaded with local class loader first (parent last)**로 변경해야 합니다.

#### **Asset Manager 웹 서비스 설치**

이 섹션에서는 Asset Manager 웹 계층과 Asset Manager 웹 서비스를 별도로 설치하는 방법에 대해 설명 합니다.

Asset Manager 웹 서비스 및 Asset Manager 웹 계층을 동시에 설치 [Asset Manager](#page-97-0) 웹 계층 및 [Asset Manager](#page-97-0) 웹 서비스를 동시에 설치

1. 배포될 아카이브 파일(**AssetManager-webservice.ear**)이 사용자 지정 구성으로 업데이트되었는지 확인합니다.

아카이브 파일 [업데이트를](#page-68-0) 참조하십시오.

**참고:** 업데이트된 아카이브 파일은 기본적으로 **<Asset Manager 설치 폴더>\weblogic** 폴더에 있습니다.

- 2. WebSphere Application Server를 시작합니다.
- 3. WebSphere Application Server 관리 콘솔을 엽니다.
- 4. 탐색 모음에서 **Environment/Shared Libraries**를 클릭합니다.
- 5. **New** 버튼을 클릭합니다.
- 6. 다음 필드를 채웁니다.

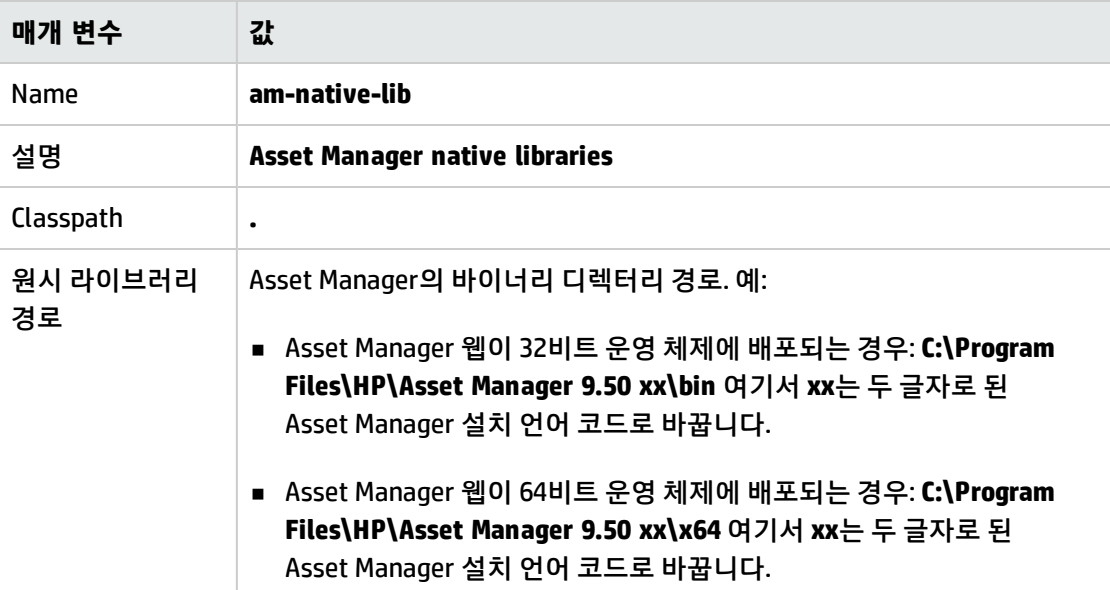

- 7. **OK**를 클릭합니다.
- 8. **Messages** 프레임에서 **Save** 링크를 클릭합니다.
- 9. 탐색 모음에서 **Applications/New Application**을 선택합니다.
- 10. **New Application** 페이지에서 **New Enterprise Application**을 클릭합니다.

11. 다음 필드를 채웁니다.

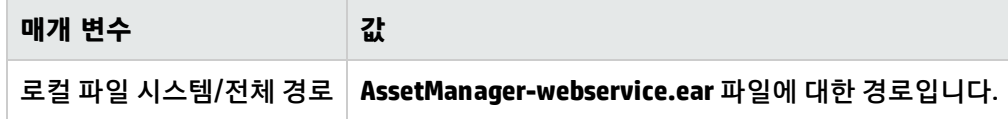

- 12. **Next** 버튼을 클릭합니다.
- 13. **Detailed: Show all installation options and parameters** 옵션을 선택하고 **Next** 버튼을 클릭합니 다. 웹 응용 프로그램을 설치하기 위해 수행할 일련의 단계가 표시됩니다.
- 14. 4단계(Map shared libraries)의 테이블에서 **AssetManagerWebService**(URI: AssetManagerWebService.war,WEB-INF/web.xml)를 선택합니다.
- 15. **Reference shared libraries** 버튼을 클릭합니다.
- 16. 새 라이브러리 **am-native-lib**를 선택합니다.
- 17. 설치 마법사의 나머지 단계를 완료합니다.
- 18. **Finish** 버튼을 클릭하여 설치를 시작합니다.
- 19. 모든 기능이 제대로 작동하면 추적 창에 AssetManagerWebService 설치가 성공적으로 수행되었다 는 메시지가 표시되어야 합니다.
- 20. 적절한 링크를 클릭하여 변경 사항을 저장합니다.
- 21. 탐색 모음에서 **서버/서버 유형/WebSphere Application Server**를 선택합니다.
- 22. 응용 프로그램 서버를 클릭합니다.
- 23. **구성** 탭의 **서버 인프라** 섹션에서 **Java 및 프로세스 관리**를 클릭한 다음 **프로세스 정의**를 클릭합니 다.
- 24. **추가 등록 정보** 섹션에서 **Java Virtual Machine**을 클릭합니다.
- 25. 일반 JVM 인수 상자에 다음을 입력합니다.

-Djava.library.path=\$(APP\_INSTALL\_ROOT)/<name of cell>/AssetManager-webservice.ear

- 26. **초기 힙 크기** 상자에서 1024를 입력할 것을 권장합니다.
- 27. **최대 힙 크기** 상자에서 2048을 입력할 것을 권장합니다.
- 28. **확인**을 클릭합니다.
- 29. **Messages** 프레임에서 **Save** 링크를 클릭합니다.
- 30. **확인**을 다시 클릭합니다.
- 31. **메시지** 프레임에서 **저장** 링크를 다시 클릭합니다.
- 32. 탐색 모음에서 **서버/서버 유형/WebSphere Application Server**를 선택합니다.
- 33. 응용 프로그램 서버를 클릭합니다.
- 34. **구성** 탭의 **서버 인프라** 섹션에서 **Java 및 프로세스 관리**를 클릭한 다음 **Java SDK**를 클릭합니다.
- 35. **1.7\_64** 또는 **1.7\_32** 확인란을 선택합니다.

**참고: 1.7\_64** 또는 **1.7\_32** 확인란이 없는 경우 IBM Installation Manager를 시작하고 IBM WebSphere SDK java Technology Edition을 설치합니다.

- 36. **기본값으로 지정**을 클릭합니다.
- 37. 탐색 모음에서 **Applications/WebSphere enterprise applications**를 선택합니다.
- 38. **AssetManagerWebService**를 클릭합니다.
- 39. **Modules** 섹션에서 **Manage Modules**를 클릭합니다.
- 40. **Module**에서 **AssetManagerWebService**를 클릭합니다.
- 41. **Class loader order**를 **Classes loaded with local class loader first (parent last)**로 변경합니다.
- 42. 변경 사항 저장:
	- a. **Apply**를 클릭합니다. 그러면 페이지가 다시 로드됩니다.
	- b. 페이지 위에 나타나는 **Messages** 프레임에서 **Save**를 클릭합니다.
- 43. WebSphere Application Server를 중지합니다.
- 44. WebSphere Application Server를 시작합니다.
- 45. [Asset Manager](#page-101-0) 웹 서비스가 성공적으로 배포되었는지 테스트 섹션으로 이동합니다.

#### **Asset Manager 웹 계층 설치**

이 섹션에서는 Asset Manager 웹 계층과 Asset Manager 웹 서비스를 별도로 설치하는 방법을 설명합니 다.

Asset Manager 웹 서비스 및 Asset Manager 웹 계층을 동시에 설치 [Asset Manager](#page-97-0) 웹 계층 및 [Asset Manager](#page-97-0) 웹 서비스를 동시에 설치

1. 배포될 아카이브 파일(**AssetManager.ear**)이 사용자 지정 구성으로 업데이트되었는지 확인합니다. 아카이브 파일 [업데이트를](#page-68-0) 참조하십시오.

**참고:** 업데이트된 아카이브 파일은 기본적으로 **<Asset Manager 설치 폴더>\weblogic** 폴더에 있습니다.

- 2. WebSphere Application Server를 시작합니다.
- 3. WebSphere Application Server 관리 콘솔을 엽니다.
- 4. 탐색 모음에서 **Applications/New Application**을 선택합니다.
- 5. **New Application** 페이지에서 **New Enterprise Application**을 클릭합니다.
- 6. 다음 필드를 채웁니다.

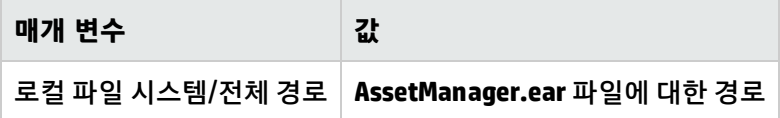

- 7. 설치 화면을 살펴봅니다. Step 11: Metadata for modules에서 **metadata-complete attribute**의 확 인란을 선택합니다.
- 8. **Finish** 버튼을 클릭하여 설치를 시작합니다.
- 9. 모든 기능이 제대로 작동하면 추적 창에 AssetManager 설치가 성공적으로 수행되었다는 메시지가 표시되어야 합니다.
- 10. 적절한 링크를 클릭하여 변경 사항을 저장합니다.
- 11. 탐색 모음에서 **Applications/Application Types/WebSphere enterprise applications**를 선택합 니다.
- 12. **AssetManager**를 선택하고 **Start**를 클릭합니다.
- 13. WebSphere Application Server를 중지합니다.
- 14. Go to \${APP\_INSTALL\_ROOT}/<name of cell>/AssetManager.ear/AssetManager.war/WEB-INF/lib.
- 15. 웹 계층 설치의 WEB-INF\lib 폴더에서 다음 3개의 jar 파일을 복사하여 외부 폴더(예: C:\IBM\WebSphere\shared-lib)에 붙여넣습니다.
- $\blacksquare$  jsf-api-2.1.6.jar
- <sup>n</sup> jsf-facelets-1.1.15.jar
- $\blacksquare$  jsf-impl-2.1.6.jar
- 16. \${APP\_INSTALL\_ROOT}/<name of cell>/AssetManager.ear/AssetManager.war/WEB-INF/classes/Owasp.CsrfGuard.properties 파일을 엽니다.
- 17. Owasp.CsrfGuard.properties 파일에서 다음 코드를

org.owasp.csrfguard.PRNG=SHA1PRNG org.owasp.csrfguard.PRNG.Provider=SUN

#### 다음으로 변경합니다.

org.owasp.csrfguard.PRNG=IBMSecureRandom org.owasp.csrfguard.PRNG.Provider=IBMJCE

- 18. WebSphere Application Server를 시작합니다.
- 19. 탐색 모음에서 **Environment/Shared Libraries**를 클릭합니다.
- 20. **New** 버튼을 클릭합니다.
- 21. 다음 필드를 채웁니다.

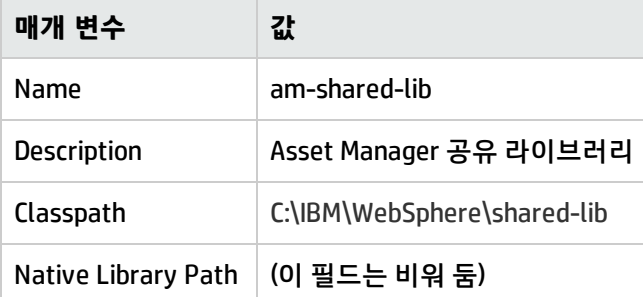

**Use an isolated class loader for this shared library** 옵션을 선택했는지 확인합니다.

- 22. **OK**를 클릭합니다.
- 23. **Messages** 프레임에서 **Save** 링크를 클릭합니다.
- 24. 탐색 모음에서 **Applications/Application Types/WebSphere enterprise applications**를 선택합 니다.
- 25. **Asset Manager**를 클릭합니다.
- 26. **References** 섹션에서 **Shared library references**를 클릭합니다.
- 27. **AssetManagerWeb**(AssetManager.war,WEB-INF/web.xml)을 확인하고 **Reference shared libraries** 를 클릭합니다.
- 28. 새 라이브러리 **am-shared-lib**.
- 29. 설치 마법사의 나머지 단계를 완료합니다.
- 30. **Save** 버튼을 클릭합니다.
- 31. **Apply**, **OK**를 차례로 클릭하여 변경 내용을 저장합니다.
- 32. [Asset Manager](#page-102-0) 웹 계층이 성공적으로 배포되었는지 테스트 섹션으로 이동합니다.

## WebLogic을 응용 프로그램 서버로 사용하는 경우

이 섹션에서는 Asset Manager 웹 계층과 Asset Manager 웹 서비스를 별도로 설치하는 방법에 대해 설명 합니다.

Asset Manager 웹 서비스 및 Asset Manager 웹 계층을 동시에 설치 [Asset Manager](#page-97-0) 웹 계층 및 [Asset Manager](#page-97-0) 웹 서비스를 동시에 설치

#### **Asset Manager 웹 서비스 설치**

- 1. **C:\Program Files\HP\Asset Manager 9.50 xx\bin** 폴더에 있는 **aamapi94.dll** 및 **amjni94.dll** 파일 을 복사합니다.
- 2. 이 파일을 **\<jdk\_weblogic>\jre\bin** 폴더에 붙여넣습니다. 여기서 **<jdk\_weblogic>**은 Asset Manager 웹 서비스를 설치할 WebLogic 도메인과 연관된 JDK 폴더 경로에 해당합니다. 예: **C:\Oracle\Middleware\jrockit\_160\_29\_D1.2.0-10\jre\bin**
- 3. Asset Manager 웹 서비스를 설치할 WebLogic 도메인의 **config** 폴더로 이동합니다(예: **C:\Oracle\Middleware\user\_projects\domains\<domain\_name>\config**)
- 4. **config.xml** 파일을 편집합니다.
- 5. 다음 하위 항목을 추가합니다.

<enforce-valid-basic-auth-credentials>false</enforce-valid-basic-auth-credentials> 추가할 위치는 **<security-configuration>** 항목의 끝입니다.

- 6. **config.xml** 파일의 변경 사항을 저장합니다.
- 7. 배포될 아카이브 파일(**AssetManager-webservice.ear**)이 사용자 지정 구성으로 업데이트되었는지 확인합니다.

아카이브 파일 [업데이트를](#page-68-0) 참조하십시오.

**참고:** 업데이트된 아카이브 파일은 기본적으로 **<Asset Manager 설치 폴더>\weblogic** 폴더에 있습니다.

- 8. Asset Manager 웹 서비스를 설치할 WebLogic 도메인에 대해 **Admin Server for WebLogic Server Domain**을 시작합니다.
- 9. Internet Explorer를 시작합니다.
- 10. 다음 URL을 엽니다.

http://<Asset Manager 웹 서비스 서버의 이름 또는 IP 주소>:<WebLogic 도메인 포트>/console 예: **http://localhost:7001/console** WebLogic 관리 콘솔이 표시됩니다.

- 11. 자신을 확인합니다.
- 12. 왼쪽에 있는 메뉴에서 다음을 수행합니다. a. **Lock & Edit**을 클릭합니다(**Change Center** 프레임).
	- b. **Deployments** 링크를 클릭합니다(**Domain Structure** 프레임).
- 13. 기본 창의 **Control** 탭에서 **Install** 버튼을 클릭합니다. 해당 설치 마법사가 시작됩니다.
- 14. **AssetManager-webservice.ear**를 선택하고 **Next**를 클릭합니다.
- 15. **Install this deployment as an application** 옵션을 선택하고 **Next**를 클릭합니다.
- 16. 기타 마법사 페이지를 채운 다음 **Finish**를 클릭하여 적용합니다.
- 17. 왼쪽에 있는 메뉴에서 다음을 수행합니다. a. **Activate changes**를 클릭합니다(**Change Center** 프레임).
	- b. **Deployments** 링크를 클릭합니다(**Domain Structure** 프레임).
- 18. 기본 창의 **Control** 탭에서 Asset Manager 웹 서비스 배포에 해당하는 확인란을 선택합니다. 설치가 제대로 완료되면 응용 프로그램은 **준비 상태**가 됩니다.
- 19. **Start/ Servicing all requests** 메뉴 항목을 선택합니다. 응용 프로그램 활성화 마법사가 시작됩니다.
- 20. 활성화를 확인하려면 **Yes**를 클릭합니다. 응용 프로그램의 상태가 **Active**로 변경됩니다.
- 21. [Asset Manager](#page-101-0) 웹 서비스가 성공적으로 배포되었는지 테스트 섹션으로 이동합니다.

#### <span id="page-96-0"></span>**Asset Manager 웹 계층 설치**

1. 배포될 아카이브 파일(**AssetManager.ear**)이 사용자 지정 구성으로 업데이트되었는지 확인합니다. 아카이브 파일 [업데이트를](#page-68-0) 참조하십시오.

**참고:** 업데이트된 아카이브 파일은 기본적으로 **<Asset Manager 설치 폴더>\weblogic** 폴더에 있습니다.

- 2. Asset Manager 웹 계층을 설치할 WebLogic 도메인에 대해 **Admin Server for WebLogic Server Domain**을 시작합니다.
- 3. Internet Explorer를 시작합니다.
- 4. 다음 URL을 엽니다.

http://<Asset Manager 웹 계층 서버의 이름 또는 IP 주소>:<WebLogic 도메인 포트>/console 예: **http://localhost:7001/console** WebLogic 관리 콘솔이 표시됩니다.

- 5. 자신을 확인합니다.
- 6. 왼쪽에 있는 메뉴에서 다음을 수행합니다. a. **Lock & Edit**을 클릭합니다(**Change Center** 프레임).
	- b. **Deployments** 링크를 클릭합니다(**Domain Structure** 프레임).
- 7. 기본 창의 **Control** 탭에서 **Install** 버튼을 클릭합니다. 해당 설치 마법사가 시작됩니다.
- 8. **AssetManager.ear**를 선택하고 **Next**를 클릭합니다.
- 9. **Install this deployment as an application** 옵션을 선택하고 **Next**를 클릭합니다.
- 10. 기타 마법사 페이지를 채운 다음 **Finish**를 클릭하여 적용합니다.
- 11. 왼쪽에 있는 메뉴에서 다음을 수행합니다. a. **Activate changes**를 클릭합니다(**Change Center** 프레임).
	- b. **Deployments** 링크를 클릭합니다(**Domain Structure** 프레임).
- 12. 기본 창의 **Control** 탭에서 Asset Manager 웹 계층 배포에 해당하는 확인란을 선택합니다. 설치가 제대로 완료되면 응용 프로그램은 **준비 상태**가 됩니다.
- 13. **Start/ Servicing all requests** 메뉴 항목을 선택합니다. 응용 프로그램 활성화 마법사가 시작됩니다.
- 14. 활성화를 확인하려면 **Yes**를 클릭합니다. 응용 프로그램의 상태가 **Active**로 변경됩니다.

<span id="page-97-0"></span>15. [Asset Manager](#page-102-0) 웹 계층이 성공적으로 배포되었는지 테스트 섹션으로 이동합니다.

### Asset Manager 웹 계층 및 Asset Manager 웹 서비스를 동시에 설 치

**참고:** 이 설치 방법은 테스트 모드에서만 사용할 수 있으며, 프로덕션 모드에서는 사용할 수 없습니 다. 프로덕션 모드에서는 성능상의 이유로 Asset Manager 웹 서비스와 Asset Manager 웹 계층을 각 각 별도의 응용 프로그램 서버에 설치해야 합니다.

이는 WebSphere Application Server 또는 WebLogic을 사용하는 경우에만 가능하고, Tomcat을 사용 하는 경우에는 불가능합니다.

WebSphere Application Server의 버전이 7인 경우 이 설치 방법을 사용할 수 없습니다.

이전 섹션에서는 Asset Manager 웹 계층과 Asset Manager 웹 서비스를 별도로 설치하는 방법에 대해 설 명했습니다.

또한 단일 **.ear**를 생성하여 동일한 서버에 Asset Manager 웹 계층 및 Asset Manager 웹 서비스를 동시에 설치할 수 있습니다.

이렇게 하려면 다음을 수행합니다.

- 1. Asset Manager 웹 계층 및 Asset Manager 웹 서비스 **package.properties** 파일의 매개 변수를 다음 섹션에 나오는 것처럼 수정합니다.
	- Asset Manager 웹 서비스의 [package.properties](#page-69-0) 매개 변수
	- Asset Manager 웹 계층의 [package.properties](#page-75-0) 매개 변수
- 2. Asset Manager 웹 계층 **package.properties** 파일에서 **combination.ear** 매개 변수가 **true**로 설정되 어 있는지 확인합니다.
- 3. **<Asset Manager 설치 폴더>\webtier\package.properties**를 사용하여 **AssetManager.ear**를 업데 이트합니다. 배포 [스크립트를](#page-82-0) 사용하여 아카이브 파일 업데이트
- 4. 다음 장에 설명된 Asset Manager 웹 배포 프로세스를 계속 진행합니다.

#### **WebSphere Application Server를 응용 프로그램 서버로 사용하는 경우**

- 1. WebSphere Application Server를 시작합니다.
- 2. WebSphere Application Server 관리 콘솔을 엽니다.
- 3. 탐색 모음에서 **Environment/Shared Libraries**를 클릭합니다.
- 4. **New** 버튼을 클릭합니다.
- 5. 다음 필드를 채웁니다.

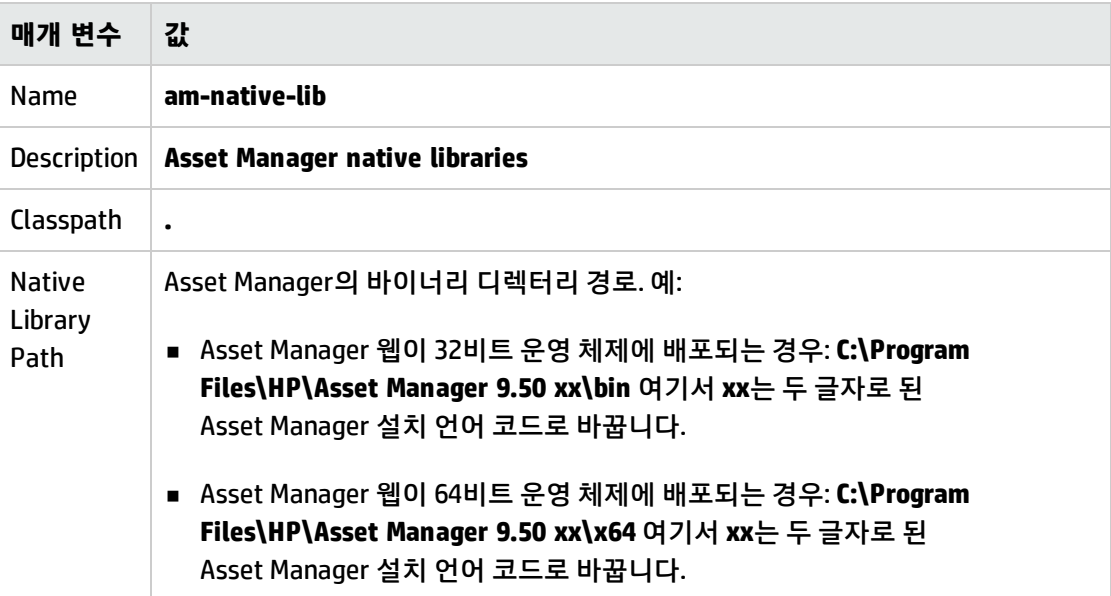

- 6. **OK**를 클릭합니다.
- 7. **Messages** 프레임에서 **Save** 링크를 클릭합니다.
- 8. 탐색 모음에서 **Applications/New Application**을 선택합니다.
- 9. **New Application** 페이지에서 **New Enterprise Application**을 클릭합니다.
- 10. 다음 필드를 채웁니다.

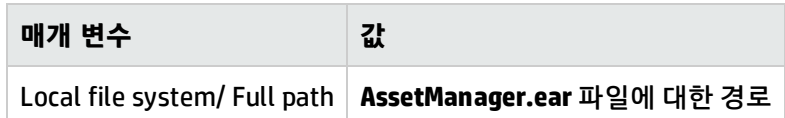

- 11. **Next** 버튼을 클릭합니다.
- 12. **Detailed: Show all installation options and parameters** 옵션을 선택하고 **Next** 버튼을 클릭합니 다.

웹 응용 프로그램을 설치하기 위해 수행할 일련의 단계가 표시됩니다.

- 13. 4단계(Map shared libraries)의 테이블에서 **AssetManagerWebService**(URI: AssetManagerWebService.war, WEB-INF/web.xml)를 선택합니다.
- 14. **Reference shared libraries** 버튼을 클릭합니다.
- 15. 새 라이브러리 **am-native-lib**를 선택합니다.
- 16. 설치 마법사의 나머지 단계를 완료합니다.
- 17. **Finish** 버튼을 클릭하여 설치를 시작합니다.
- 18. 모든 기능이 제대로 작동하면 추적 창에 AssetManager 설치가 성공적으로 수행되었다는 메시지가 표시되어야 합니다.
- 19. 적절한 링크를 클릭하여 변경 사항을 저장합니다.
- 20. 탐색 모음에서 **Servers/Server Types/WebSphere Application Server**를 선택합니다.
- 21. 오른쪽 창에서 서버를 클릭합니다.
- 22. **Applications** 섹션에서 **Installed applications**를 클릭합니다.
- 23. 응용 프로그램 목록에서 **AssetManager**를 클릭합니다.
- 24. **Detail Properties** 섹션에서 **Application binaries**를 클릭합니다.
- 25. **Location (full path)** 필드의 값을 확인합니다. 이 값은 다음 형식을 사용합니다: **\$(APP\_INSTALL\_ROOT)/<셀 이름>**. 다음 단계에서 **JVM Classpath** 필드를 채우려면 이 값이 필요합니다.
- 26. 탐색 모음에서 **Servers/Server Types/WebSphere Application Server**를 선택합니다.
- 27. 오른쪽 패널에서 서버를 선택합니다.
- 28. 가운데 페이지의 **Server Infrastructure** 섹션에서 **Java and Process Management** 아래에 있는 **Process definition** 옵션을 클릭합니다.
- 29. 다음 페이지의 **Additional Properties** 섹션에서 **Java Virtual Machine**을 클릭합니다.
- 30. 다음 페이지에서 **Classpath** 필드를 다음과 같이 채웁니다.

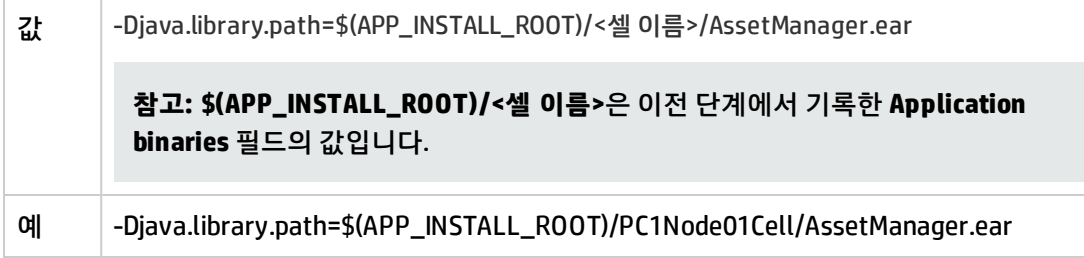

31. **Generic JVM arguments** 필드를 다음과 같이 채웁니다.

설치 및 업그레이드 8장: Asset Manager 웹 설치, 구성, 제거

- 값 -Djava.library.path=<Asset Manager 설치 폴더>\bin **참고:** Windows에서는 경로의 짧은 파일 이름을 사용해야 합니다. 다음 예를 참조하 십시오. 예 **-Djava.library.path=C:/PROGRA~1/HP/ASSETM~2.30E/bin**
- 32. 변경 사항 저장:
	- a. **Apply**를 클릭합니다. 그러면 페이지가 다시 로드됩니다.
	- b. 페이지 위에 나타나는 **Messages** 프레임에서 **Save**를 클릭합니다.
- 33. 탐색 모음에서 **Applications/Application Types/WebSphere enterprise applications**를 선택합 니다.
- 34. **Asset Manager**를 클릭합니다.
- 35. **Modules** 섹션에서 **Manage Modules**를 클릭합니다.
- 36. **AssetManagerWeb**을 클릭합니다.
- 37. **클래스 로더 순서** 필드의 값을 **Classes loaded with local class loader first (parent last)**로 설정 합니다.
- 38. **OK**를 클릭합니다.
- 39. 적절한 링크를 클릭하여 변경 사항을 저장합니다.
- 40. WebSphere Application Server를 중지합니다.
- 41. WebSphere Application Server를 시작합니다.
- 42. Testing that the [deployment](#page-101-1) is successful 섹션으로 이동합니다.

#### **WebLogic을 응용 프로그램 서버로 사용하는 경우**

- 1. **C:\Program Files\HP\Asset Manager 9.50 xx\bin** 폴더에 있는 **aamapi94.dll** 및 **amjni94.dll** 파일 을 복사합니다.
- 2. 이 파일을 **\<jdk\_weblogic>\jre\bin** 폴더에 붙여넣습니다. 여기서 **<jdk\_weblogic>**은 Asset Manager 웹 서비스를 설치할 WebLogic 도메인과 연관된 JDK 폴더 경로에 해당합니다. 예: **C:\Oracle\Middleware\jrockit\_160\_29\_D1.2.0-10\jre\bin**
- 3. Asset Manager 웹 서비스를 설치할 WebLogic 도메인의 **config** 폴더로 이동합니다(예: **C:\Oracle\Middleware\user\_projects\domains\<domain\_name>\config**)
- 4. **config.xml** 파일을 편집합니다.
- 5. 다음 하위 항목을 추가합니다.

<enforce-valid-basic-auth-credentials>false</enforce-valid-basic-auth-credentials> 추가할 위치는 **<security-configuration>** 항목의 끝입니다.

- 6. **config.xml** 파일의 변경 사항을 저장합니다.
- <span id="page-101-1"></span>7. [Asset Manager](#page-96-0) 웹 계층 설치 섹션의 단계를 진행합니다.

## <span id="page-101-0"></span>성공적으로 배포되었는지 테스트

### Asset Manager 웹 서비스가 성공적으로 배포되었는지 테스트

- 1. 응용 프로그램 서버를 시작합니다.
- 2. Internet Explorer를 시작합니다.
- 3. 다음 URL로 이동:

http://<Asset Manager 웹 서비스 서버의 이름 또는 IP 주소>:<Asset Manager 웹 서비스 포 트>/AssetManagerWebService

예: **http://localhost:8080/AssetManagerWebService**

**주의:** 텍스트는 대/소문자를 구분합니다.

**참고:** 다른 응용 프로그램 서버에 대한 기본 웹 서비스 포트는 다릅니다.

- 4. Asset Manager 웹 서비스가 시작될 때까지 페이지를 다시 로드하거나 새로 고치지 마십시오. 이 작 업에는 몇 분 정도의 시간이 소요됩니다.
- 5. 성공적으로 배포되면 URL에 있는 페이지에 다음과 비슷한 헤더가 표시됩니다.

Database Base: AMDemo94en User: Admin Version: 9.50 - build xxxx Dll path: C:\Program Files\HP\Asset Manager 9.50 en\bin\aamapi94.dll **팁:** 이 헤더가 표시되지만 오류가 발생하거나, 헤더가 전혀 표시되지 않는다면 응용 프로그램 서버의 메모리 설정이 잘못된 것이므로 다시 구성해야 합니다.

Tomcat 5.5에 대한 예: **Initial memory pool** 및 **Maximum memory pool** 설정

## <span id="page-102-0"></span>Asset Manager 웹 계층이 성공적으로 배포되었는지 테스트

- 1. 응용 프로그램 서버를 시작합니다.
- 2. Internet Explorer를 시작합니다.
- 3. 다음 URL로 이동:

http://<Asset Manager 웹 계층 서버 이름>:<Asset Manager 웹 계층 포트>/AssetManager 예: **http://localhost:8080/AssetManager**

**주의:** 텍스트는 대/소문자를 구분합니다.

**참고:** 다른 응용 프로그램 서버에 대한 기본 웹 계층 포트는 다릅니다.

4. 성공적으로 배포되면 위의 URL이 연결 페이지를 표시합니다.

# Asset Manager 웹 구성

**조정(Tailoring)** 가이드의 **웹 클라이언트의 기본 동작 수정** 장, **웹 클라이언트 사용자 지정** 섹션을 참조 하십시오.

**관리** 가이드의 **데이터베이스에 대한 액세스 통제** 장, **Asset Manager 데이터베이스에 대한 사용자 인 증 관리** 섹션을 참조하십시오.

# Internet Explorer를 사용하여 Asset Manager 액세스

**사용자 인터페이스** 가이드의 **Asset Manager 사용의 첫 단계** 장, **Asset Manager/웹 클라이언트 시작**을 참조하십시오.

# Asset Manager 웹 최적화

**주의:** 이 섹션은 사용할 응용 프로그램 및 웹 서버 가이드와 바꿀 수 없습니다.

사용자 지식 및 경험과 결합한 이러한 가이드를 사용해야만 응용 프로그램 및 웹 서버의 설치 및 구 성을 최적화할 수 있습니다.

이 섹션에서는 일부 팁을 제공하며 전체를 설명하는 목록으로 간주해서는 안 됩니다.

Asset Manager 웹 최적화에 대한 자세한 내용은 **Asset Manager 웹 구현** 가이드의 **Performance Tips and Problem Diagnosis** 장을 참조하십시오.

## Tomcat 로그 파일

매우 세부적인 로그 파일을 작성하도록 Tomcat을 구성하는 경우 불필요한 수천 개의 라인이 기록될 수 있습니다.

이 경우 Asset Manager 웹의 성능이 저하될 수 있습니다.

이 불편을 방지하기 위해 Tomcat을 구성하는 방법을 보여 주는 예:

- 1. Tomcat의 **webapps** 폴더로 이동합니다.
- 2. **AssetManager** 폴더가 있을 경우 삭제합니다.
- 3. **webapps\\AssetManager.war\_build** 폴더에서 **webapps\AssetManager.war\_build** 파일의 압축을 풉니다.
- 4. **log4j.properties**(**AssetManager.war\_build\WEB\_INF\classes** 폴더에 있음)를 바꿀 새 구성 파일을 만듭니다. 예: **log4jnew.properties**.
- 5. 새 **log4jnew.properties** 파일을 참조하도록 **web.xml**(**AssetManager.war\_build\WEB\_INF**에 있음) 의 **log.properties** 항목을 수정합니다.
- 6. 새 파일 **log4jnew.properties**를 엽니다.
- 7. 치명적 오류만 기록되도록 설정을 입력합니다. 예:

log4j.rootLogger=FATAL, A1 log4j.appender.A1=org.apache.log4j.ConsoleAppender

log4j.appender.A1.layout=org.apache.log4j.PatternLayout log4j.appender.A1.layout.ConversionPattern=%d{ABSOLUTE} %-5p %c{1} : %m%n log4j.logger.org.apache=FATAL Apache log4j 설명서.

- 8. **webapps\AssetManager.war\_build** 폴더를 찾습니다.
- 9. 모든 파일 및 폴더를 선택합니다.
- 10. 이러한 파일과 폴더를 **webapps\AssetManager.war\_build\AssetManager.war** 파일에 압축합니 다.
- 11. 파일을 복사합니다.
- 12. 복사한 파일을 **webapps** 폴더에 붙여넣습니다(이전 파일 덮어쓰기).
- 13. **webapps\AssetManager.war\_build** 폴더를 삭제합니다.

# Tomcat에 의해 작성된 페이지를 표시하는 데 필요한 시간

처음으로 페이지에 액세스하는 경우 Internet Explorer에 웹 클라이언트 페이지를 표시하는 데 다소 시간 이 걸립니다.

원인은 다음과 같습니다.

사용자가 Tomcat의 **work** 폴더에 정의되지 않은 페이지(예: 위치 목록)를 요청하는 경우 Asset Manager 웹 계층은 **.jsp** 파일 및 이 **.jsp** 파일에서 컴파일되는 **.class** 파일을 생성합니다. 이러한 파일은 표시할 페 이지를 설명합니다.

이 운영은 다소 시간이 걸립니다.

사용자가 Tomcat의 **work** 폴더에 이미 설명된 페이지를 요청할 때 Asset Manager 웹 계층은 페이지 설명 이 Asset Manager 데이터베이스의 구조에서 변경된 경우에만 해당 **.jsp** 및 **.class** 파일을 다시 생성합니 다.

페이지를 변경하지 않은 경우 Internet Explorer에 더 신속하게 표시됩니다.

**참고:** 페이지를 신속하게 표시하도록 하려면 종료할 때 **.jsp** 및 **.class** 파일을 **work** 폴더에 유지하도 록 Tomcat을 구성하는 것이 좋습니다. 이 방법을 알아보려면 Tomcat 설명서를 참조하십시오.

# 네트워크 성능

웹 클라이언트는 핑 400ms(네트워크 대기 200ms)의 256kbit/s 네트워크에서 성공적으로 테스트되었습 니다.

다음은 다양한 로드 시간 목록입니다.

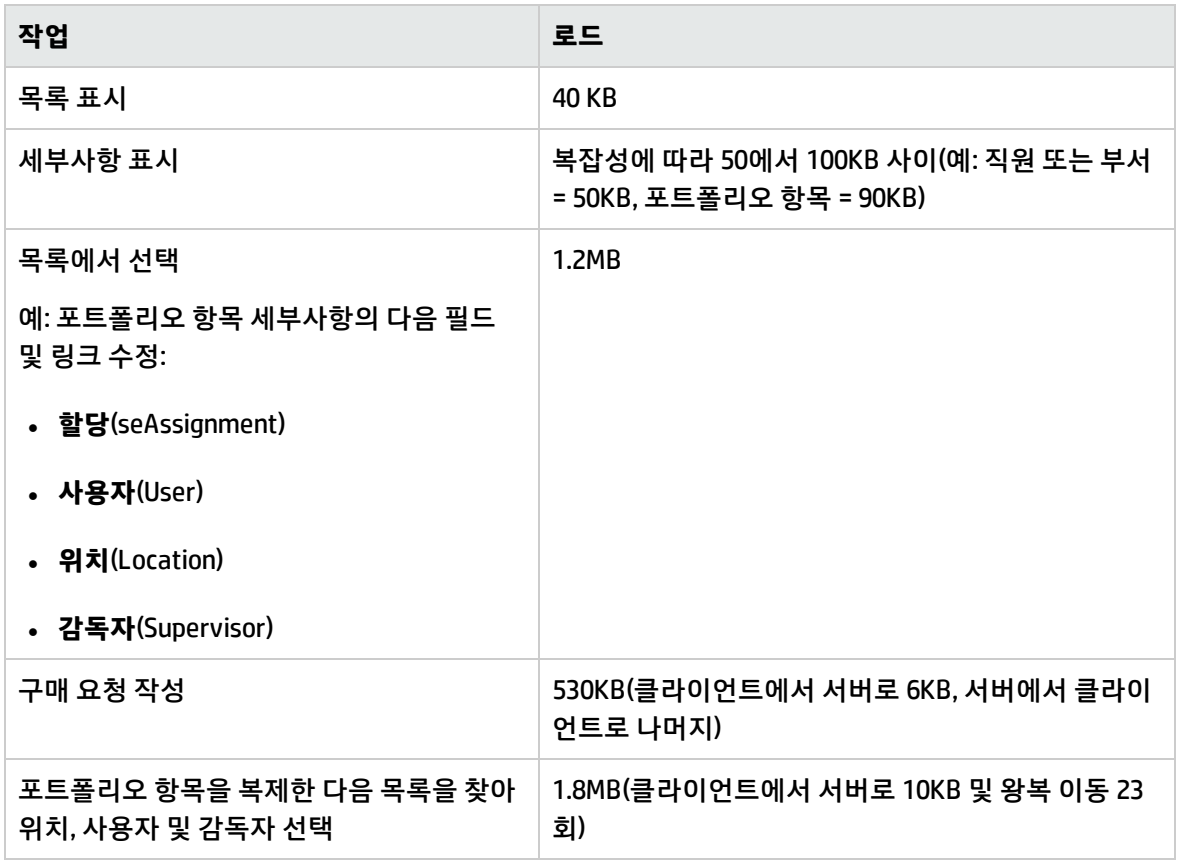

# <span id="page-105-0"></span>Asset Manager 웹 제거

# Apache Tomcat을 응용 프로그램 서버로 사용하는 경우

Asset Manager 웹 서비스 또는 Asset Manager 웹 계층이 배포된 각 Tomcat 인스턴스에 대해

1. Tomcat을 중지합니다.

**주의:** Tomcat을 중지하지 않으면 특정 Asset Manager 웹 서비스 및 Asset Manager 웹 계층 파 일을 삭제할 수 없습니다.

이 오류는 Tomcat의 알려진 오류입니다.

<http://tomcat.apache.org/faq/windows.html#lock>

2. Tomcat의 temp 폴더에 있는 파일을 제거합니다.

3. Tomcat의 **work** 및 **webapps** 폴더에서 **AssetManager** 및 **AssetManagerWebService** 폴더를 수동으 로 삭제합니다.

## WebSphere를 응용 프로그램 서버로 사용하는 경우

Asset Manager 웹 서비스 또는 Asset Manager 웹 계층을 제거하려면 다음을 수행합니다.

- 1. WebSphere Application Server를 시작합니다.
- 2. WebSphere Application Server 관리 콘솔을 엽니다.
- 3. 탐색 모음에서 **Applications/ Application Types/ WebSphere enterprise applications**을 클릭합 니다.
- 4. **AssetManager** 또는 **AssetManagerWebService** 앞에 있는 확인란을 선택합니다.
- 5. **Stop**을 클릭합니다.
- 6. **AssetManager** 또는 **AssetManagerWebService** 앞에 있는 확인란을 선택합니다.
- 7. **Uninstall**을 클릭합니다.
- 8. 확인하려면 **OK**를 클릭합니다.
- 9. 페이지 위에 나타나는 **Messages** 프레임에서 **Save** 링크를 클릭합니다.
- 10. 탐색 모음에서 **Environment/ Shared Libraries**를 클릭합니다.
- 11. **am-native-lib** 앞에 있는 확인란을 선택합니다.
- 12. **Delete**를 클릭합니다.
- 13. **Messages** 프레임에서 **Save** 링크를 클릭합니다.
- 14. Asset Manager 웹 서비스 및 Asset Manager 웹 계층 배포를 제거합니다 (C:\IBM\WebSphere\shared-lib 폴더에서 Asset Manager .jar 파일 삭제).
- 15. WebSphere Application Server를 다시 시작하여 변경 내용을 적용합니다.

## WebLogic을 응용 프로그램 서버로 사용하는 경우

WebLogic 도메인에서 기존 Asset Manager 웹 서비스를 삭제하고 나면 WebLogic 도메인을 다시 시작해 야 차후에 Asset Manager 웹 서비스를 다시 설치할 때 문제가 없습니다.

# 문제

## Asset Manager 웹

### 문제

새 버전의 Asset Manager로 업그레이드한 후 Asset Manager 웹 클라이언트가 로드되지 않습니다.

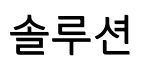

- 1. Asset Manager 웹 배포를 제거합니다. [Asset Manager](#page-105-0) 웹 제거를 참조하십시오.
- 2. Asset Manager 웹 9.50을 설치합니다. [Asset Manager](#page-56-0) 웹 설치를 참조하십시오.

# Tomcat에서 실행 중인 Asset Manager 웹 계층

## 문제

Tomcat이 제대로 중지되지 않았습니다.

Tomcat에서 웹 클라이언트를 시작할 수 없습니다.

## 솔루션

- 1. Tomcat 중지
- 2. Tomcat의 설치 폴더에 있는 하위 폴더 **work\Catalina\localhost\AssetManage**를 삭제합니다.
- 3. Tomcat 시작
- 시작되지 않을 경우 Asset Manager 웹 계층을 다시 배포합니다.

**팁:** Tomcat 로그(예: **C:\Tomcat55\logs**)에서 오류 세부사항을 확인합니다.
# 9장: .ini, .cfg, .res 파일

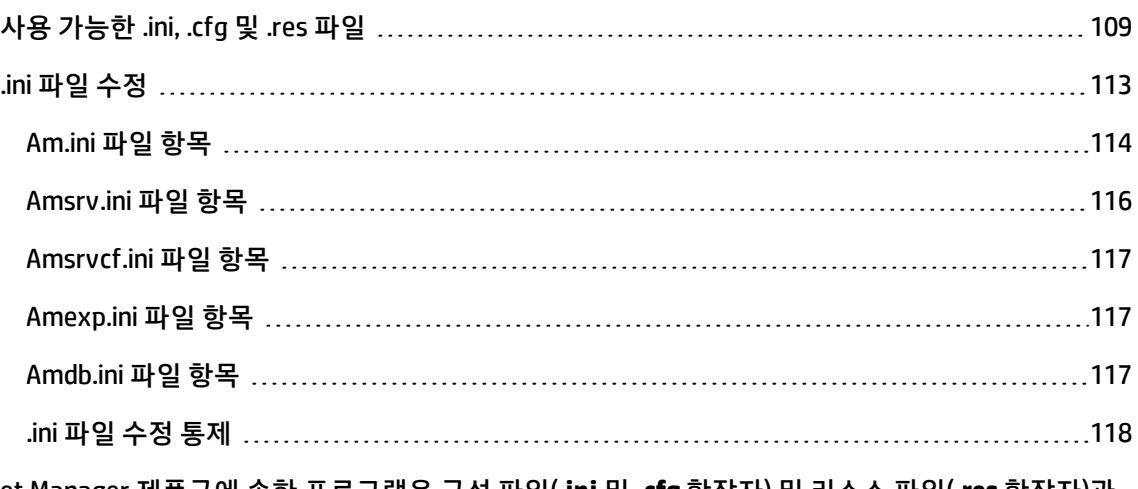

<span id="page-108-0"></span>Asset Manager 제품군에 속한 프로그램은 구성 파일(**.ini** 및 **.cfg** 확장자) 및 리소스 파일(**.res** 확장자)과 연관되어 있습니다.

# 사용 가능한 .ini, .cfg 및 .res 파일

다음은 사용 가능한 기본 **.ini** 및 **.cfg** 파일 목록입니다.

**.ini 및 .cfg 파일 - 기본 파일 목록**

| 프로그램(Windows에서 .exe<br>또는 .dll을 추가하거나 Linux<br>에서 .so 추가)    | .ini 또는 .cfg 파일         | 설명                                                                |
|--------------------------------------------------------------|-------------------------|-------------------------------------------------------------------|
| <b>Asset Manager</b>                                         | aamdsk94.ini            | 사용자 표시 옵션입니다.                                                     |
| am                                                           |                         | 모든 창의 표시 옵션을 기본 옵션으로 되돌리<br>려면 이 파일을 삭제합니다.                       |
|                                                              | am.ini                  | Asset Manager 사용자 옵션입니다.                                          |
| <b>Asset Manager Application</b><br><b>Designer</b><br>amdba | amdba.ini<br>amdbal.ini | Asset Manager Application Designer 사용자<br>옵션입니다.<br>사용자 표시 옵션입니다. |
| amdbal                                                       |                         |                                                                   |

**.ini 및 .cfg 파일 - 기본 파일 목록, 계속**

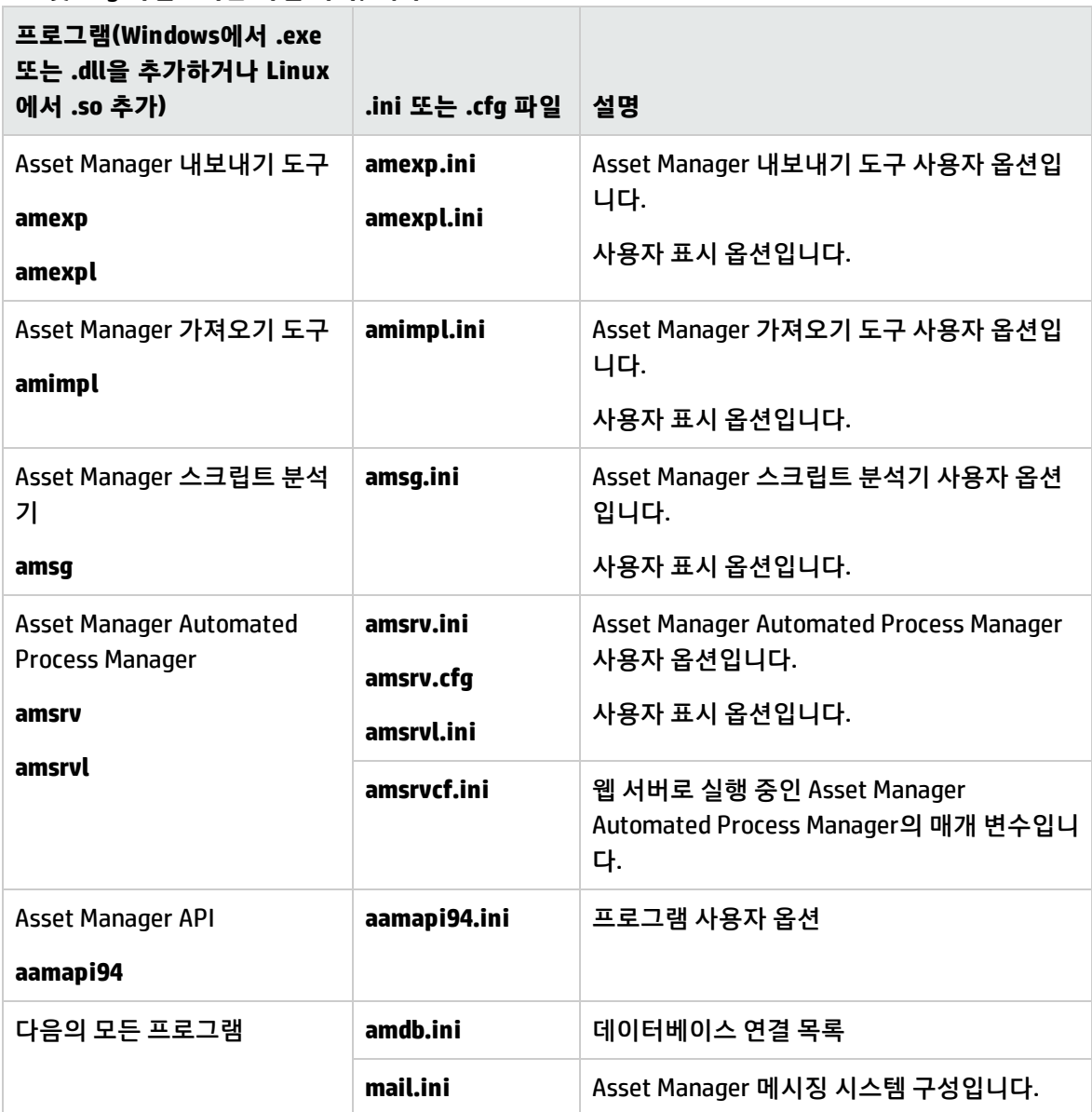

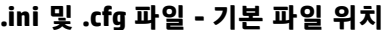

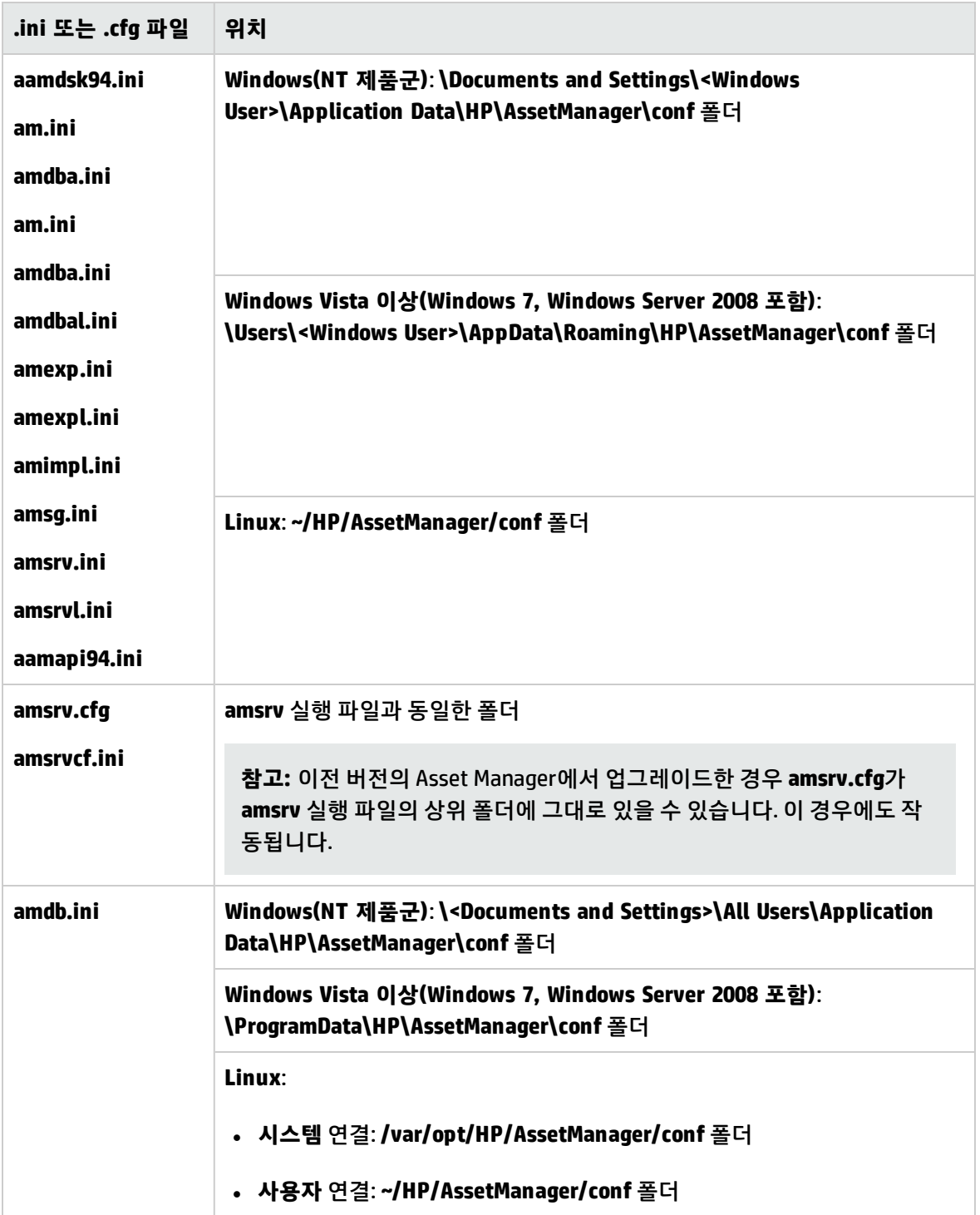

#### **.ini 및 .cfg 파일 - 기본 파일 위치, 계속**

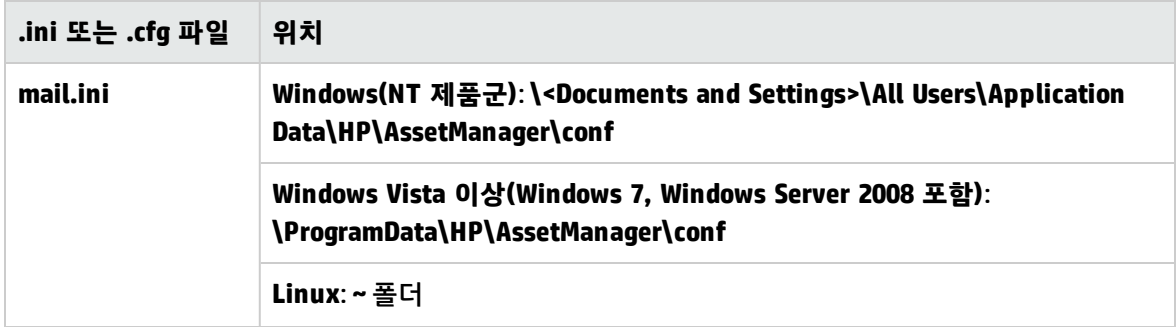

또한 Asset Manager Windows 클라이언트를 사용하여 이러한 파일 중 일부가 있는 폴더를 찾으려면 다 음을 수행합니다.

- 1. Windows 클라이언트를 시작합니다.
- 2. **Asset Manager 정보...** 창을 표시합니다(**도움말/Asset Manager...** 정보 메뉴).
- 3. **추가** 버튼을 클릭합니다.
- 4. 표시된 창의 **소프트웨어** 분기에 **.ini** 파일의 설치 폴더가 표시됩니다.
	- <sup>n</sup> **Asset Manager 연결에 대한 정의 파일(시스템)**은 **amdb.ini** 설치 폴더(**시스템** 연결)에 해당합니 다.
	- <sup>n</sup> **Asset Manager 연결에 대한 정의 파일(사용자)**은 **amdb.ini** 설치 폴더(**사용자** 연결)에 해당합니 다.
	- <sup>n</sup> **INI**는 응용 프로그램에 사용된 **.ini** 파일의 설치 폴더에 해당합니다.

### **테이블 8.3. .res 파일 - 기본 파일 목록**

.res 파일에는 스트링 및 아이콘과 같은 Asset Manager 프로그램의 리소스 정보가 포함됩니다.

**참고:** 리소스 파일은 Asset Manager 설치 언어에 따라 다를 수 있습니다.

리소스 파일 편집기를 사용하여 .res 파일이 사용자 지정할 수 있습니다. 하지만 .res 파일을 잘못 수 정하면 예기치 않은 문제가 발생할 수 있습니다. .res 파일을 편집하려는 경우 파일을 반드시 백업하 십시오.

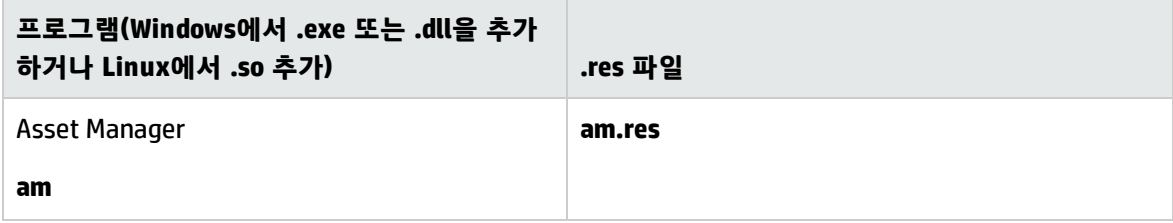

#### **, 계속**

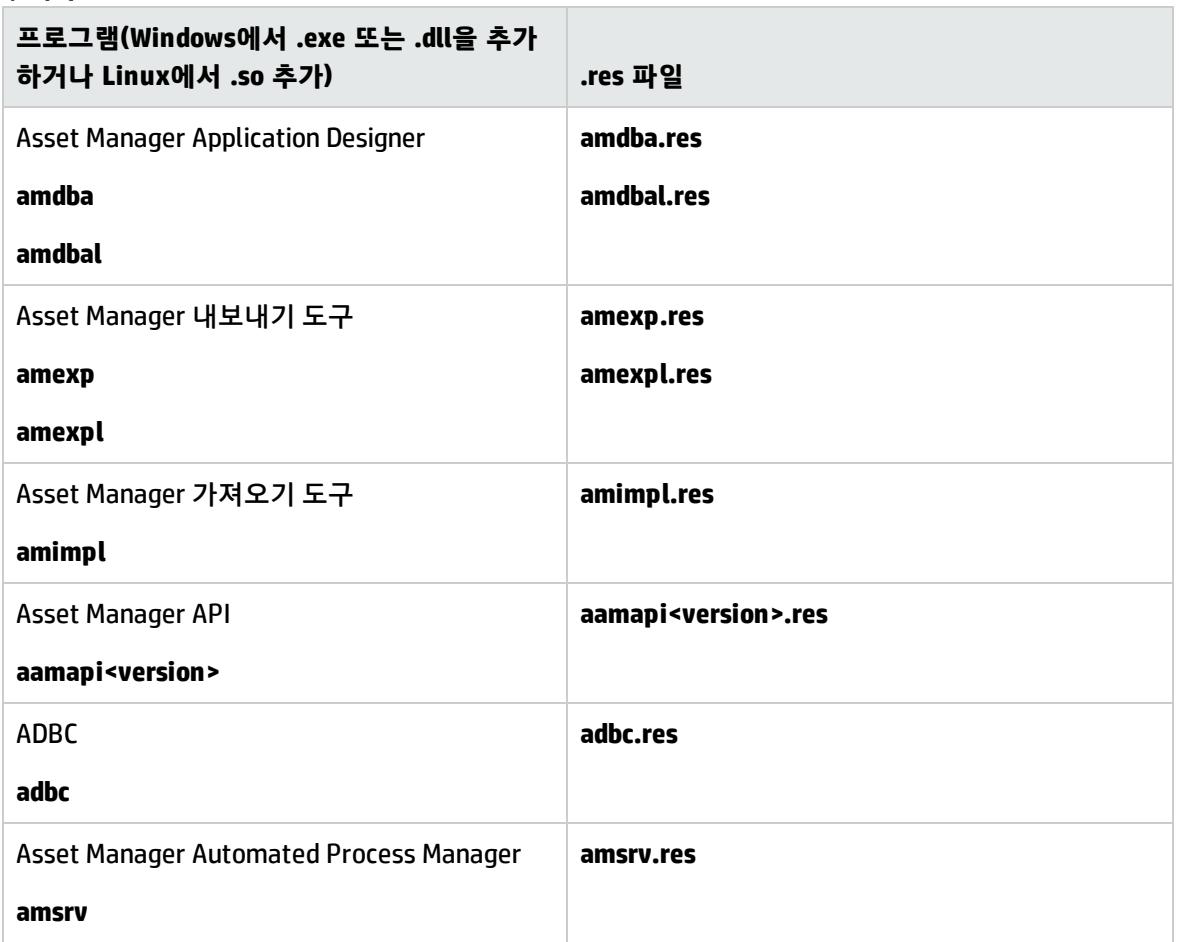

# <span id="page-112-0"></span>.ini 파일 수정

**.ini** 파일 항목을 수정할 수 있습니다.

- 소프트웨어에서 이러한 파일 조작: 수정 사항을 확인할 때 또는 소프트웨어를 종료할 때 저장됩니다. 후자의 경우 **파일/종료** 메뉴 항목을 사용하여 종료할 때만 수정 사항이 저장됩니다.
- **•** 및/또는 직접 수정

가능한 경우 Asset Manager 및 연관된 프로그램을 사용하여 **.ini** 파일 항목을 수정하는 것이 좋습니다. 하지만 특정 **.ini** 파일 항목은 수동으로만 생성 및 수정할 수 있습니다.

**참고: .ini** 파일을 수동으로 수정하는 작업은 사소한 것이 아니며 지식을 갖춘 사용자만 수행해야 합 니다.

다음 표에서는 수정할 **.ini** 파일 항목을 설명합니다. 이러한 항목은 수동으로만 수정할 수 있습니다.

**참고:** 이러한 테이블은 **.ini** 파일 항목의 선택에 대해서만 설명하므로 일부 내용이 생략되어 있습니 다. 이 문서에서 설명하지 않은 섹션 및 항목은 수동으로 수정할 수 없습니다.

<span id="page-113-0"></span>부울 항목은 "1" 또는 "0"으로 설명됩니다. 또는 "True"나 "False"를 사용할 수도 있습니다.

## Am.ini 파일 항목

### [OPTION] 섹션

### **[OPTION] 섹션**

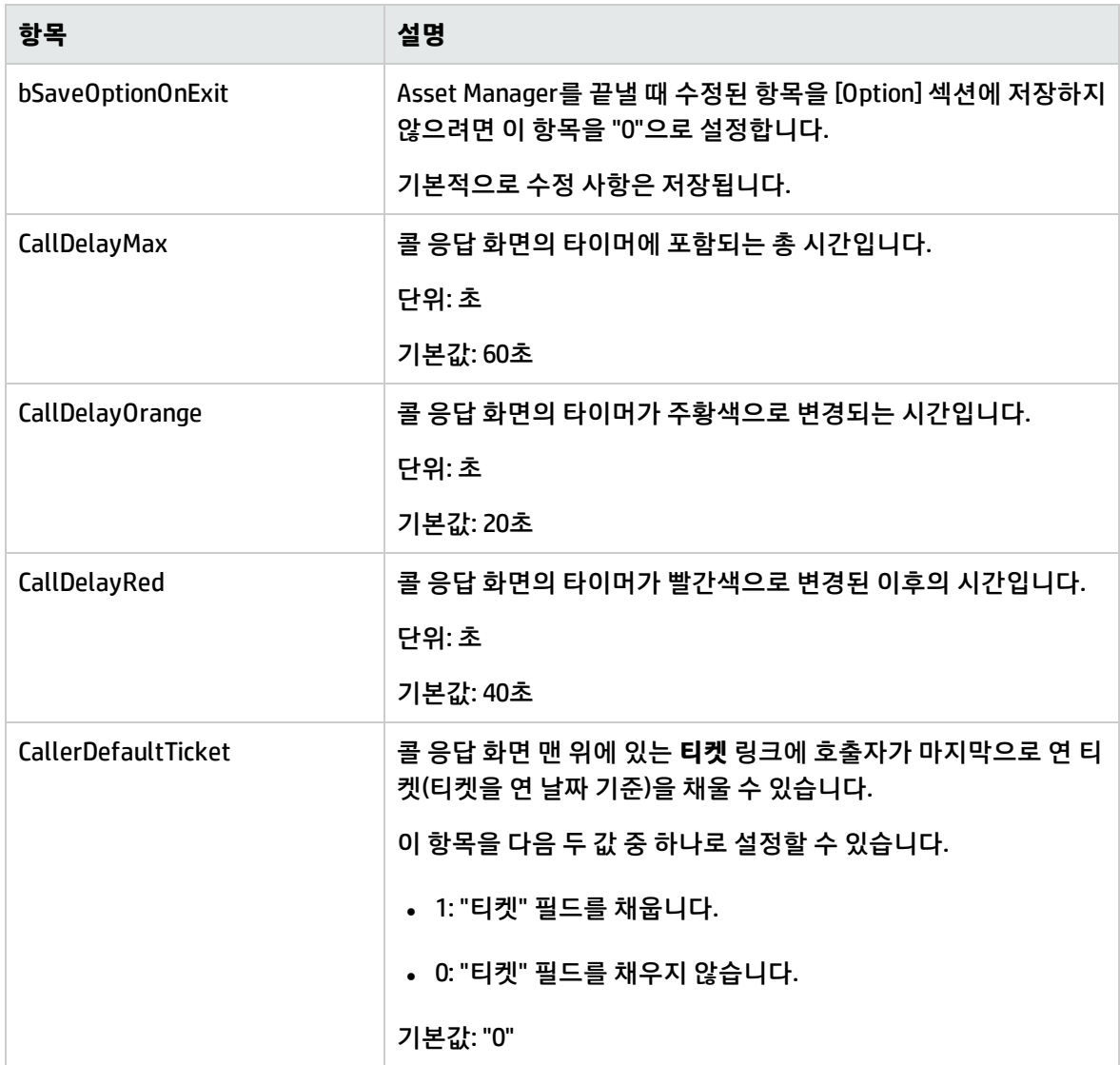

### **[OPTION] 섹션, 계속**

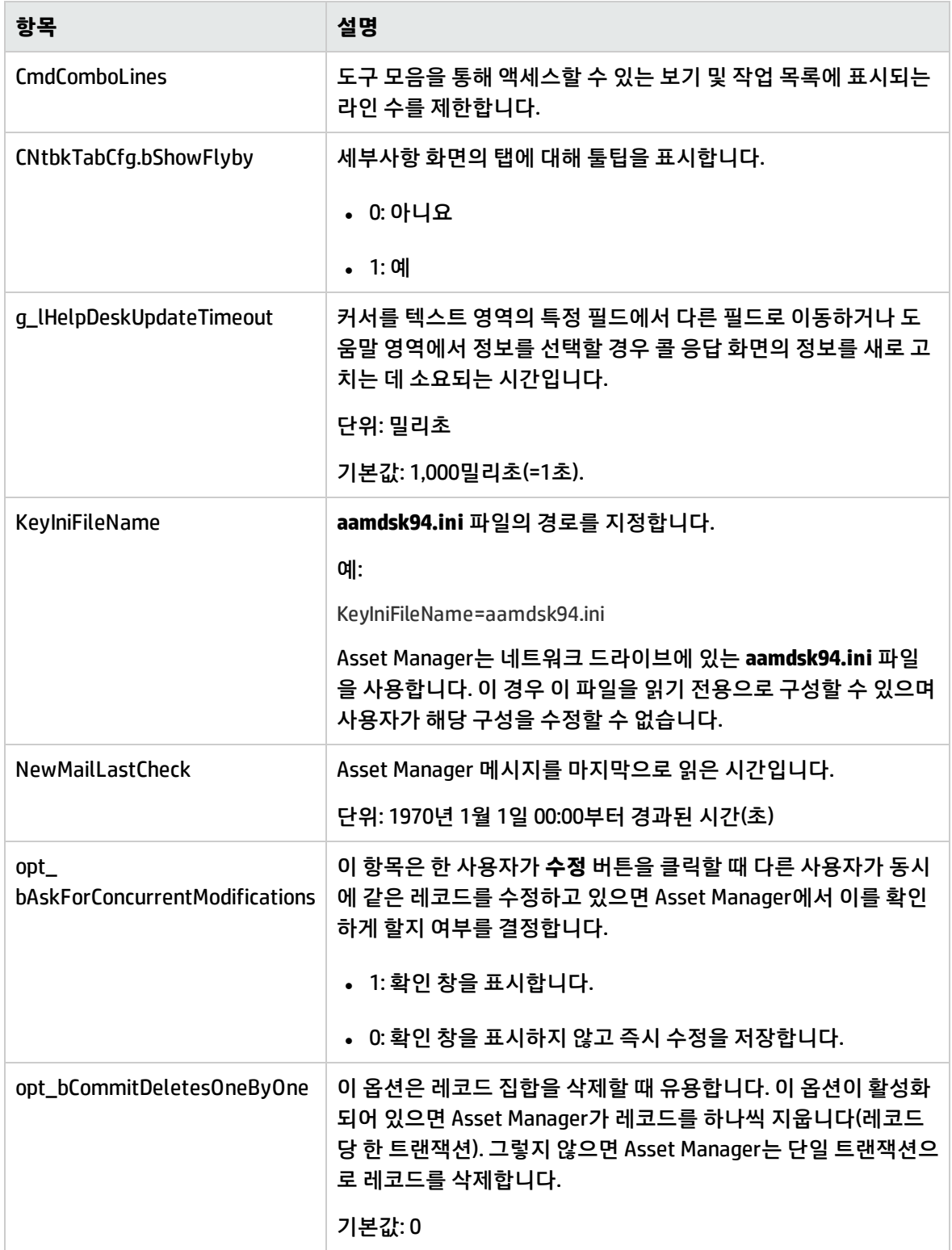

### **[OPTION] 섹션, 계속**

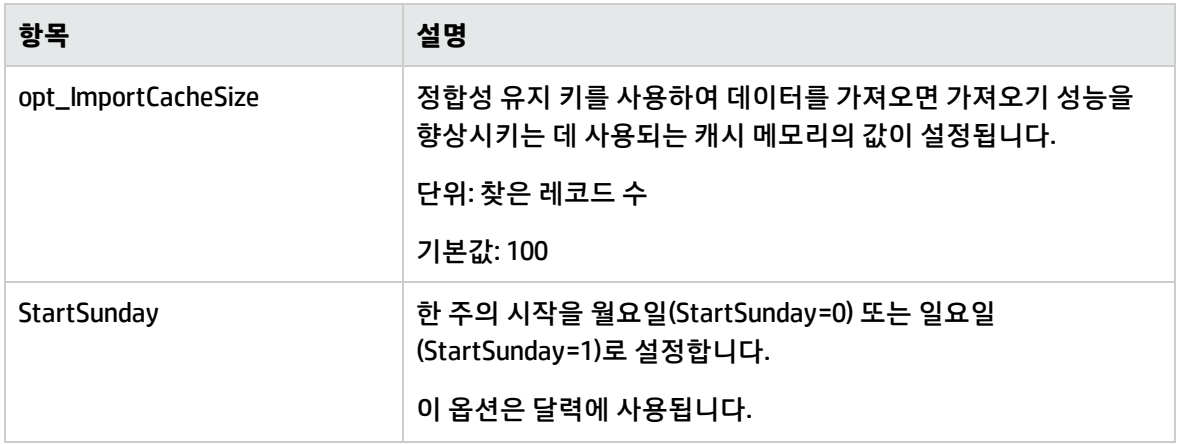

## [SQL] 섹션

### **[SQL] 섹션**

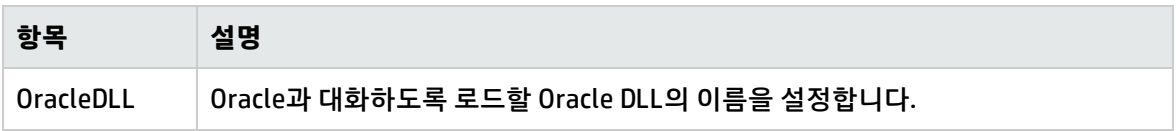

# <span id="page-115-0"></span>Amsrv.ini 파일 항목

### [OPTION] 섹션

### **[OPTION] 섹션**

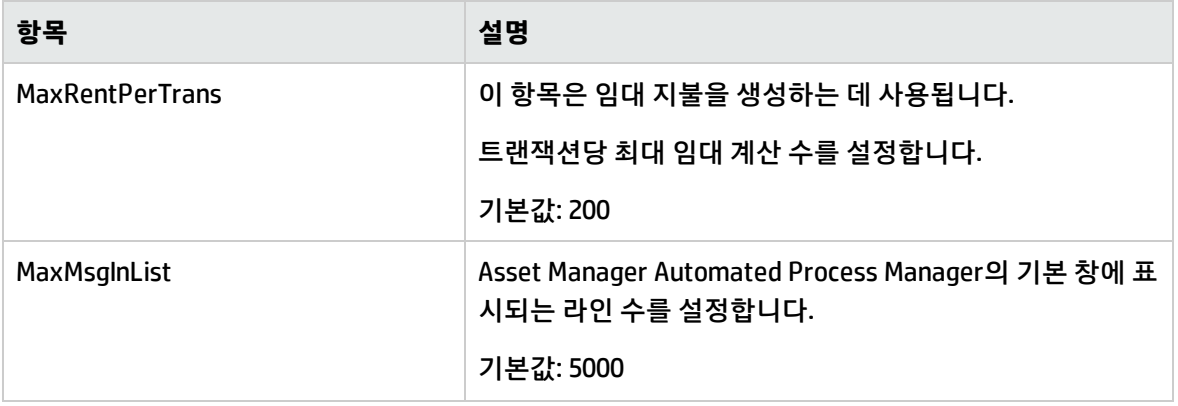

### **[OPTION] 섹션, 계속**

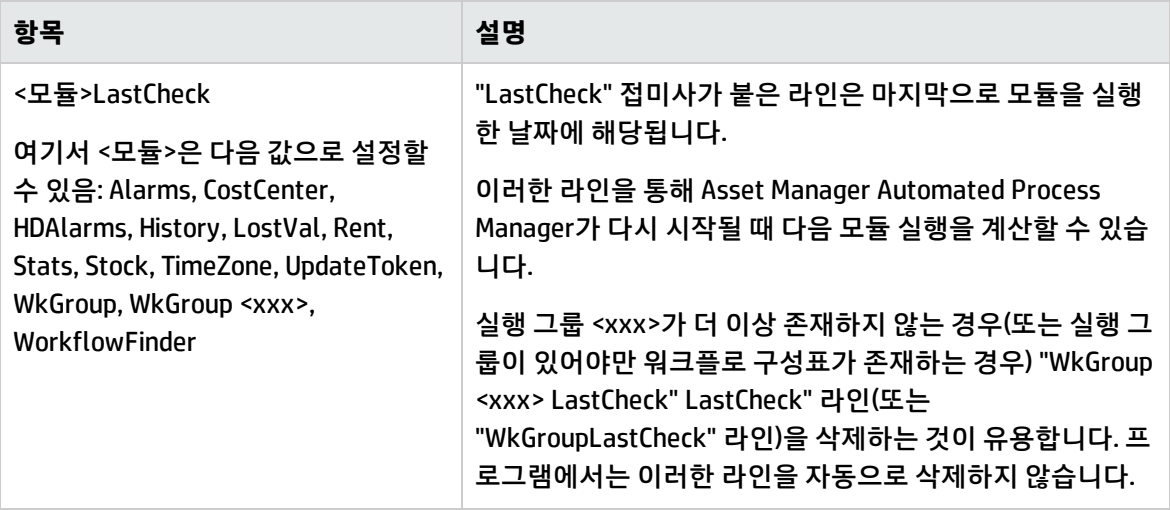

## <span id="page-116-0"></span>Amsrvcf.ini 파일 항목

<span id="page-116-1"></span>**amsrvcf.ini** 파일 항목은 설치 시 생성된 파일에 자체적으로 설명되어 있습니다.

# Amexp.ini 파일 항목

### [OPTION] 섹션

### **[OPTION] 섹션**

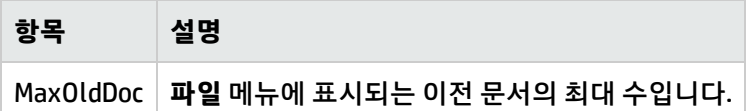

## <span id="page-116-2"></span>Amdb.ini 파일 항목

Asset Manager 연결을 설명하는 각 섹션별로 다음 항목을 수정해야 할 수도 있습니다.

### **Amdb.ini 파일 항목**

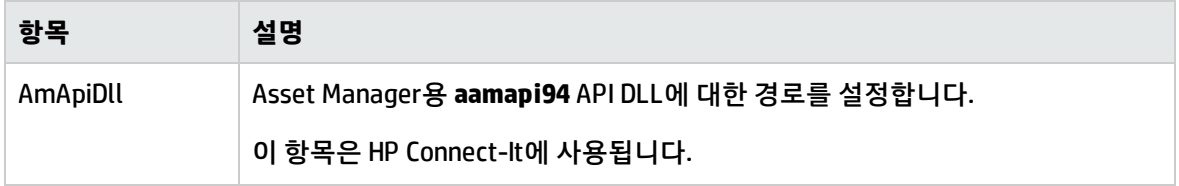

#### **Amdb.ini 파일 항목, 계속**

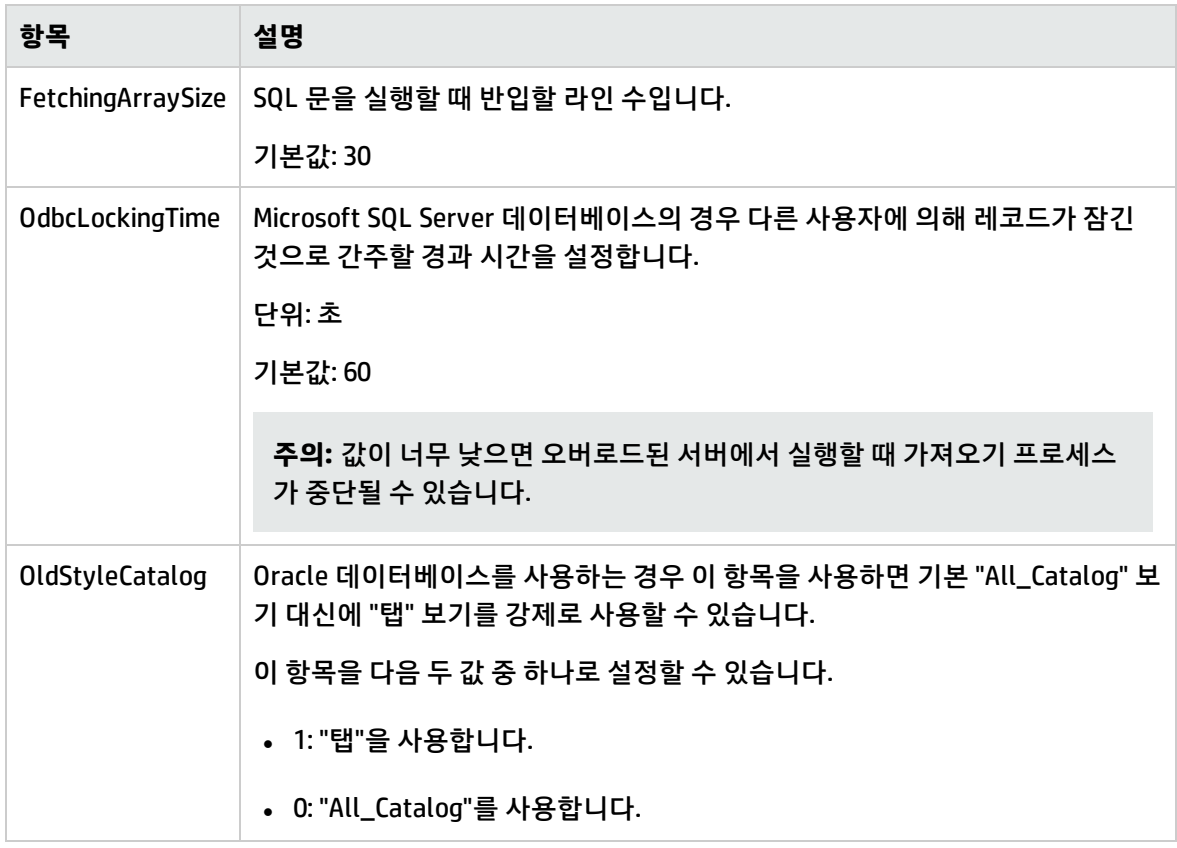

## <span id="page-117-0"></span>.ini 파일 수정 통제

옵션이 변경되면 해당 응용 프로그램에서 **.ini** 파일을 자동으로 수정합니다.

여러 실행 파일 또는 한 개의 실행 파일의 인스턴스가 동일한 **.ini** 파일과 연관되어 있으면 수정 사항을 저장할 마지막 실행 파일이 사용됩니다.

이러한 수정을 계속 통제하려면 **.ini**를 읽기 전용으로 설정하는 것이 좋습니다.

**aamapi94.ini** 파일의 경우에는 특히 그렇습니다.

# 10장: OpenSSL 및 OpenLDAP 사용

Asset Manager는 다음의 OpenSSL 및 OpenLDAP 라이브러리 파일을 업데이트된 버전으로 교체하여, 최 신 버전의 Asset Manager 및 Connect-It 간에 호환성을 유지합니다.

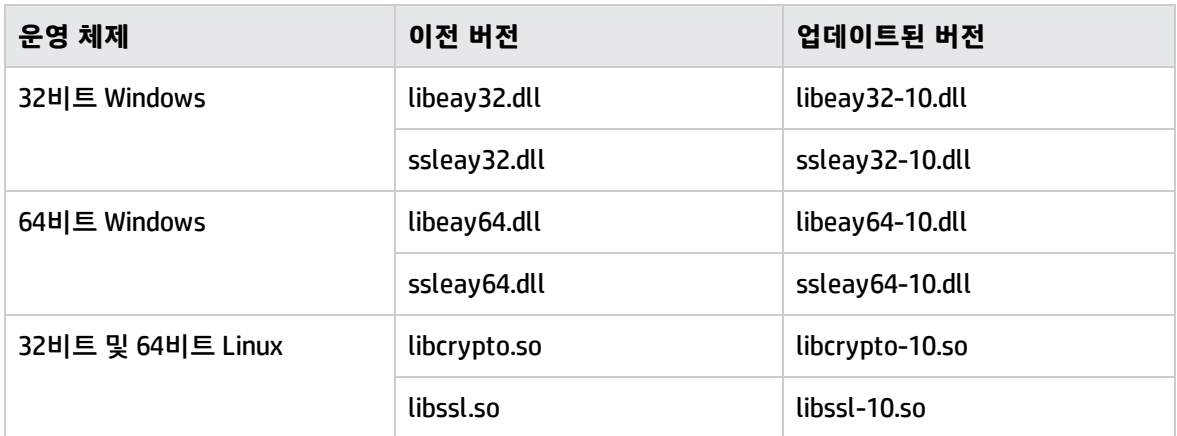

자체 OpenSSL 라이브러리를 Asset Manager와 함께 사용하려면 .dll 또는 .so 파일의 파일 이름에 "-10"을 추가해야 합니다. 예를 들어 libeay32.dll 파일의 이름을 libeay32-10.dll로 변경해야 합니다.

Asset Manager 9.40 이상 버전은 FIPS 호환 OpenSSL만 지원합니다. Asset Manager에서 FIPS를 활성화 하거나 비활성화하려면 다음 방법 중 하나를 사용하십시오.

### **Windows 클라이언트**

- 1. **편집** 메뉴에서 **옵션**을 클릭합니다.
- 2. **옵션** 창에서 **고급 모드**를 확장하고 **FIPSmode**를 클릭한 다음 값을 **Yes** 또는 **No**로 변경하여 FIPS를 활성화하거나 비활성화합니다.

### **웹 클라이언트**

conf 폴더의 aamapi94.ini(linix의 경우 libaamapi94.ini) 파일을 편집하고 **Option** 섹션에 다음 라인을 추 가합니다.

/Advanced/FIPSMode=<value>

**참고:** 자리 표시자 <value>에는 두 개의 값이 있으며 FIPS를 활성화하려면 이 값을 1로 변경하고 FIPS를 비활성화하려면 이를 0으로 변경하십시오.

# 11장: 성능 고려 사항

#### **개요**

Asset Manager의 성능은 다음과 같은 여러 요소에 따라 달라집니다.

- $\bullet$  DBMS:
	- 하드웨어
	- 구성

이 작업은 중요하지만 매우 어렵기 때문에 데이터베이스 관리자의 기술이 필요합니다. DBMS의 적절한 조정(Tuning)을 통해 Asset Manager 성능을 두 배로 향상하는 것이 일반적입니다. 데이터 베이스 서버에 할당된 RAM의 양에 주목하는 것이 중요합니다.

- DBMS의 기능(Asset Manager가 DBMS와 상호 작용하는 방법 고려) 및 미들웨어(단일 네트워크 패 킷에서 라인 그룹 검색과 같은 고급 기능 지원)
- 서버의 하드웨어 성능: 프로세서 속도, RAM, 디스크 하위 시스템(디스크, 컨트롤러 보드, 시스템 관리, 프로세서 수 등), 테이블 및 인덱스를 위한 개별 저장 장치 사용
- <sup>l</sup> 클라이언트의 하드웨어 성능: 프로세서 속도, RAM, 그래픽 성능
- 대역폭 및 네트워크 대기
- 데이터베이스에 저장된 레코드 수

Asset Manager 성능을 최적화하는 방법에 대한 자세한 내용은 **조정(Tuning)** 가이드를 참조하십시오.

**저속 네트워크, 사용량이 많은 고속 네트워크 또는 광역 네트워크(WAN)에 대한 조정(Tuning)** 이 주제에 대한 자세한 내용은 **관리** 가이드의 **WAN 환경에서 사용하기 위한 Asset Manager 최적화** 장 을 참조하십시오.

### **외부 응용 프로그램에 의한 Asset Manager 데이터베이스의 레코드 잠금**

특정 외부 도구는 레코드를 참조하는 경우에도 레코드를 잠급니다.

이 경우 Asset Manager 성능에 영향을 줄 수 있습니다. 레코드 잠금을 방지하는 것이 좋습니다.

예를 들어, Microsoft SQL Server를 사용하는 경우 **더티 읽기** 액세스를 사용하는 것이 좋습니다.

# 문서 피드백 보내기

이 문서에 대한 의견이 있는 경우 전자 메일로 [문서](mailto:ovdoc-ITSM@hp.com?subject=Feedback on    (Asset Manager 9.50)) 팀에 의견을 보내 주십시오. 이 시스템에 전자 메일 클라이언트가 구성되어 있을 경우 위의 링크를 클릭하면 제목 줄에 다음 정보가 포함된 전자 메일 창이 열립니다.

### **설치 및 업그레이드에 대한 피드백(Asset Manager 9.50)**

전자 메일에 피드백을 추가하고 보내기를 클릭하기만 하면 됩니다.

전자 메일 클라이언트를 사용할 수 없으면 위의 정보를 웹 메일 클라이언트에서 새 메시지에 복사하고 피드백을 ovdoc-ITSM@hp.com에 보내십시오.

피드백을 보내 주셔서 감사합니다!